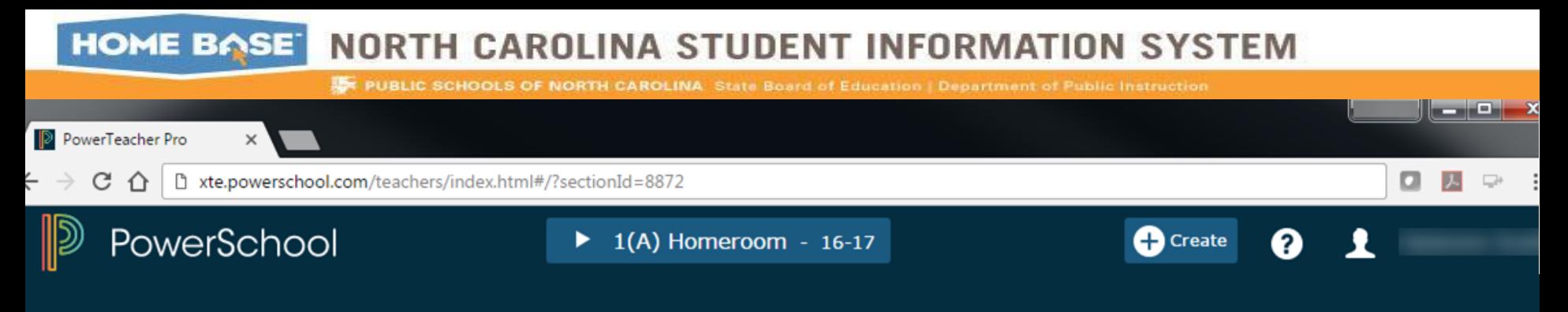

# **PTP Gradebook Training**

#### **Teachers**

#### Slide Deck [http://bit.ly/NCDPI\\_PTP\\_Teachers](http://bit.ly/NCDPI_PTP_Teachers)

Document Use: This curriculum is intended for LEAs to use and/or customize for re-delivery based on specific LEA needs. If modifications and additions are made to this curriculum, LEAs are responsible for the content. This document is the property of the NC DPI and may not be copied in whole or in part without the express written permission of the NC DPI.

NORTH CAROLINA STUDENT INFORMATION SYSTEM

**IF PUBLIC SCHOOLS OF NORTH CAROLINA** State Board of Education | Department of Public Instruction

#### **Agenda**

HOME BASE

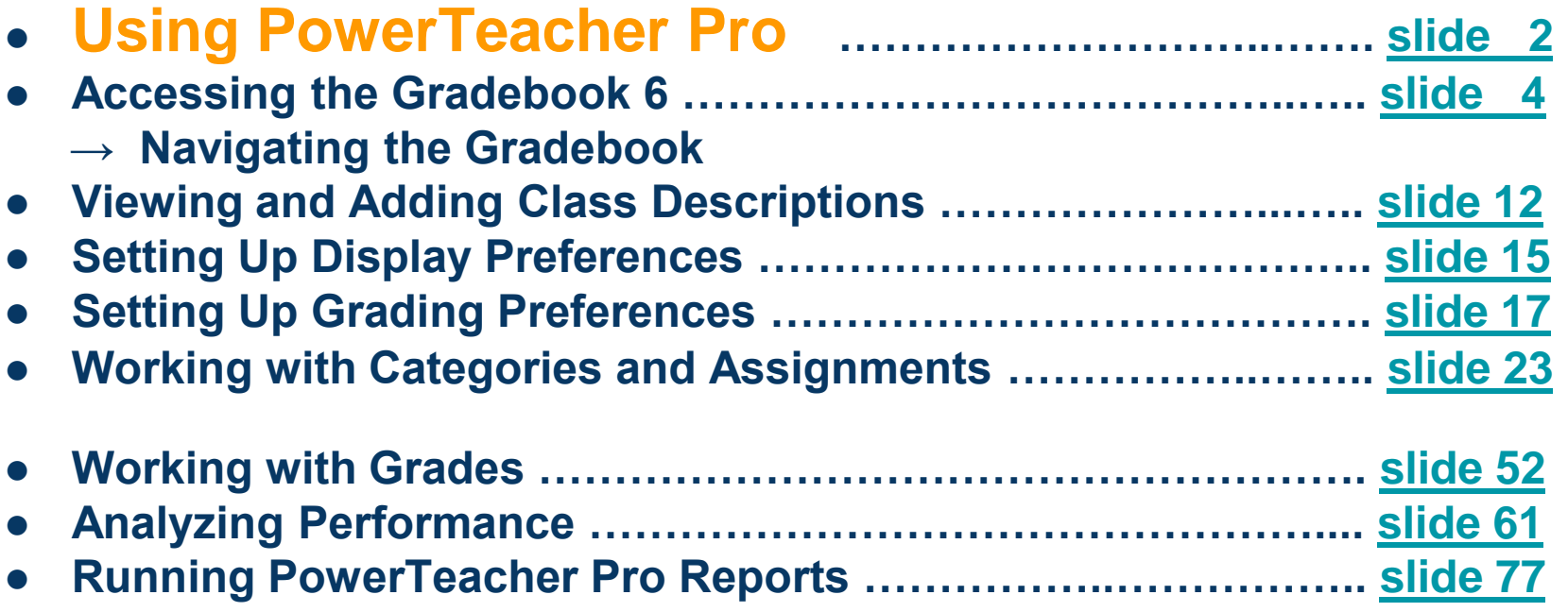

Document Use: This curriculum is intended for LEAs to use and/or customize for re-delivery based on specific LEA needs. If modifications and additions are made to this curriculum, LEAs are responsible for the content. This document is the property of the NC DPI and may not be copied in whole or in part without the express written permission of the NC DPI.

### **Using PowerTeacher Pro**

- ❖ Teachers navigate to the HTML-based gradebook directly through the teacher portal. There's no need to launch a separate application to access the gradebook. The first time you navigate to the gradebook, you'll see a welcome message that introduces some of the features.
	- HTML 5 based, no more Java issues!
	- Adapts to any computer or tablet, including Mac, Windows, iOS, Android, Chromebooks
	- Access anywhere

3

- Advanced features for both standards-based and traditional grading
- District lock-down by SCHOOL in gradebook setup

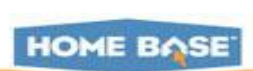

NORTH CAROLINA STUDENT INFORMATION SYSTEM

**AF PUBLIC SCHOOLS OF NORTH CAROLINA** State Board of Education | Department of Public Instruction

**HOME BASE** 

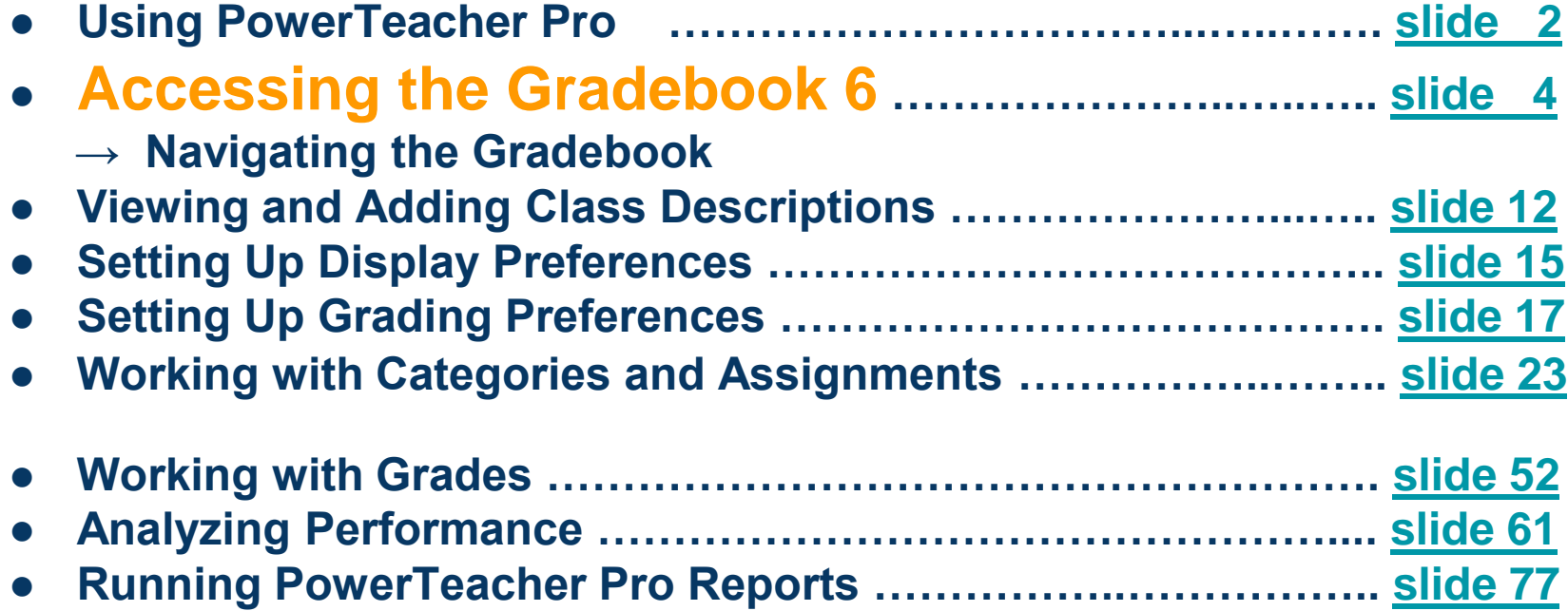

Document Use: This curriculum is intended for LEAs to use and/or customize for re-delivery based on specific LEA needs. If modifications and additions are made to this curriculum, LEAs are responsible for the content. This document is the property of the NC DPI and may not be copied in whole or in part without the express written permission of the NC DPI.

### **PowerTeacher Portal to open PowerTeacher Pro**

**Navigation:** IAM login > PowerTeacher icon > PowerTeacher Pro Link

8. L. 8-3

Or URL: https://xxxxxxxx.powerschool.com/teachers > Log in >PowerTeacher Pro link

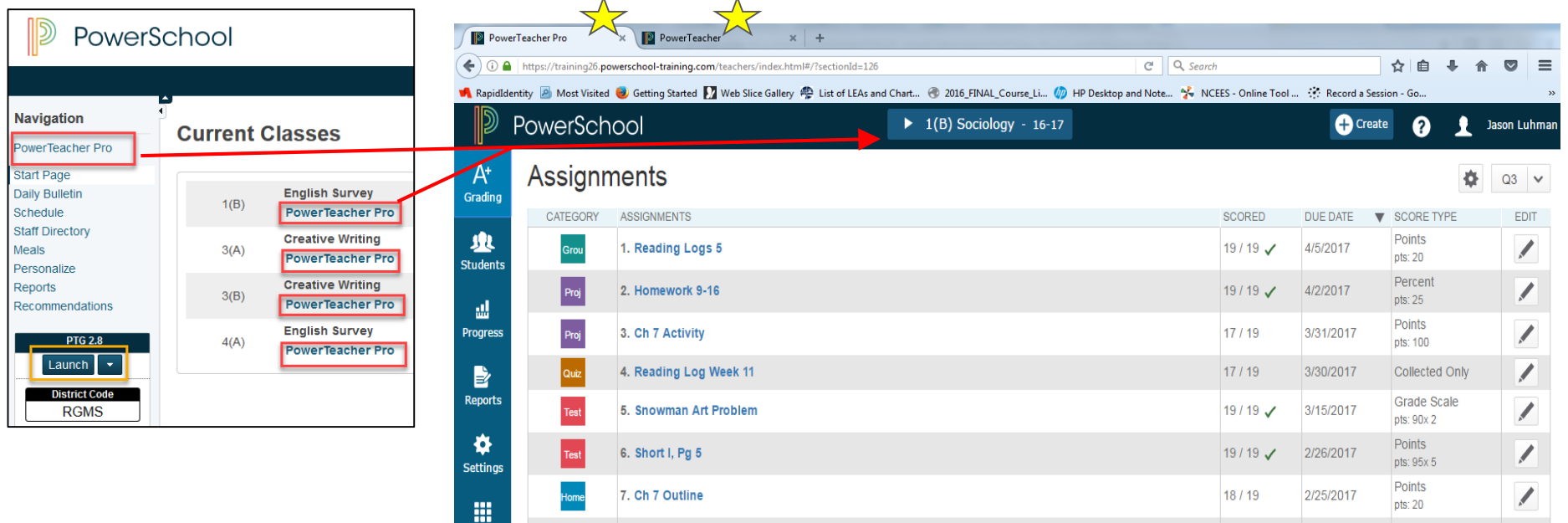

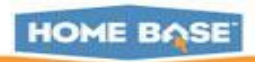

Points

 $pts: 45x 4$ 

19/19 $\checkmark$ 

2/17/2017

#### **PTPro Help**  $\boldsymbol{\Omega}$

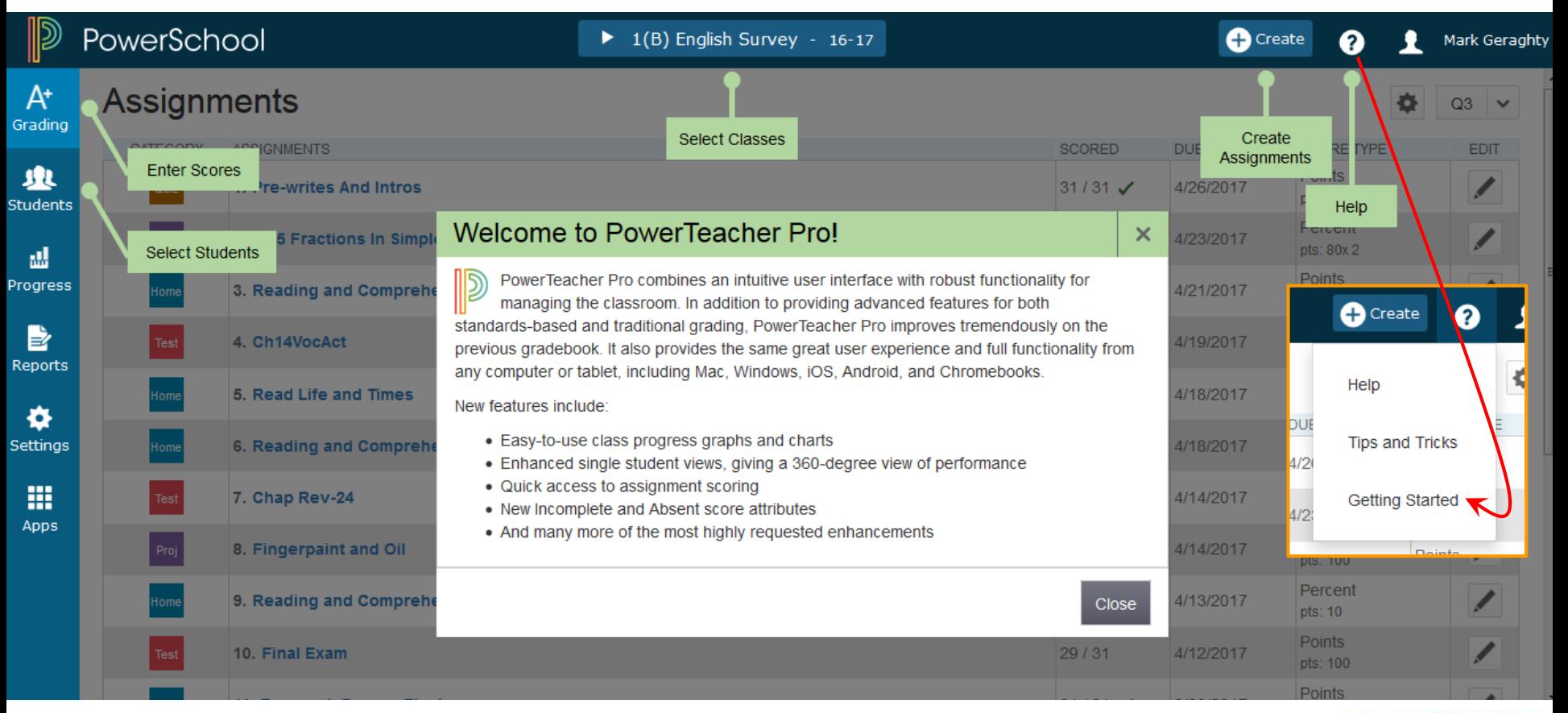

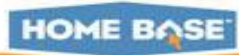

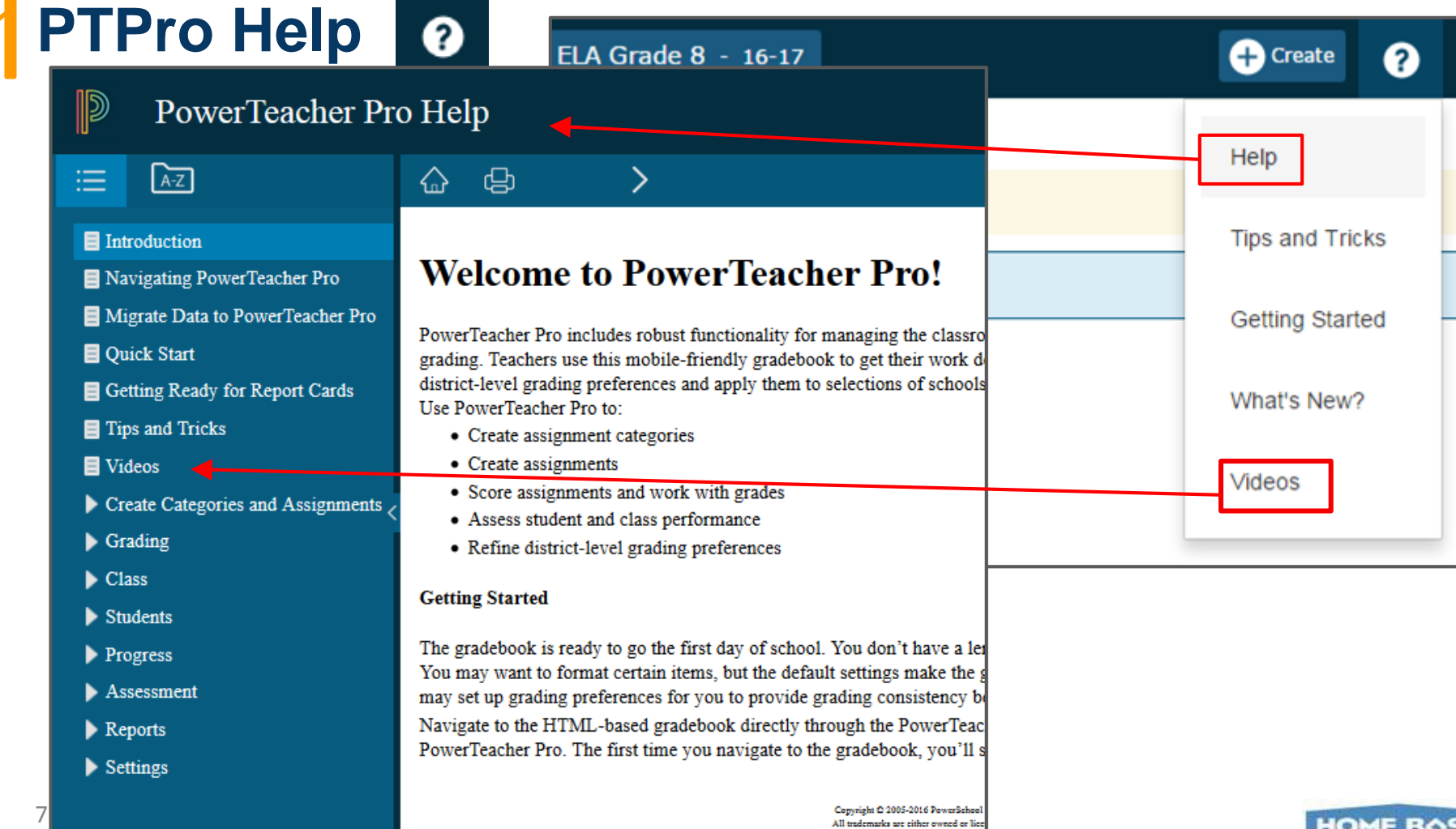

Copyright C 2005-2016 PowerSchool All trademarks are either owned or li

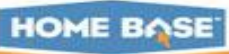

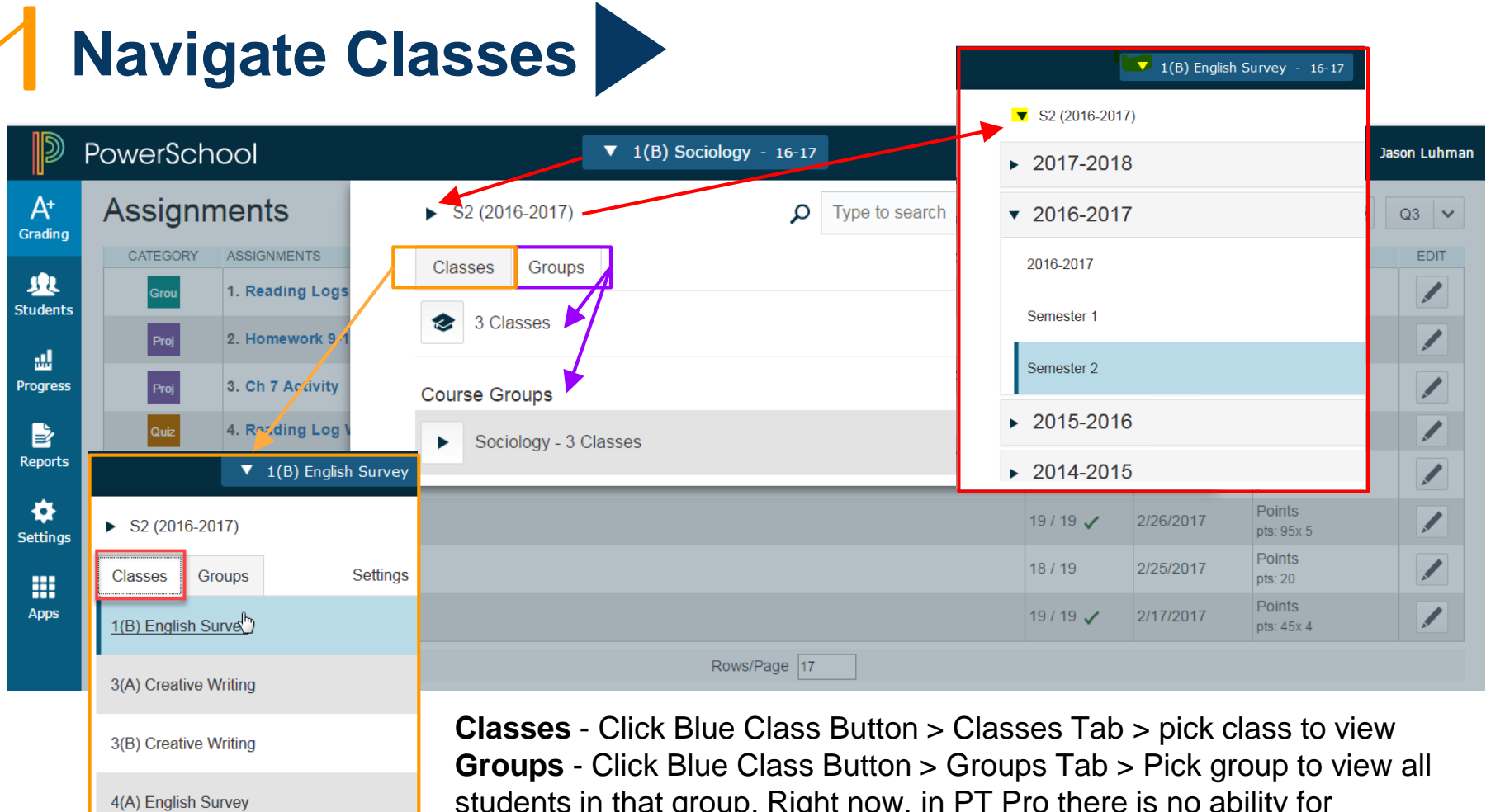

students in that group. Right now, in PT Pro there is no ability for teachers to create groups. Feature is coming in a future release. HOME BASE

## **PTPro Views**

● **Terms:** Select a reporting term to change the current reporting term that appears in PowerTeacher Pro. **Note:** On the Assignments page, All appears as an additional option.

A+

- **Term Complete**:
- **Page Size:** To increase the size of certain pages, click teacher name and select **Accessibility View** on the navigation bar

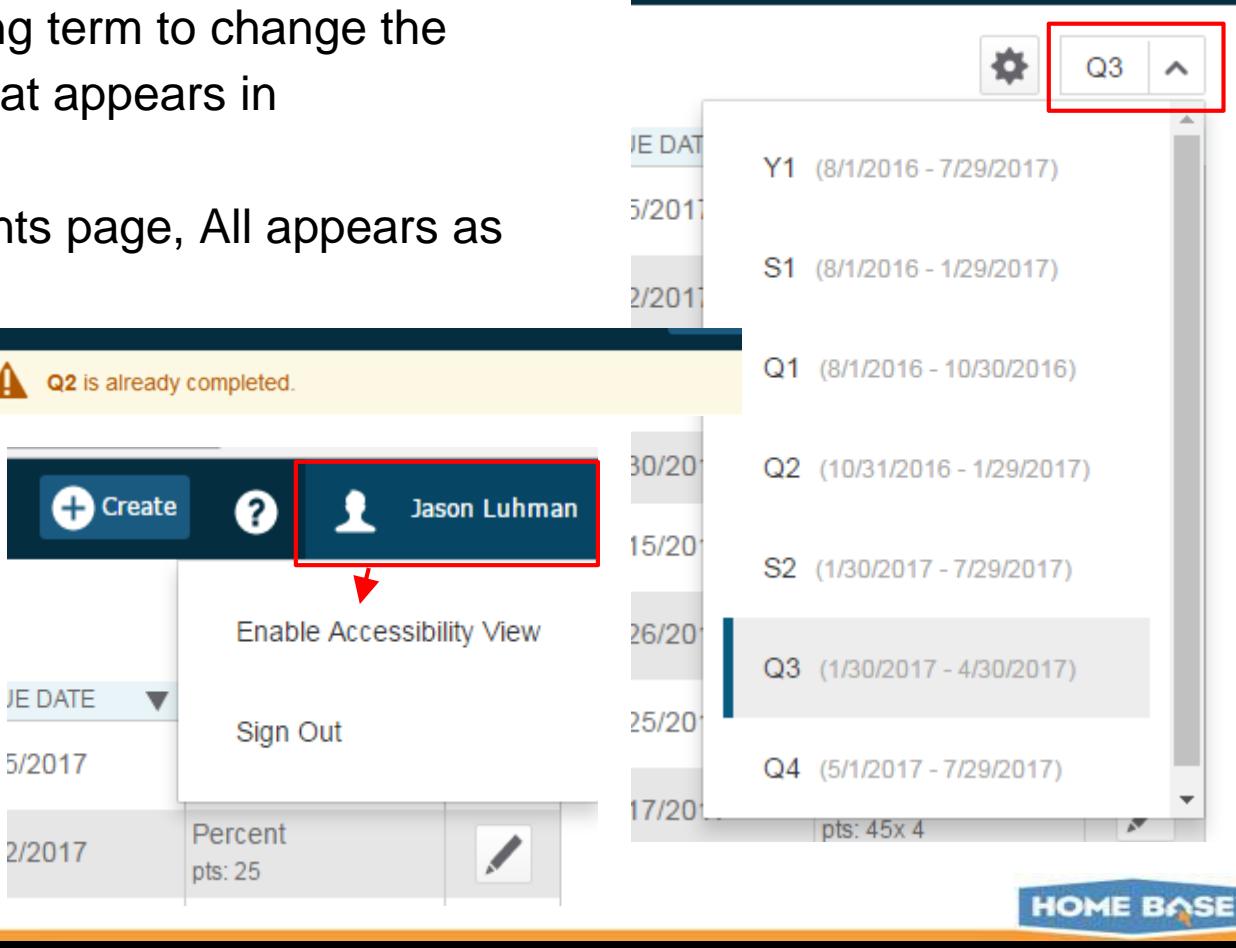

**P** Create

Jason Luhman

## **PTPro Charms - A+ Grading**

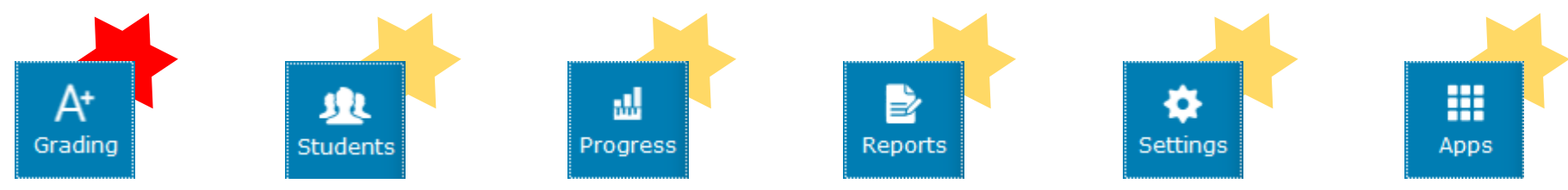

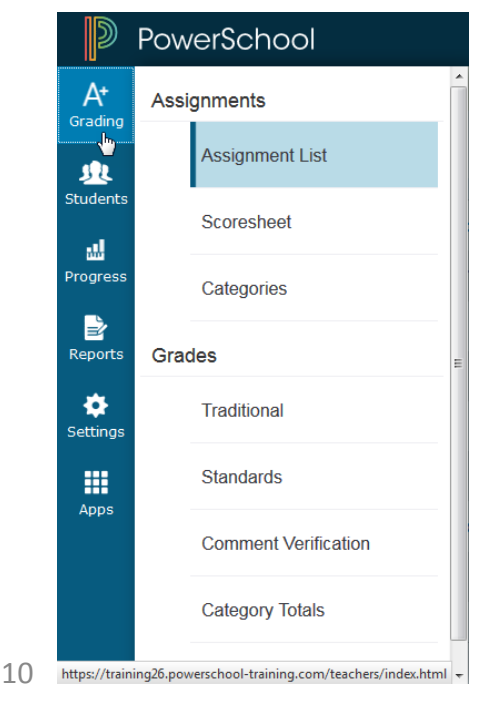

- **A+ Grading Charm**
- Teachers spend most of their time here.
	- Usually in **Assignments**
	- **Grades -** for end of year reporting (can set up traditional and standard grades)
- **Students Charm**
- **Progress Charm** Track class progress, standards
- **Reports Charm**
- **Settings Charm**
- **Apps Charm**  link to PTPortal
	- *More on these later...*

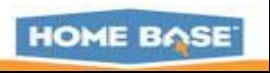

### **PTPro Charms - Settings > Functions**

**Desalaulate Einal Orados** 

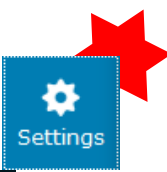

#### $\mathbb D$ PowerSchool  $A^*$ Setup Grading **Class Descriptions** 业 **Students Display Settings** ᇓ Progress **Traditional Grade Calculations** B **Standards Grade Calculations Reports** o **Functions** Settings **Recalculate Final Grades** 冊 Apps

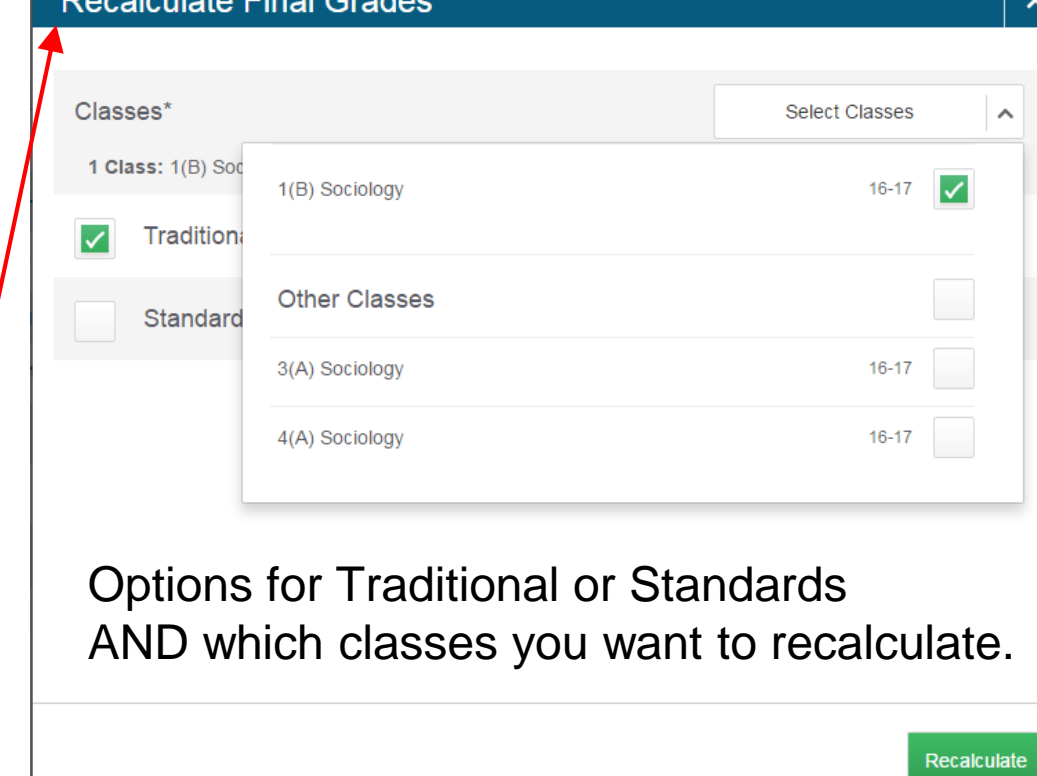

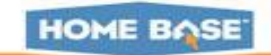

NORTH CAROLINA STUDENT INFORMATION SYSTEM

**AF PUBLIC SCHOOLS OF NORTH CAROLINA** State Board of Education | Department of Public Instruction

HOME BASE

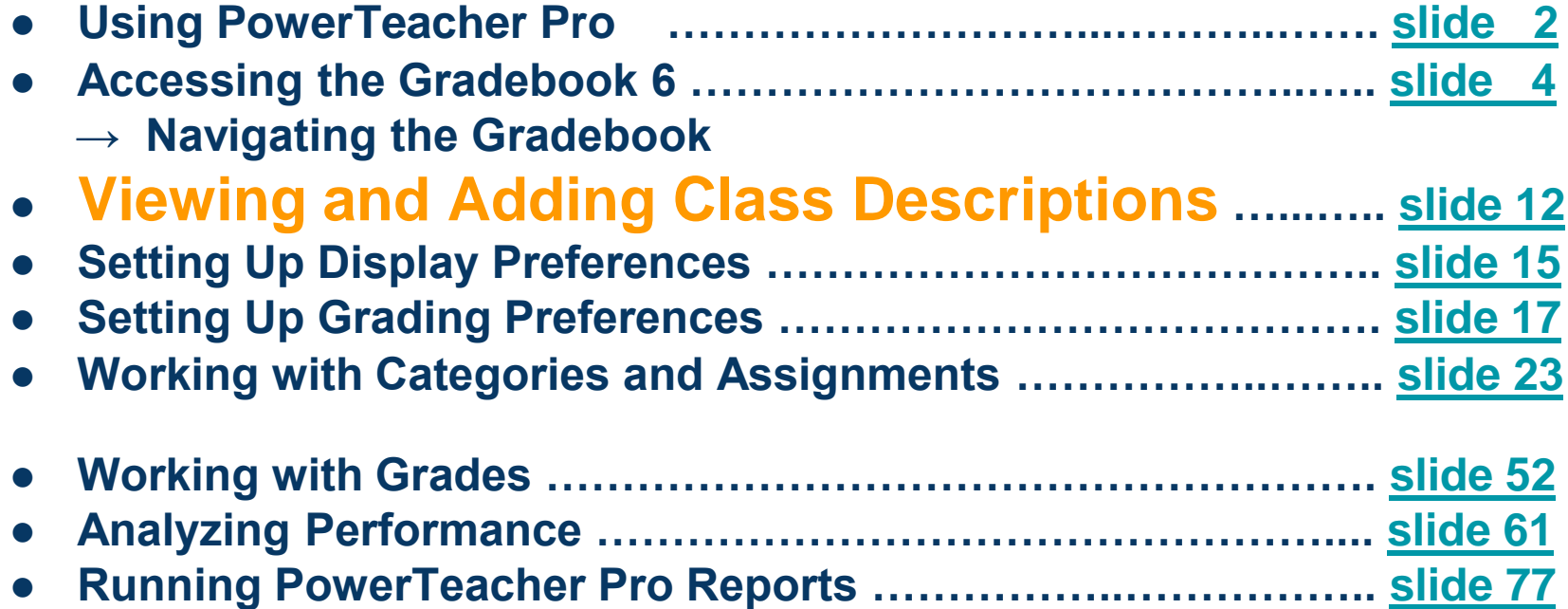

Document Use: This curriculum is intended for LEAs to use and/or customize for re-delivery based on specific LEA needs. If modifications and additions are made to this curriculum, LEAs are responsible for the content. This document is the property of the NC DPI and may not be copied in whole or in part without the express written permission of the NC DPI.

## **PTPro Charms - Settings > Class Descriptions**

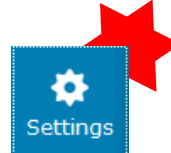

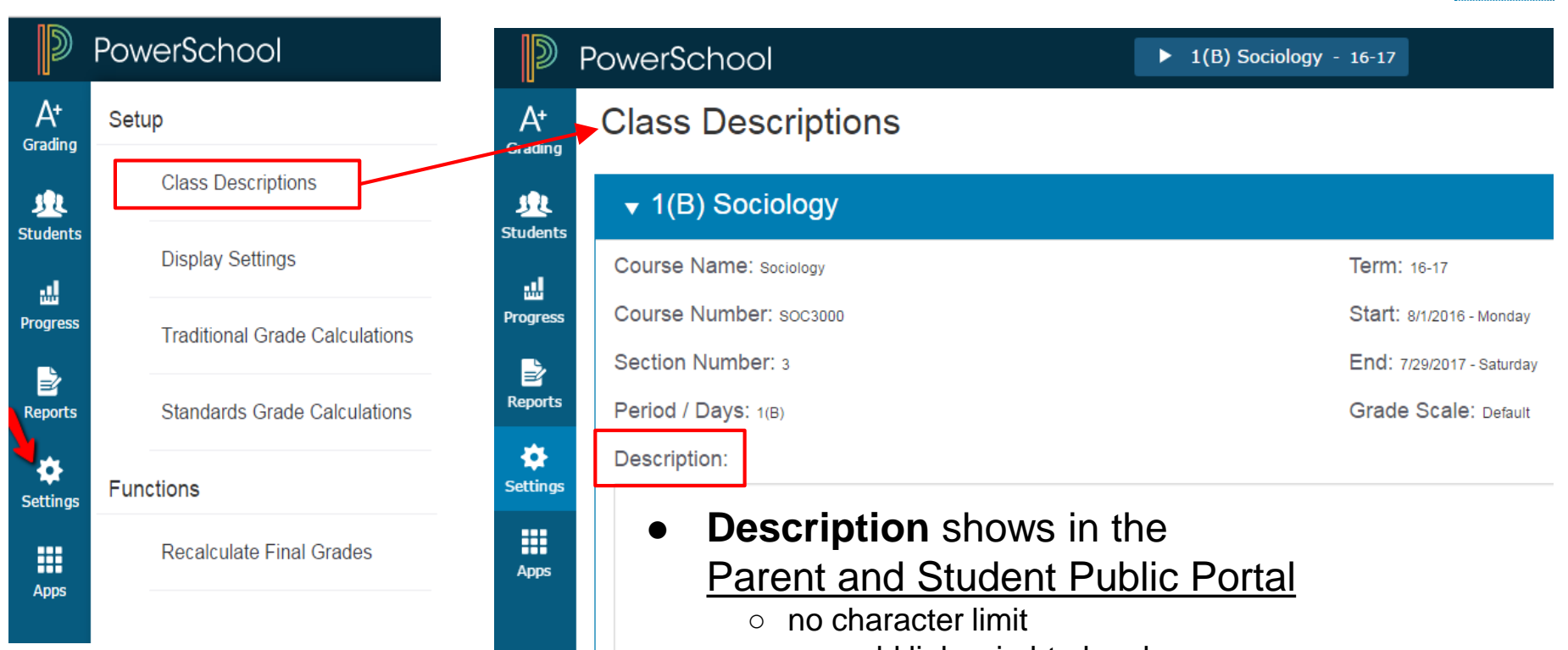

- can add links via html code
	- HTML button in the future

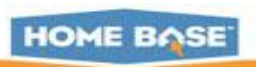

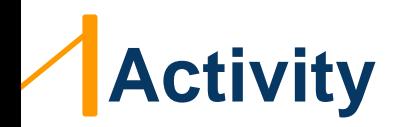

- Enter a class description.
- Show how to navigate to Quick Lookup to see how it looks on the parent / student portal

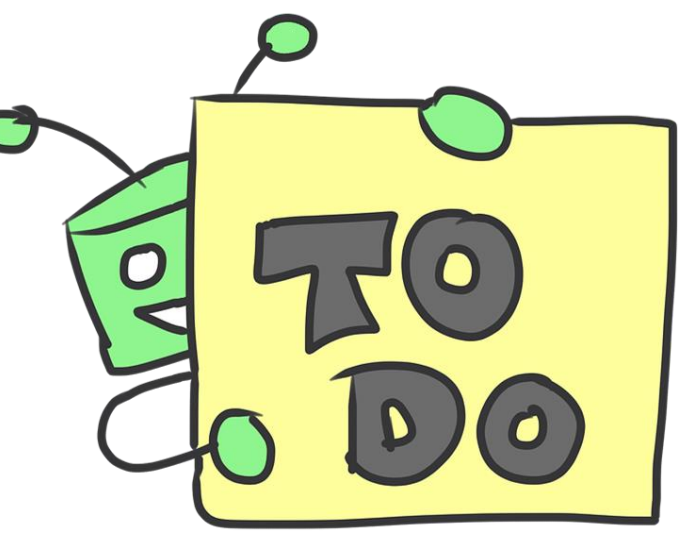

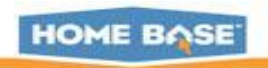

NORTH CAROLINA STUDENT INFORMATION SYSTEM

**AF PUBLIC SCHOOLS OF NORTH CAROLINA** State Board of Education | Department of Public Instruction

HOME BASE

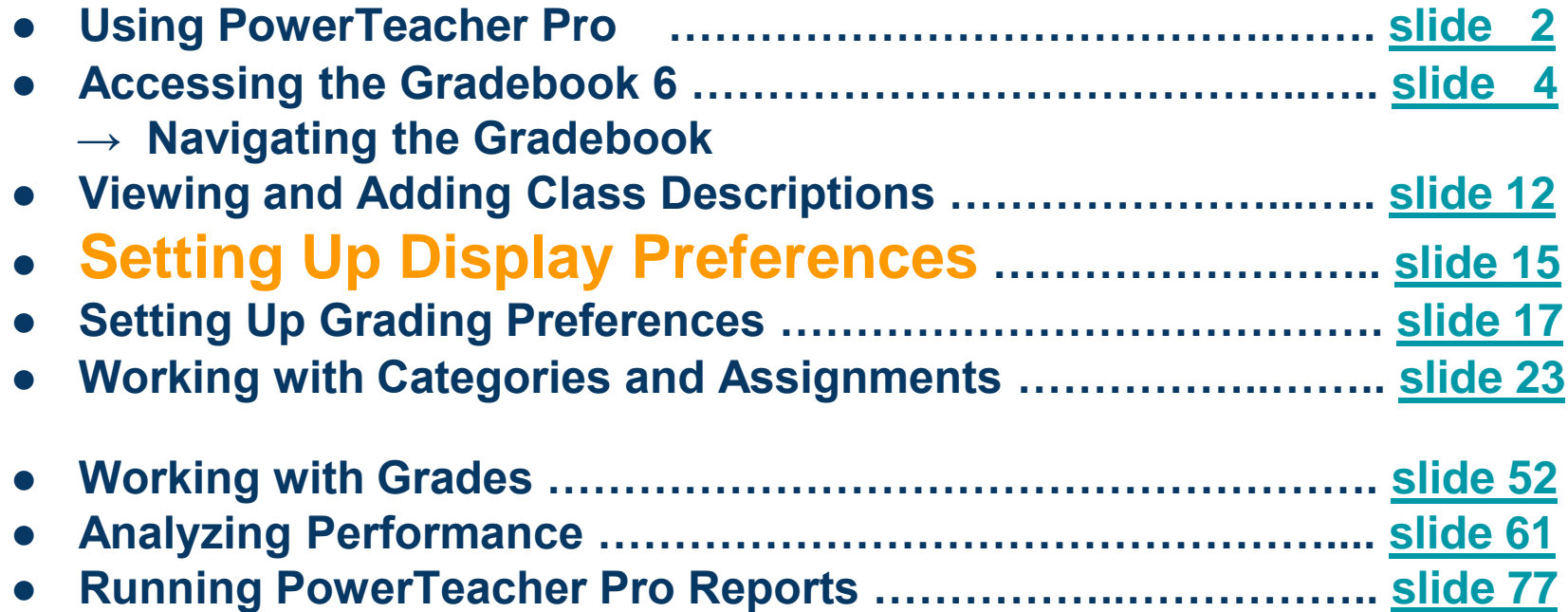

Document Use: This curriculum is intended for LEAs to use and/or customize for re-delivery based on specific LEA needs. If modifications and additions are made to this curriculum, LEAs are responsible for the content. This document is the property of the NC DPI and may not be copied in whole or in part without the express written permission of the NC DPI.

## **PTPro Charms - Settings > Display Settings**

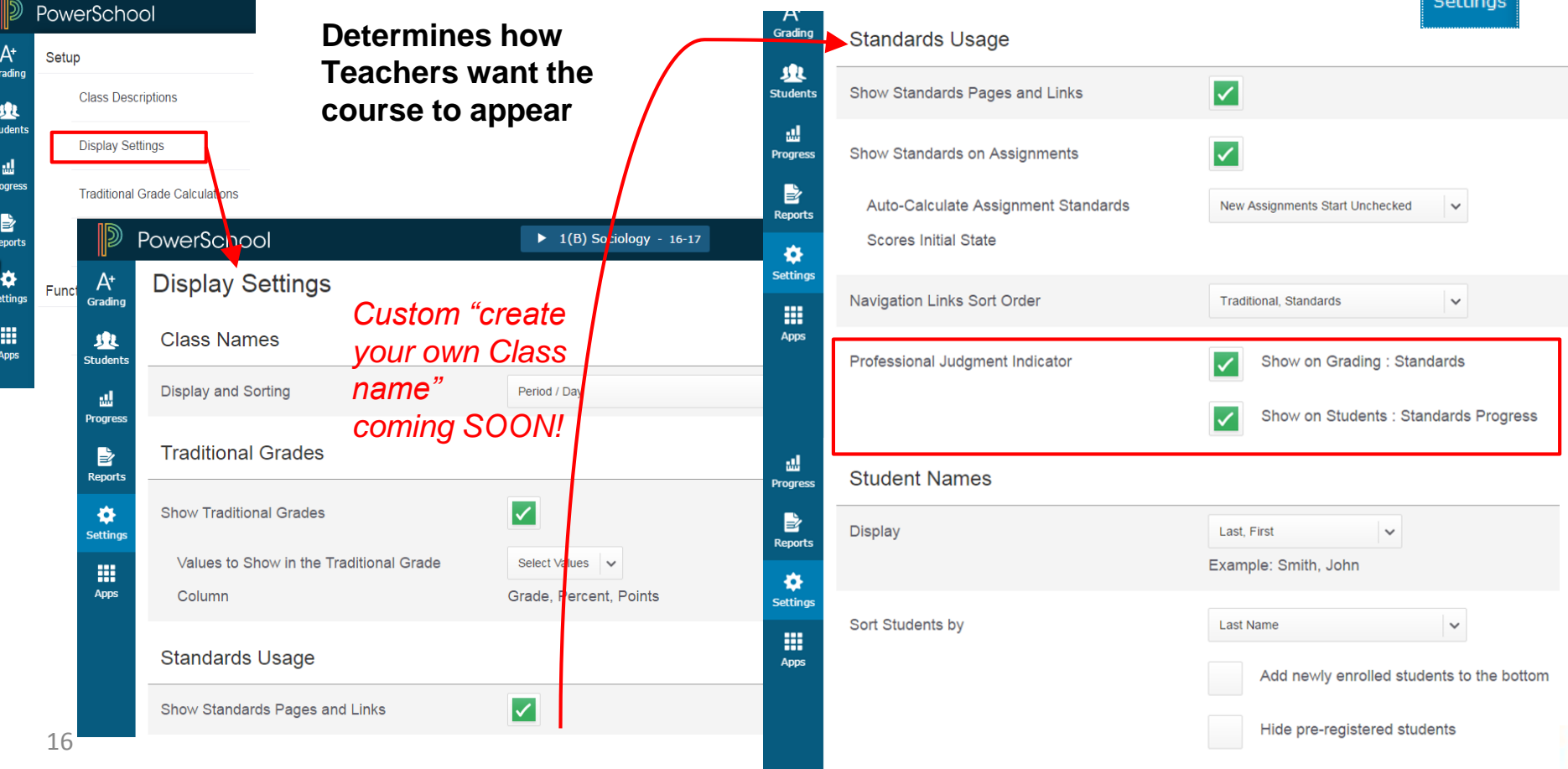

NORTH CAROLINA STUDENT INFORMATION SYSTEM

**AF PUBLIC SCHOOLS OF NORTH CAROLINA** State Board of Education | Department of Public Instruction

**HOME BASE** 

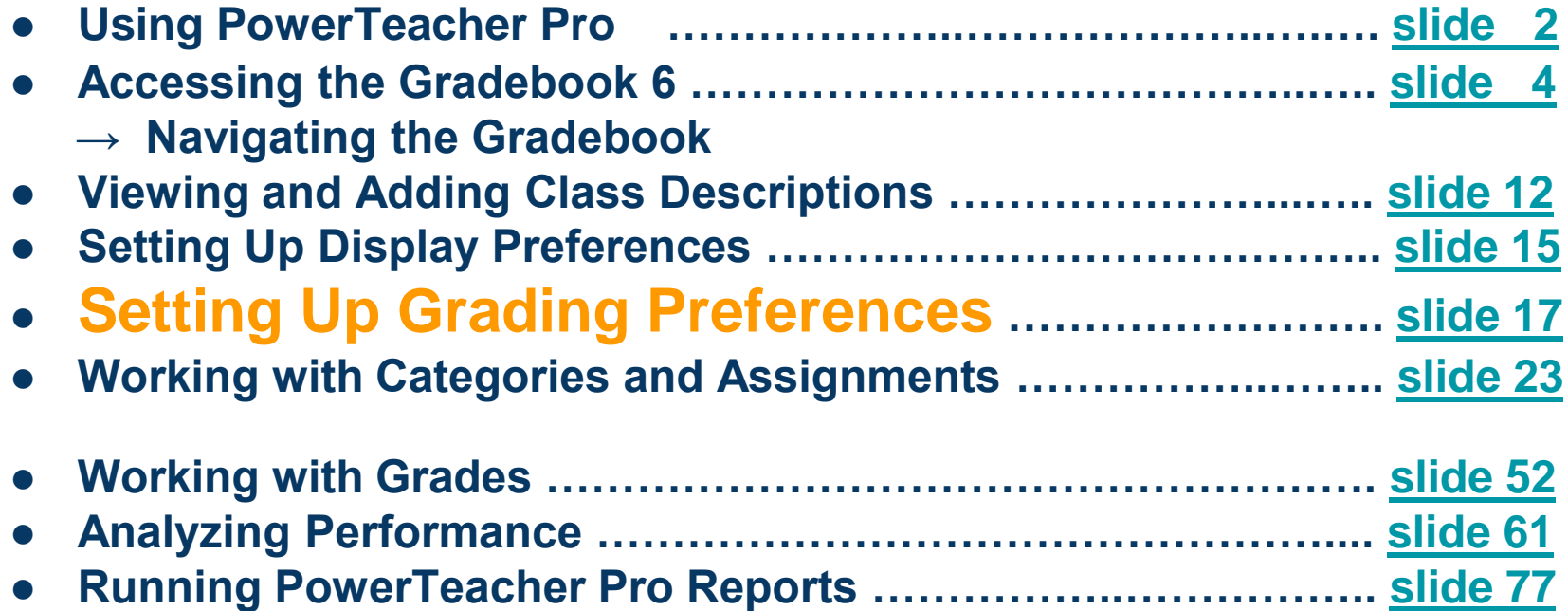

Document Use: This curriculum is intended for LEAs to use and/or customize for re-delivery based on specific LEA needs. If modifications and additions are made to this curriculum, LEAs are responsible for the content. This document is the property of the NC DPI and may not be copied in whole or in part without the express written permission of the NC DPI.

#### **Teacher-Level Grading Preferences**

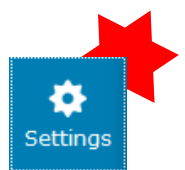

● Teachers may configure traditional grade calculations for each section they teach, and may have access to edit Term weights and dropped score preferences.

● Teachers may configure standards grades calculations for each section they teach

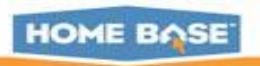

### **Traditional Grade Calculation Settings**

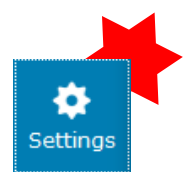

For each class, configure traditional grade calculations for each reporting term (permission to edit required from the district or

school).

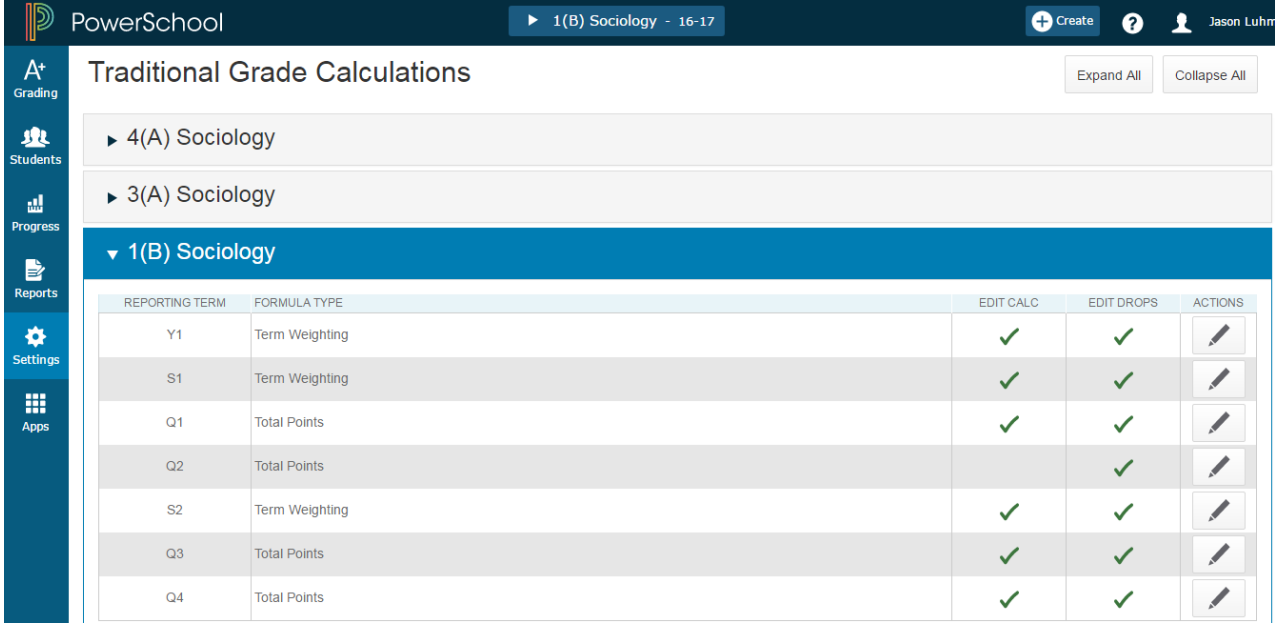

#### **PowerTeacher Pro > Settings > Traditional Grade Calculations**

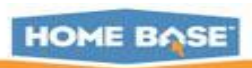

### **How to Edit a Calculation**

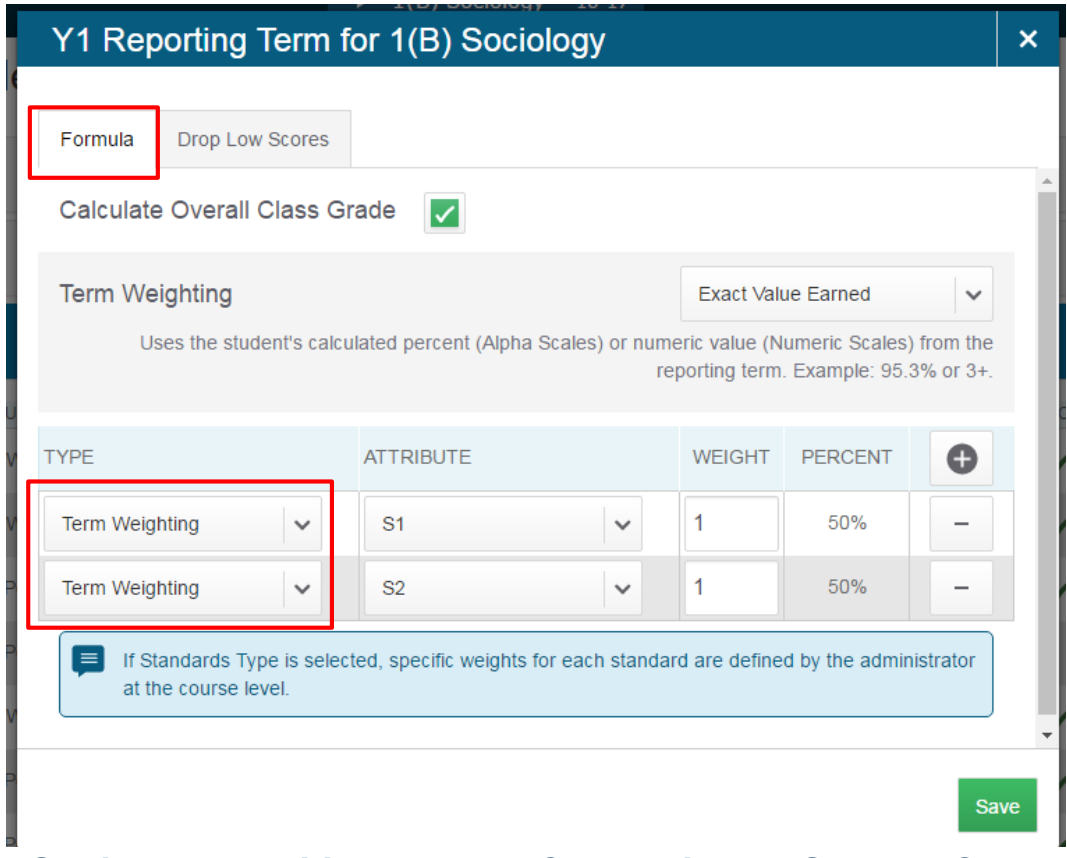

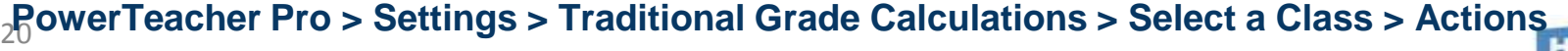

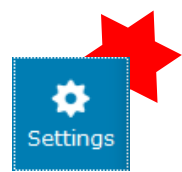

#### **How to Drop Low Scores from Category Assignments**

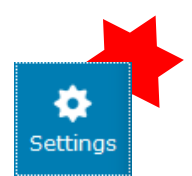

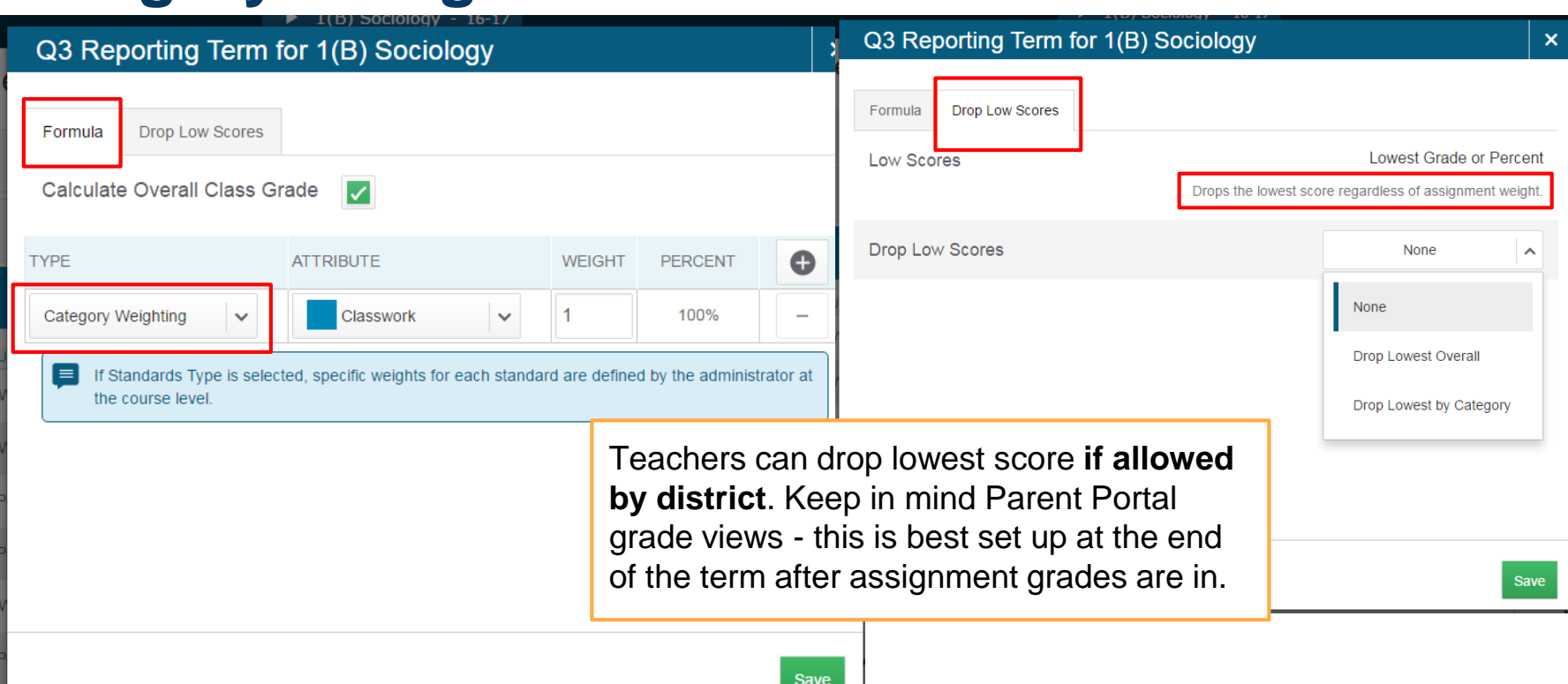

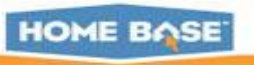

### **Standards Grade Calculation Settings**

For each class, configure standards grades calculations (permission to edit required from the district or school).

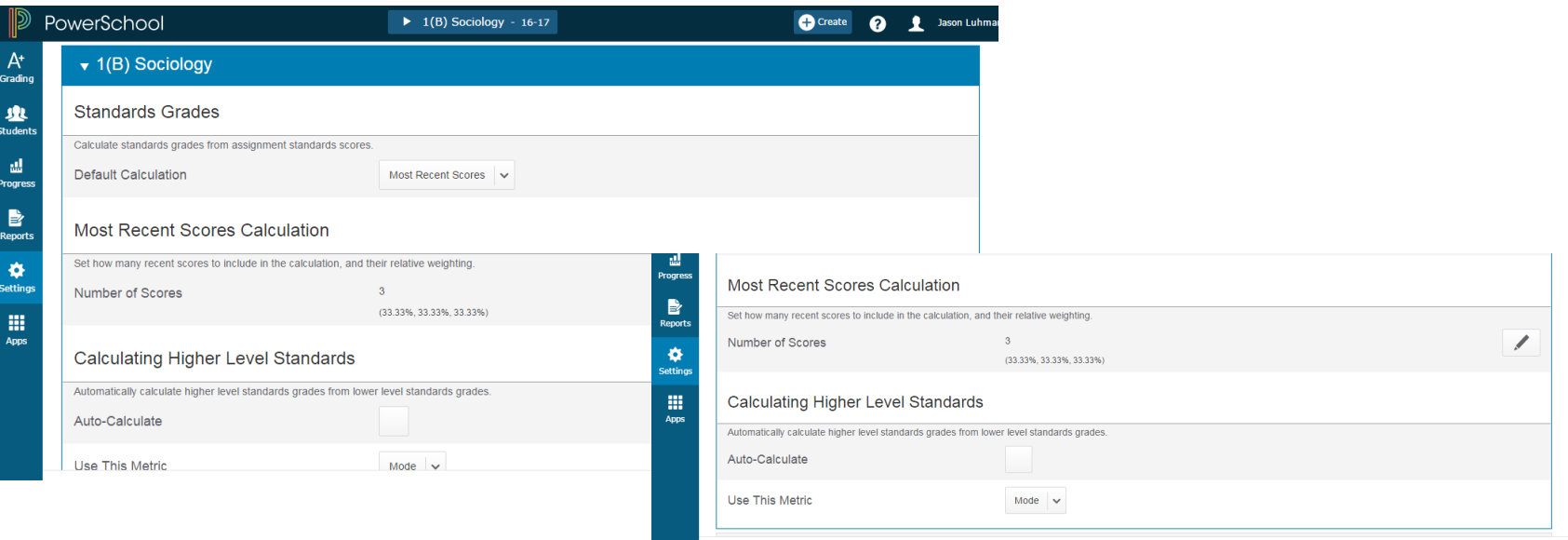

**PowerTeacher Pro > Settings > Standards Grade Calculations**

22

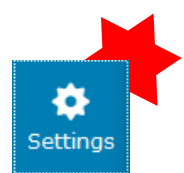

NORTH CAROLINA STUDENT INFORMATION SYSTEM

**IF PUBLIC SCHOOLS OF NORTH CAROLINA** State Board of Education | Department of Public Instruction

**HOME BASE** 

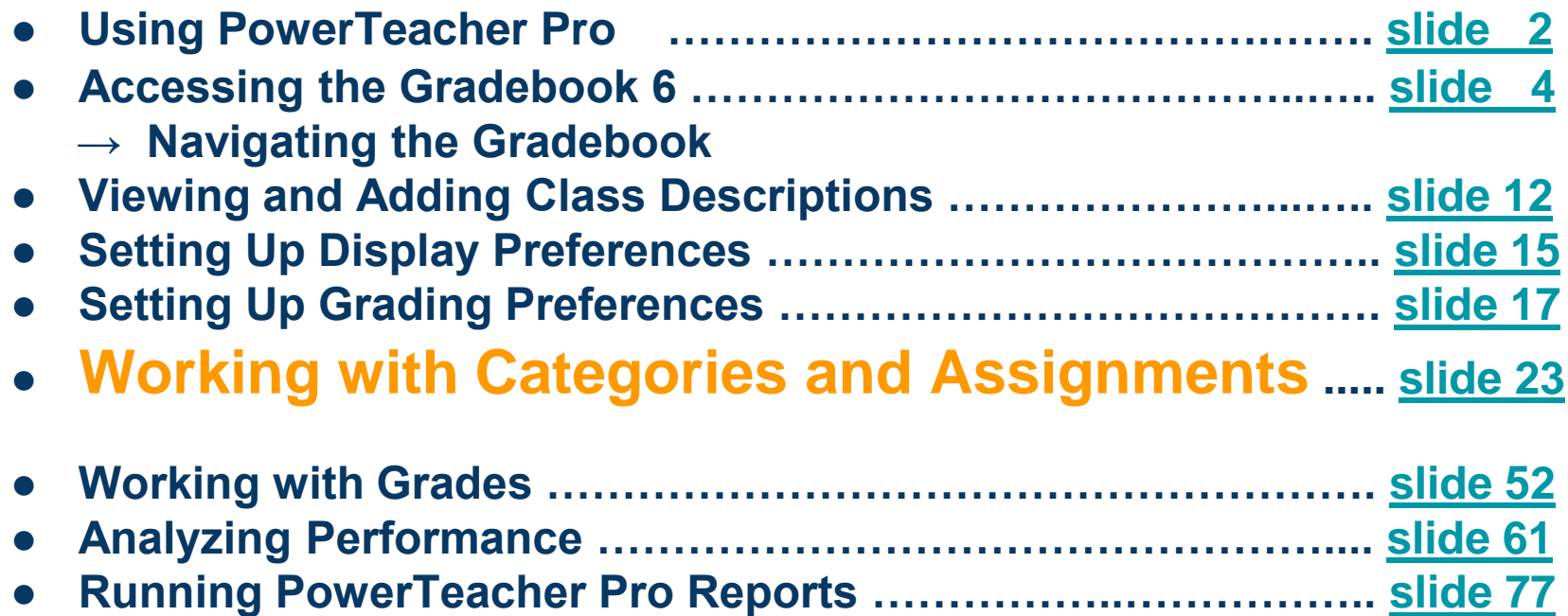

Document Use: This curriculum is intended for LEAs to use and/or customize for re-delivery based on specific LEA needs. If modifications and additions are made to this curriculum, LEAs are responsible for the content. This document is the property of the NC DPI and may not be copied in whole or in part without the express written permission of the NC DPI.

#### **Creating Categories - Teachers C** Create

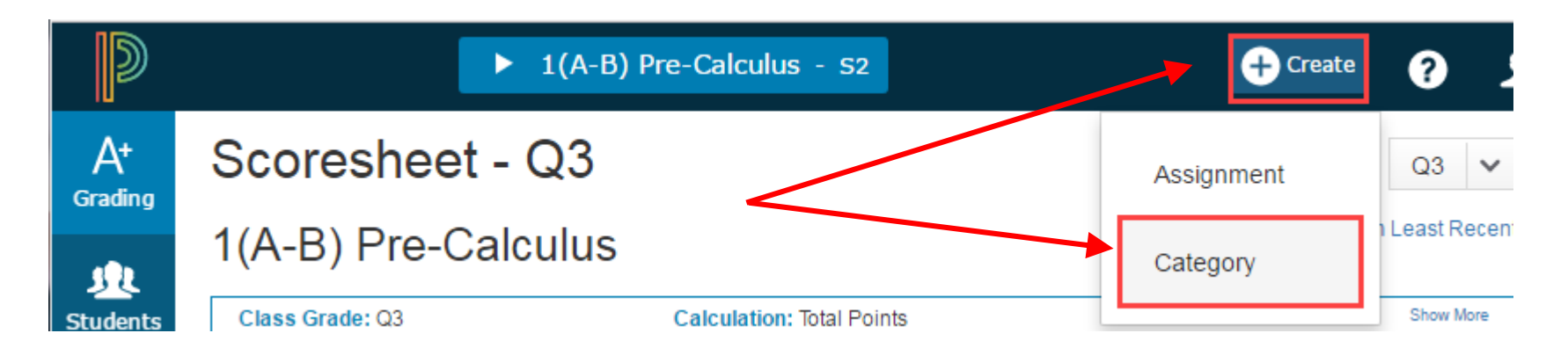

- Teachers can create categories for assignments **Open PTPro > click the Create button**.
- District may set this in PowerSchool at LEA level -**District > PowerTeacher Pro Settings > District Categories for Teachers**. Use this page to configure assignment categories in PowerTeacher Pro.

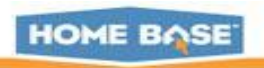

#### **Creating Categories - Category Tab**

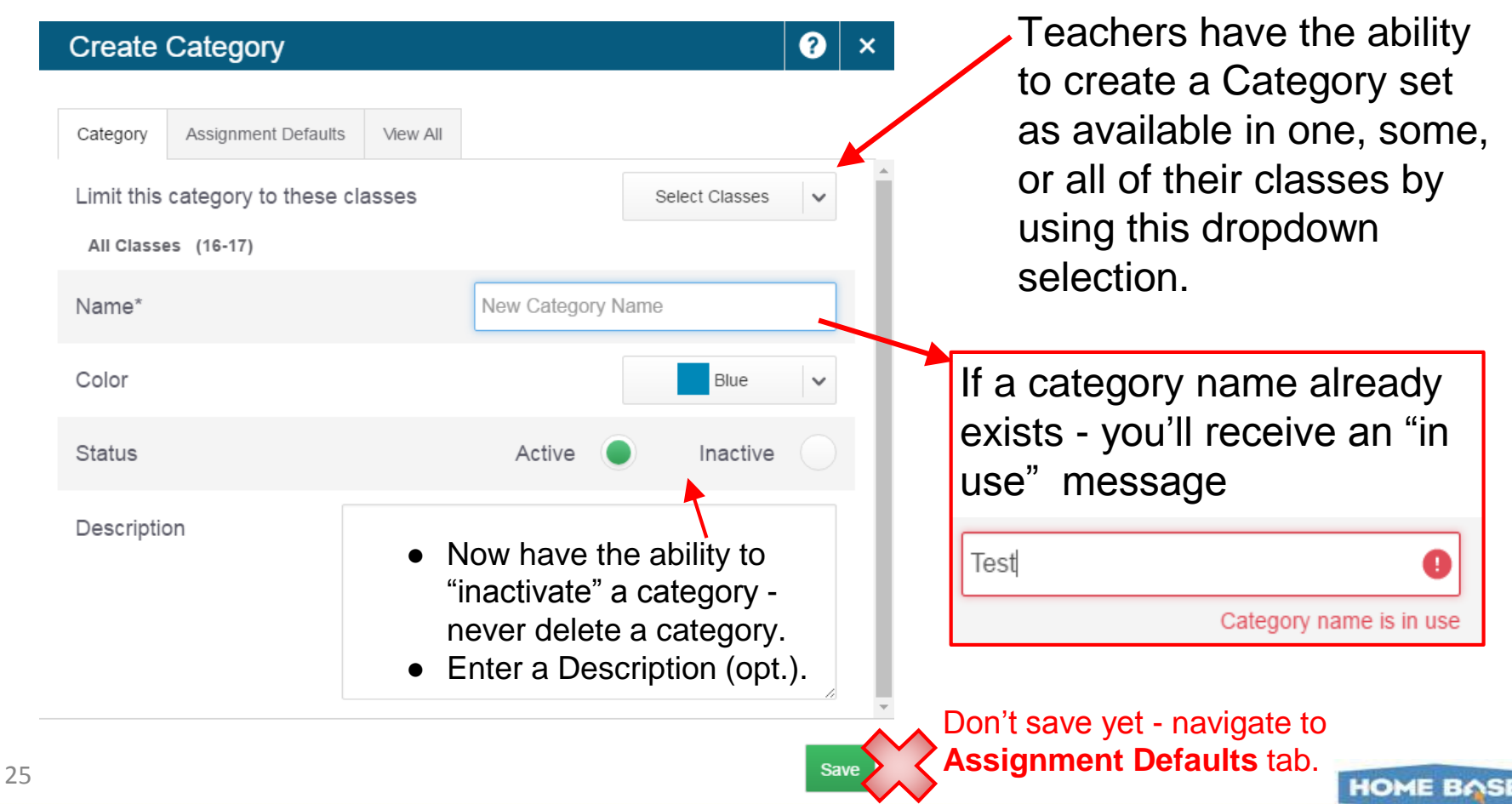

## **Activity**

- Have participants try typing 'Test' won't allow a category with the same name be created.
- Choose a Color (8 colors to choose from)
- Talk about Active and Inactive --- don't want

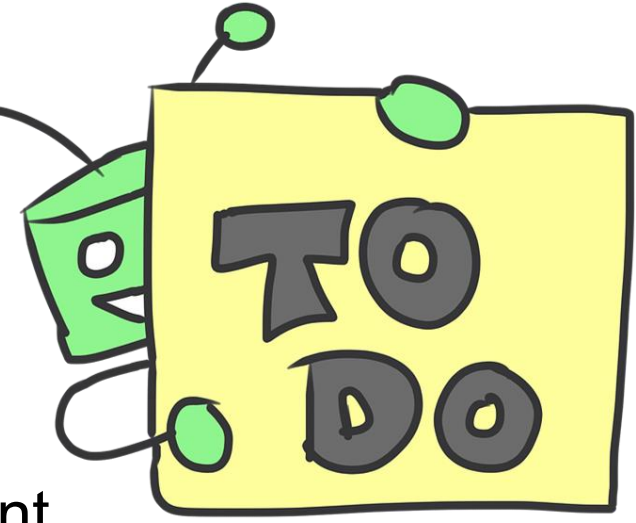

to 'delete' a category - if not going to use it anymore - Inactivate it --- this will 'hide' it.

Enter a description if desired …… **DON'T SAVE Yet** --- Go to 'Assignment Defaults' Tab (if you save now, you will have to go back to the A+ charm to edit it)

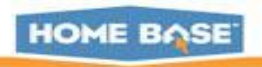

#### **Creating Categories - Assignment Defaults Tab**

#### **Create: Daily Classwork**

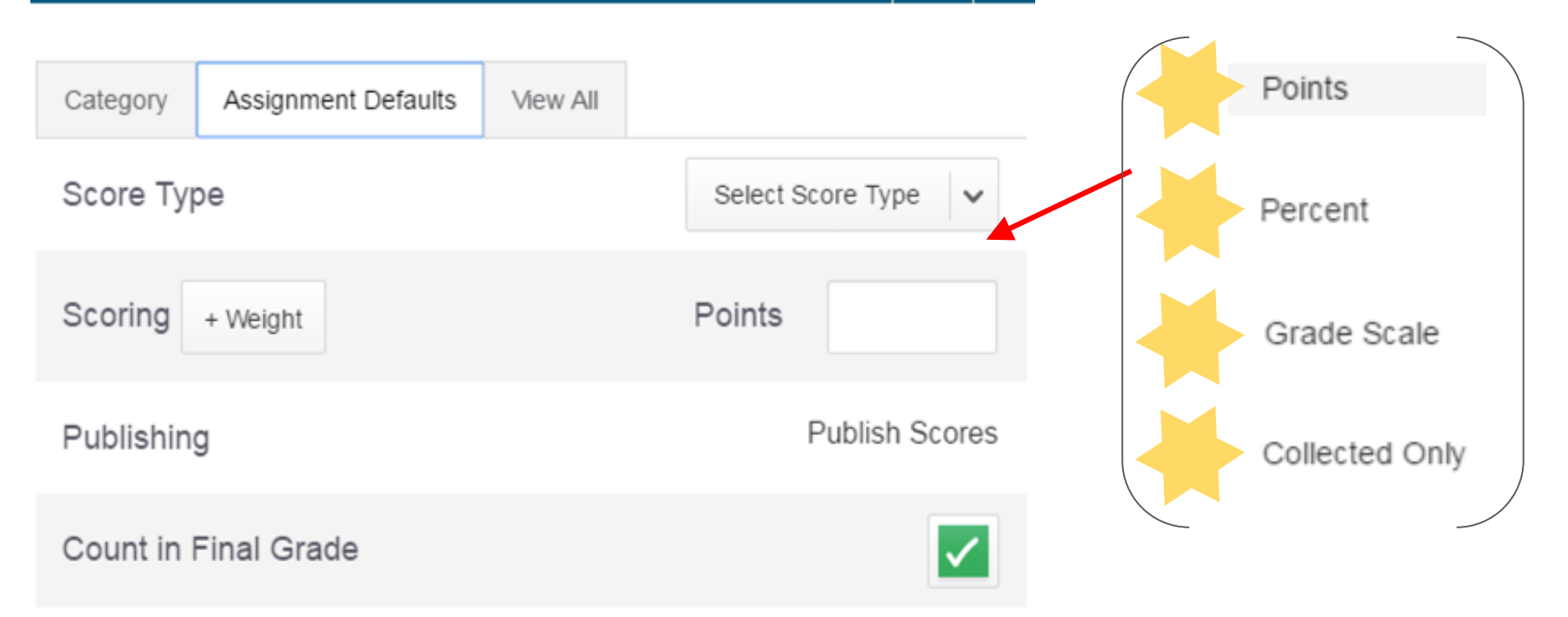

By Default this is set to POINTS - options under Select Score Type drop down

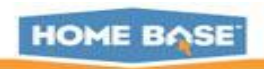

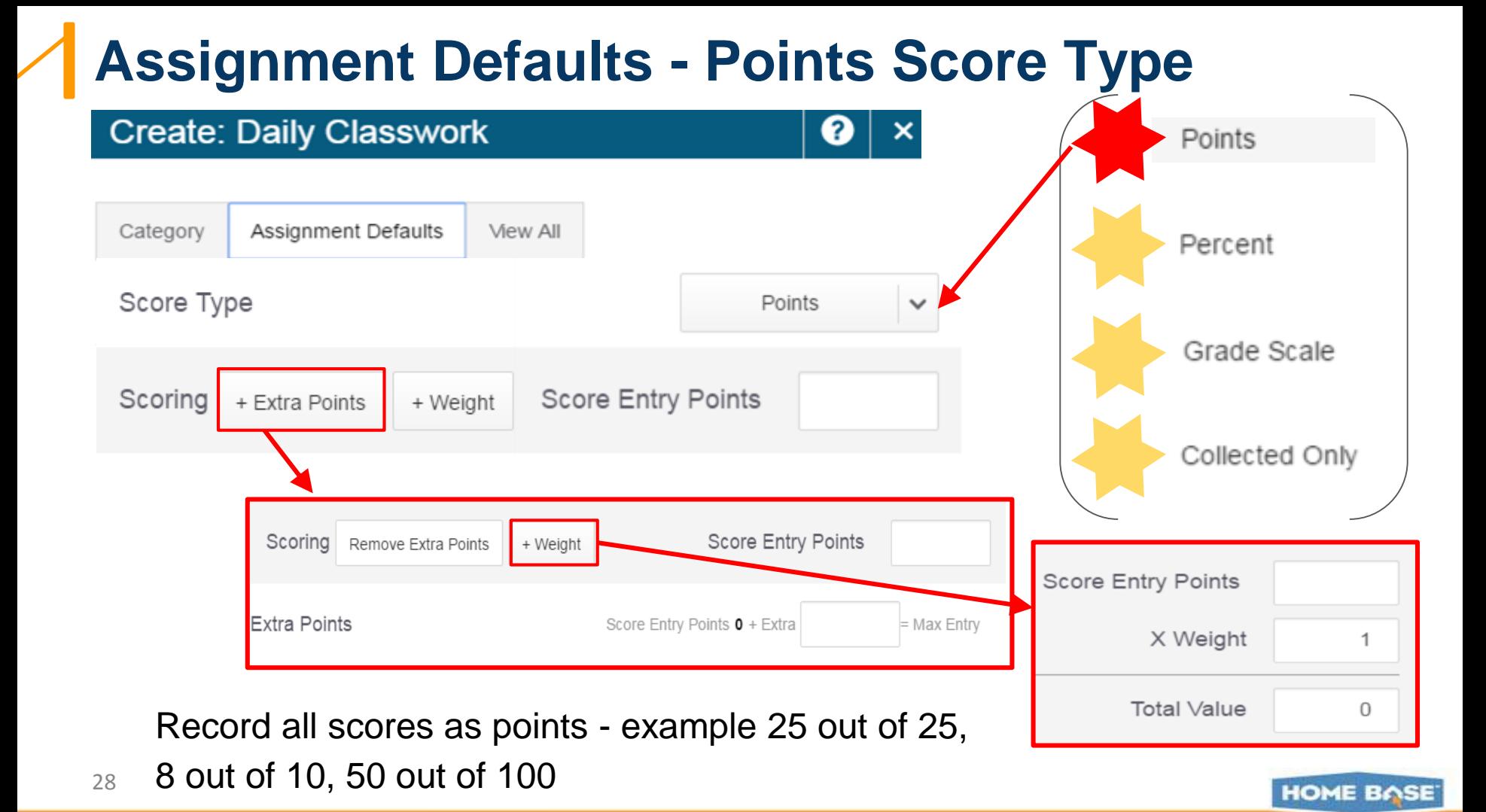

#### **Assignment Defaults - Percent Score Type**

![](_page_28_Picture_18.jpeg)

Record all scores as percentage values - example 100, 80, 50

29

![](_page_28_Picture_3.jpeg)

#### **Assignment Defaults - Grade Scale Score Type**

![](_page_29_Figure_1.jpeg)

This option is not generally used in North Carolina.

![](_page_29_Picture_3.jpeg)

### **Assignment Defaults - Collected Only Score Type**

![](_page_30_Figure_1.jpeg)

Record all scores using the collected score indicator. This type has no score value and therefore does not count toward the final grade.

![](_page_30_Picture_3.jpeg)

#### **Create Category - View All Tab**

![](_page_31_Figure_1.jpeg)

The *School House* icon is an indicator that the category has been created at the district.

If your district has pushed categories to the school, they are probably being used in grading calculations.

Do not delete or inactivate a district category.

**HOME BASE** 

## **Showing Inactive Categories**

![](_page_32_Picture_1.jpeg)

![](_page_32_Picture_26.jpeg)

Legend

Icons e District created category

![](_page_32_Picture_5.jpeg)

 $A$ 

Stud

## **Editing Categories**

Gradino

**HOME BASE** 

Click the up or down triangles to move the categories in the order you wish to see them

![](_page_33_Picture_84.jpeg)

![](_page_34_Picture_0.jpeg)

![](_page_34_Picture_38.jpeg)

Click the pencil to Edit the category - Set the bullet on **Inactive**

A Gradino

**HOME BASE** 

- Submit

### **Create an Assignment**

#### Create: Vocabulary #1

![](_page_35_Picture_2.jpeg)

![](_page_35_Picture_3.jpeg)

**P** Create

×
#### **Create an Assignment - Standards Tab**

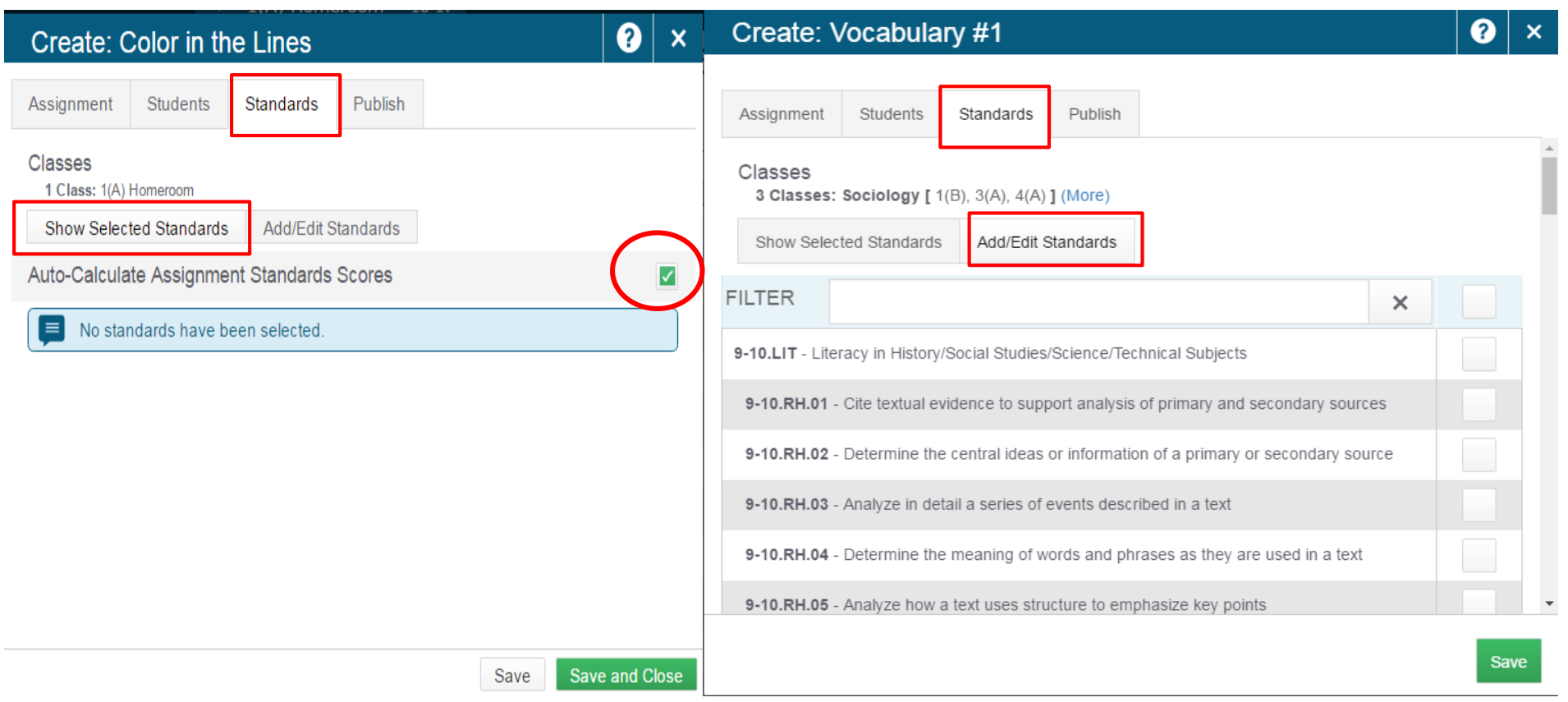

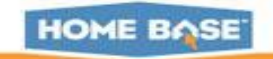

#### **Create an Assignment - Students Tab**

#### Create: Vocabulary #1

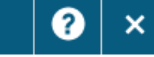

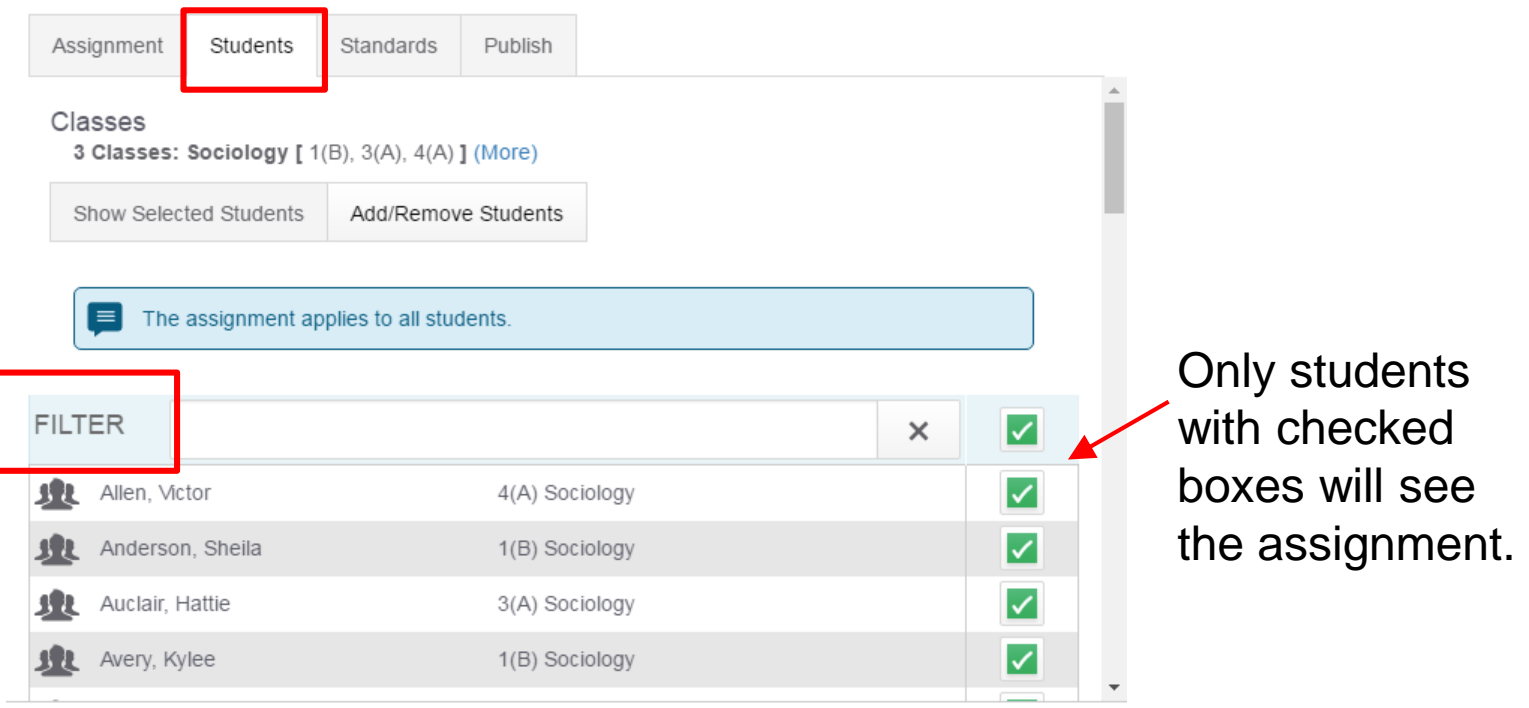

Save

**HOME BASE** 

# **Create an Assignment - Publish Tab**

Select the Publish tab to set when the assignment will be shared with parents and students on the PowerSchool Student and Parent portal.

Use the Publish Assignments menu to choose when the assignments will be published. Select the Publish Scores checkbox to share the assignment score.

#### ଵ Create: Vocabulary #1  $\boldsymbol{\times}$ Students Standards Publish Assignment **Publish Assignment** Immediately ㅅ **Publish Scores** Immediately On Specific Date Days Before Due Date On Due Date Never

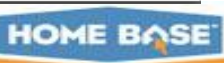

**Save** 

## **Activity - Create one or more Assignments**

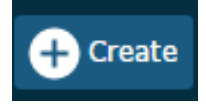

- Select Create and then choose Assignment.
- Select the classes for this assignment
- Choose/enter assignment information.
- Select the score type for this assignment.
- To include the assignment in final grade calculations, verify that Count in Final Grade is selected.
- Choose a due date for the assignment.
	- If multiple classes have been selected, use the +Per Class button to define different due dates for each class, if needed.
- Description can include detailed information about the category.
	- use plain text, HTML, or a combination of both.
- Select the Students tab to choose only specific students for which this assignment applies, if applicable.
- Select the Standards tab to choose standards to apply to the assignment and whether or not they count in standards grades.
- Select the Publish tab to set when the assignment will be shared with parents and students on the PowerSchool Student and Parent portal.
- Use the Publish Assignments menu to choose when the assignments will be published.
- $\bullet_{40}$  Select the Publish Scores checkbox to share the assignment score.
- **Select Save when finished.**

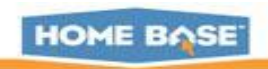

# **Working with Assignments**

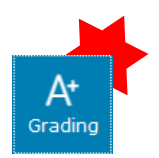

- **Lists** assignments in chosen term
- **Shows Category** and link to assignment

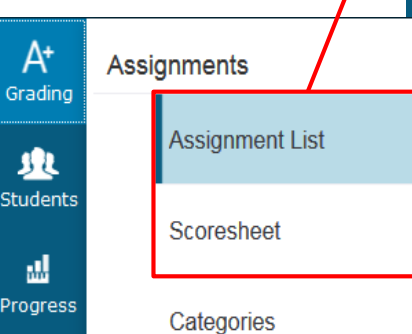

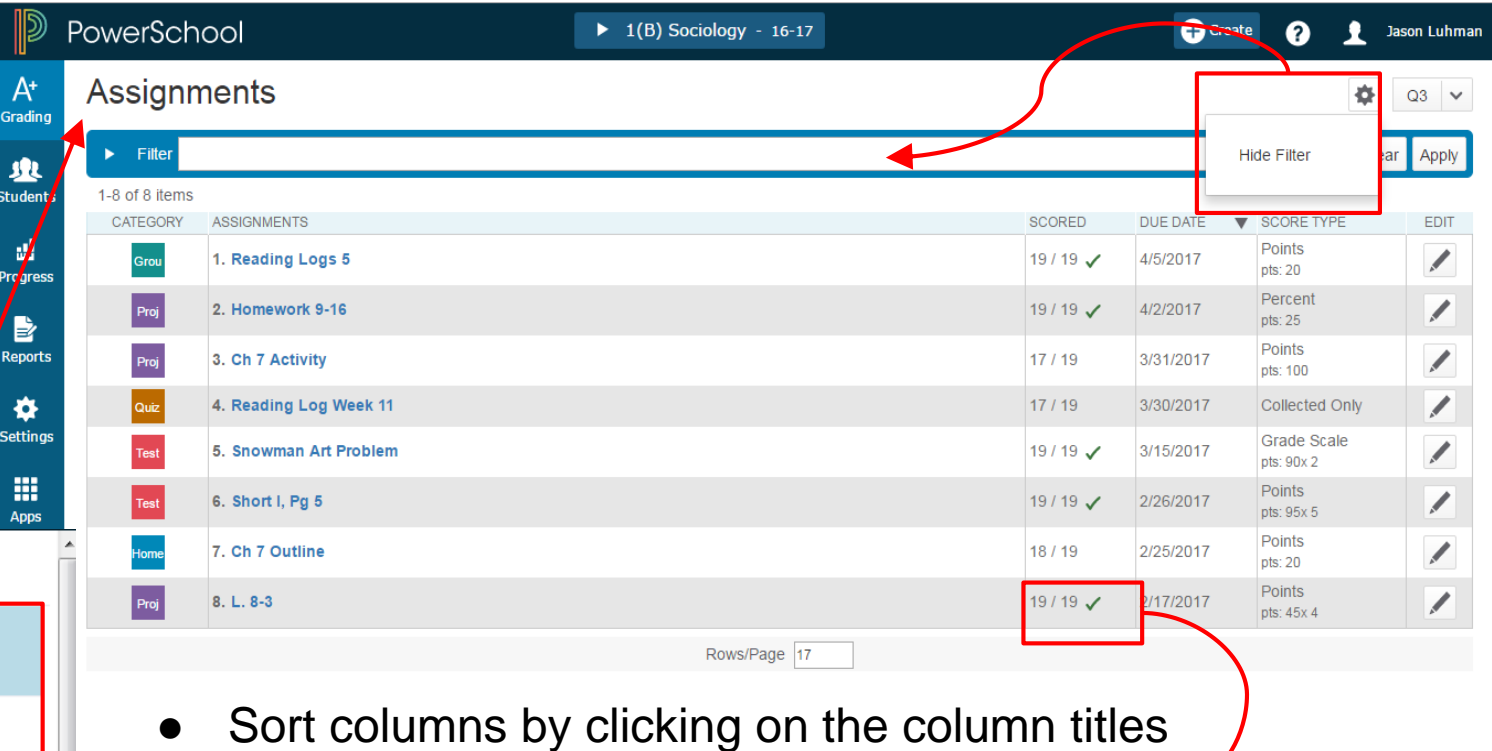

Checked means all students have submitted the assignment

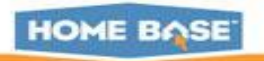

 $\blacktriangle$ 

### **Assignment List**

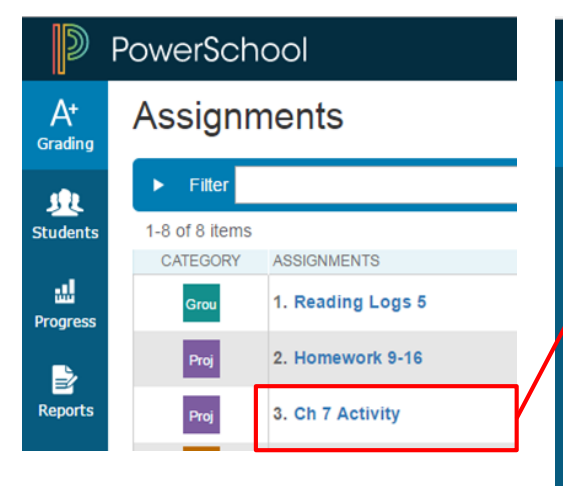

- Can click on hyperlinked names
- Push Notification (autocalculate) on score to or from Standards
- Columns can be sorted

#### PowerSchool

 $\blacktriangleright$  1(B) Sociology - 16-17

#### **Proj** Ch 7 Activity  $\sim$

#### $\blacktriangleright$  Filter

 $\mathbb D$ 

 $A^*$ 

Grading

业

∕ ‼

Þ

٠

醞

**Apps** 

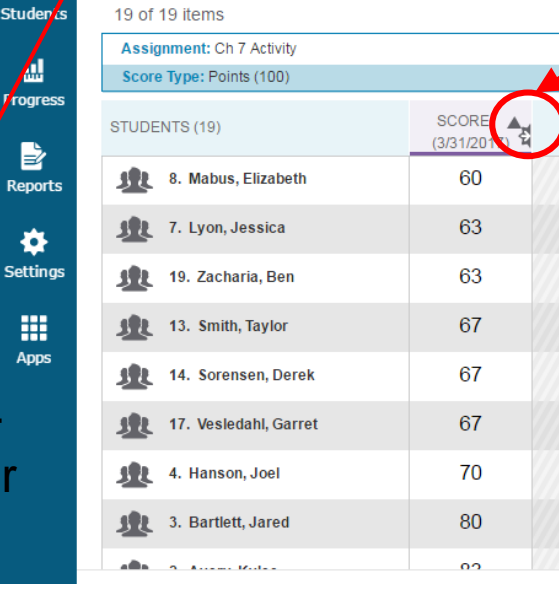

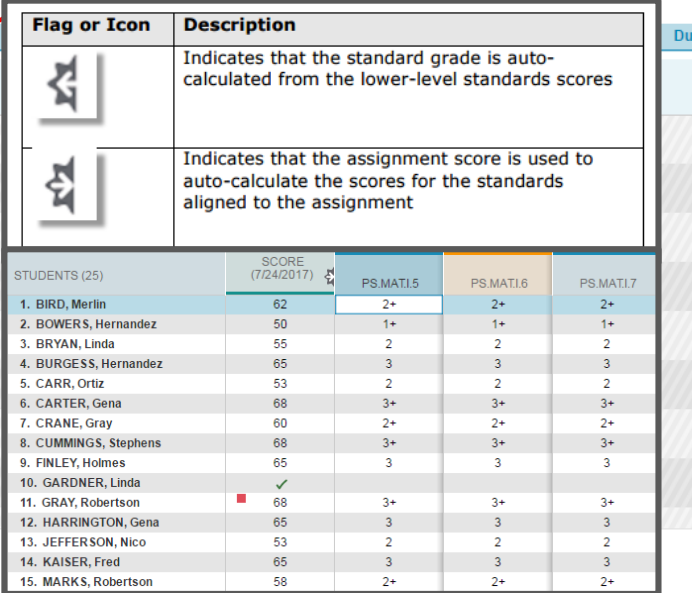

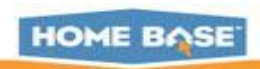

# **Duplicate an Assignment**

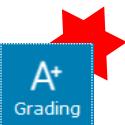

At Grading

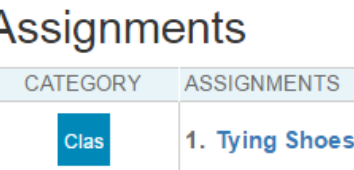

Select the Edit icon next to the assignment name on the Assignments Lists page.

Select Duplicate. The Assignment Name is automatically highlighted, and is appended with a number.

screen. Edit the assignments details and click Save. You can immediately begin scoring the new assignment by selecting Score Assignment at the top of the

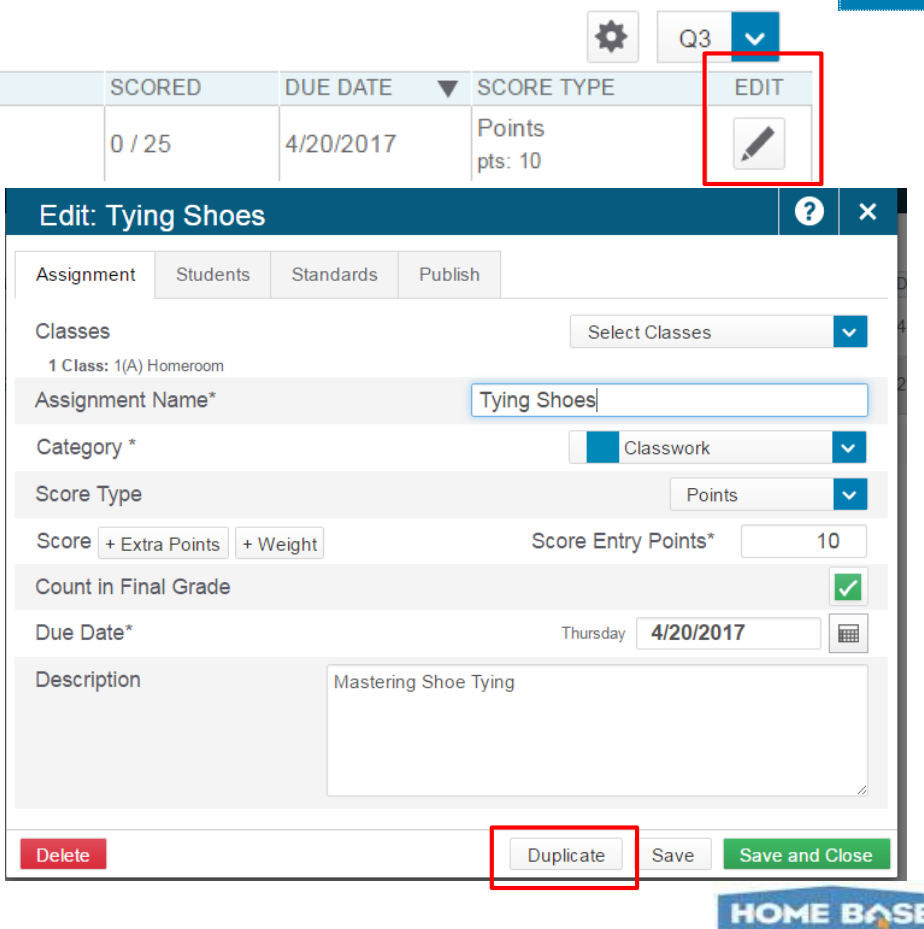

#### **Copying an Assignment**

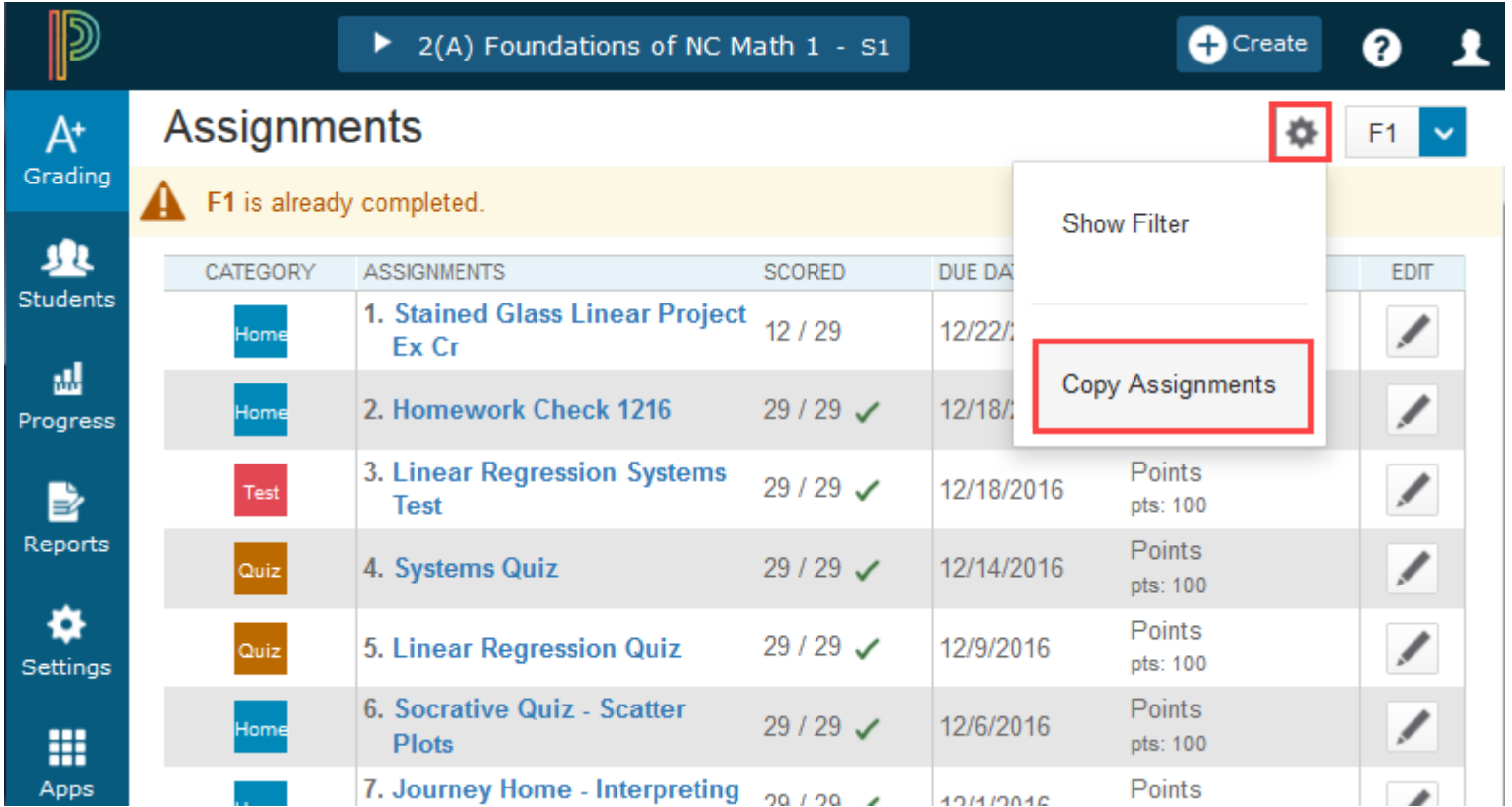

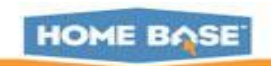

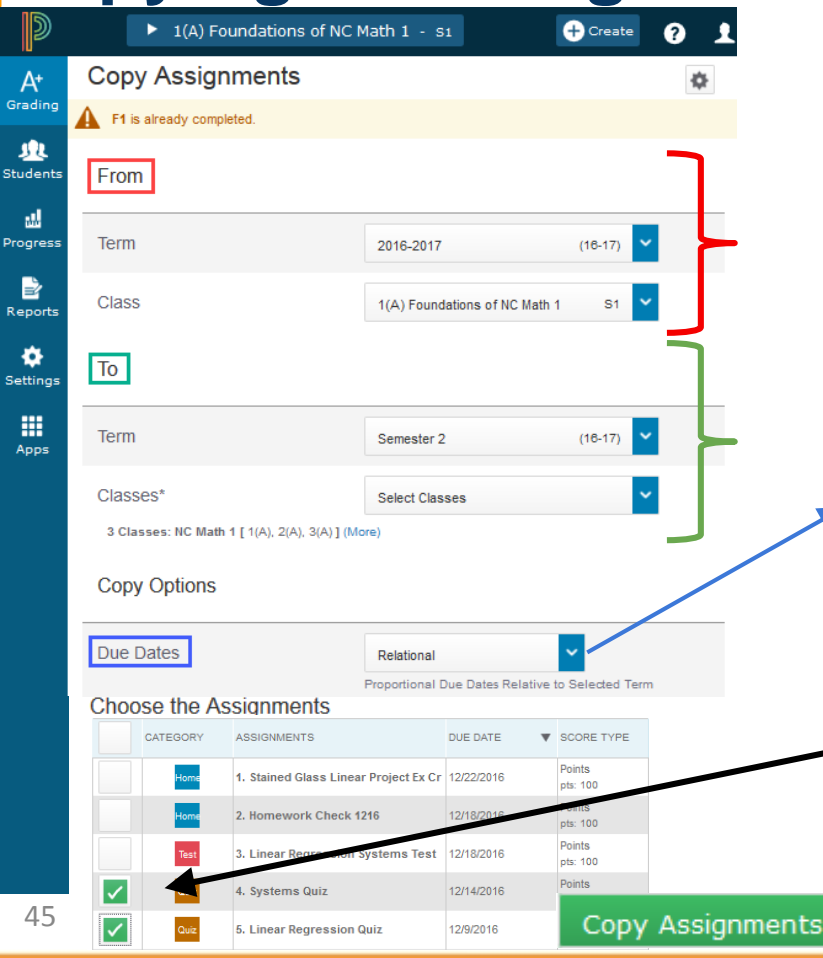

**Copying an Assignment** Select the term and class **from** where you want to copy the assignment(s).

> Select the term and class(es) where you want the assignment(s) copied to.

Choose how the due dates of the newly copied assignments should be created.

Exact - uses same date as existing assignment

Relational - creates a date the same number of days from the existing assignment term in the next term. (Ex: existing assignment created 10 days from beginning of the term -- system will calculate a date 10 days from the new assignment term)

Custom - pick a due date from the calendar icon

Check the boxes of one or more assignments that you want copied.

At bottom of screen - Click '**Copy** 

# **Assignment : Scoresheet**

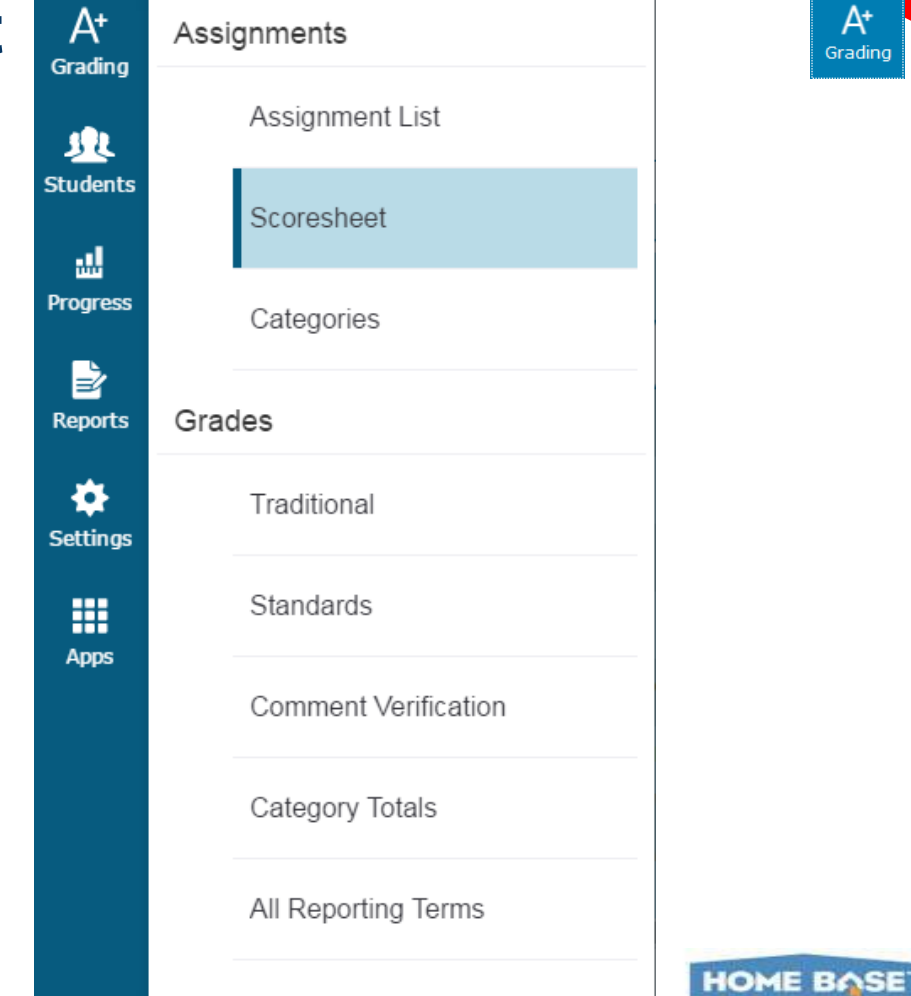

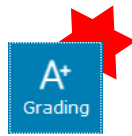

#### **Score Sheet**

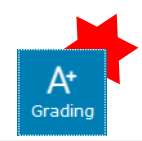

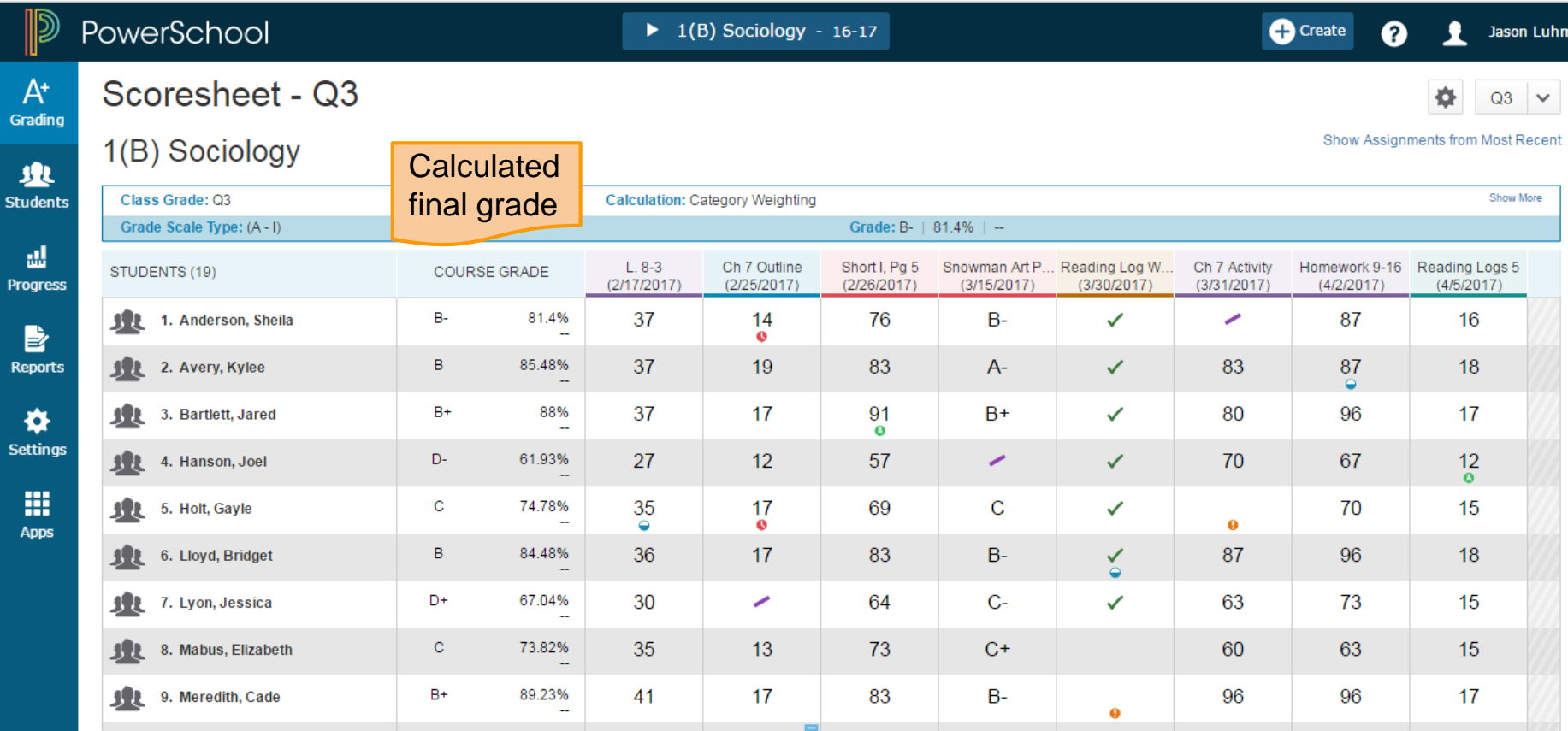

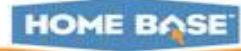

## **Score Assignments**

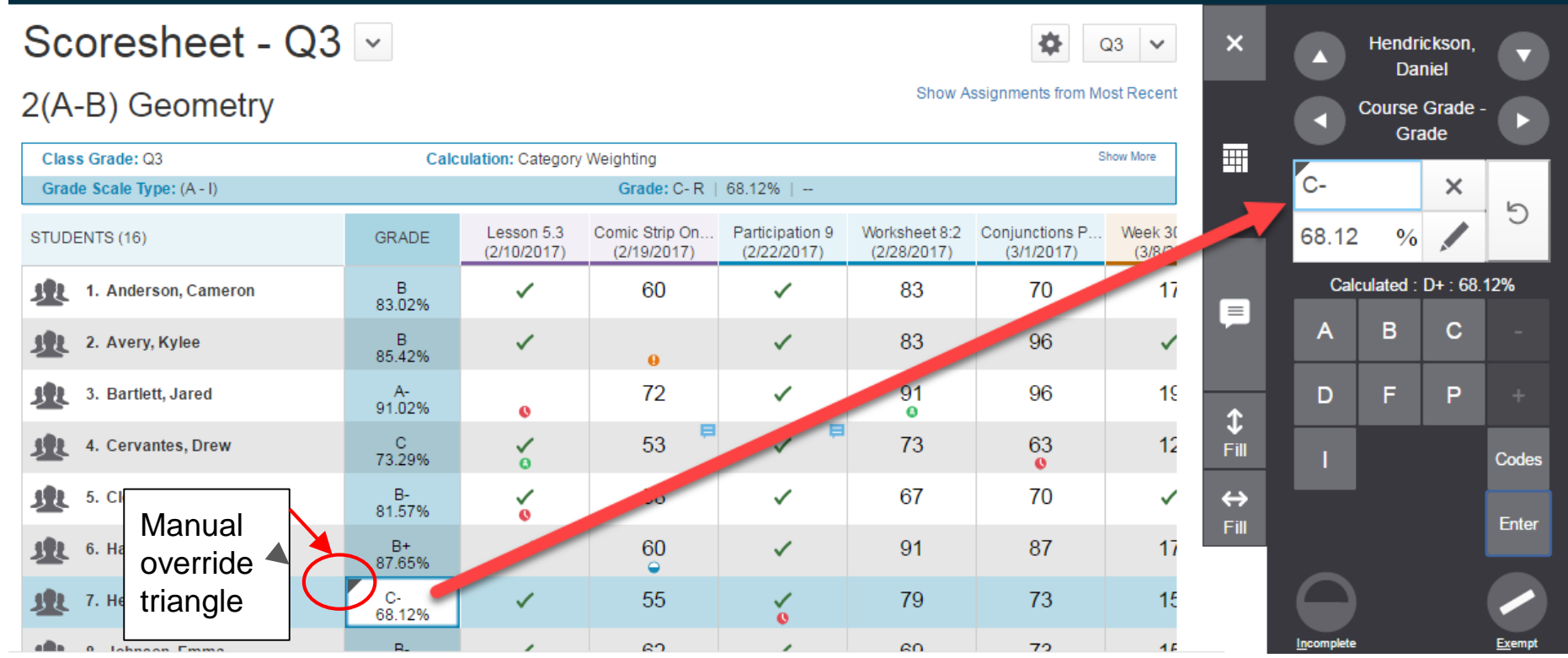

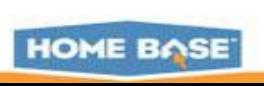

#### **Assignments Flags**

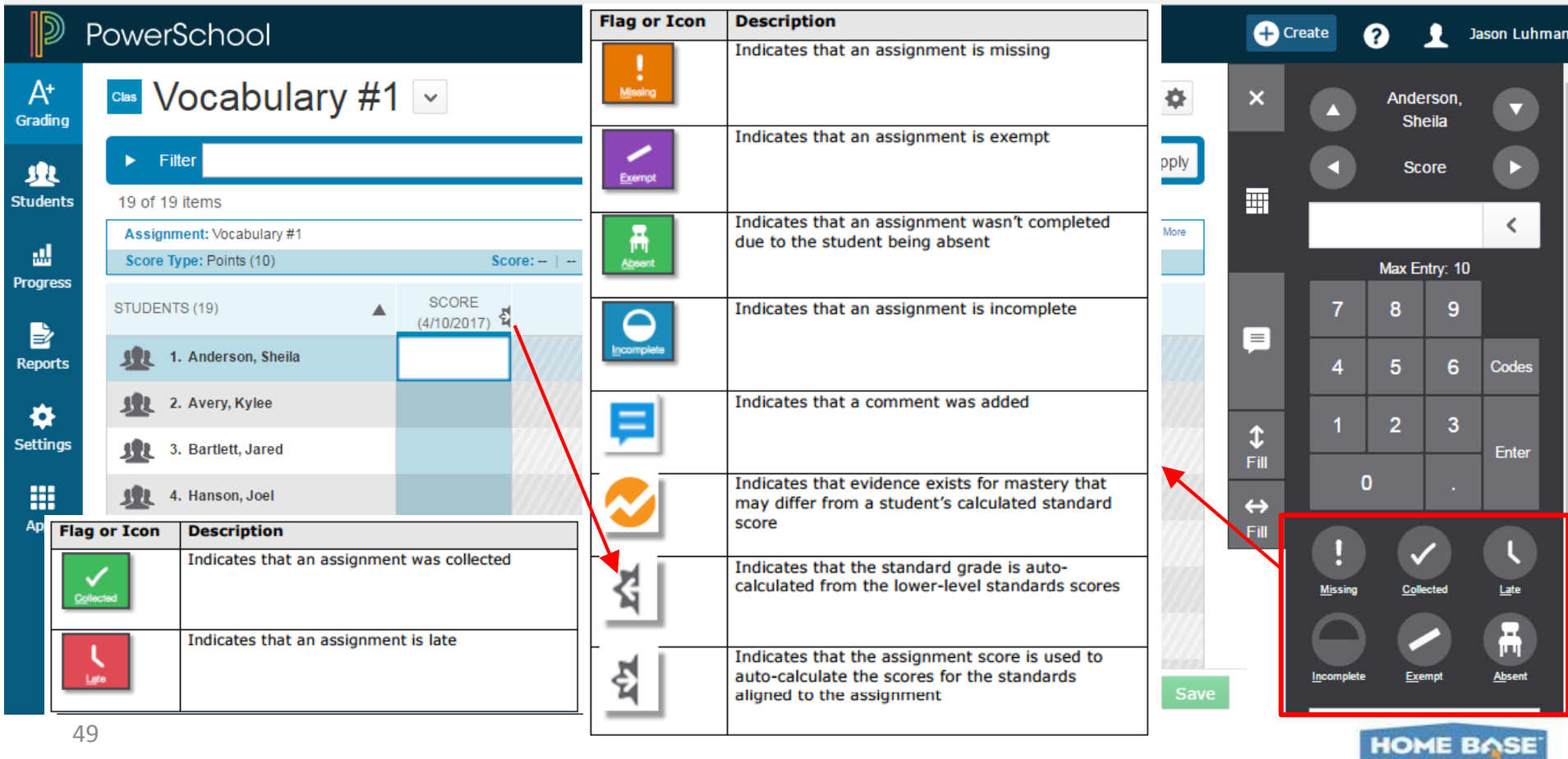

#### **Fill Grades, Scores or Comments**

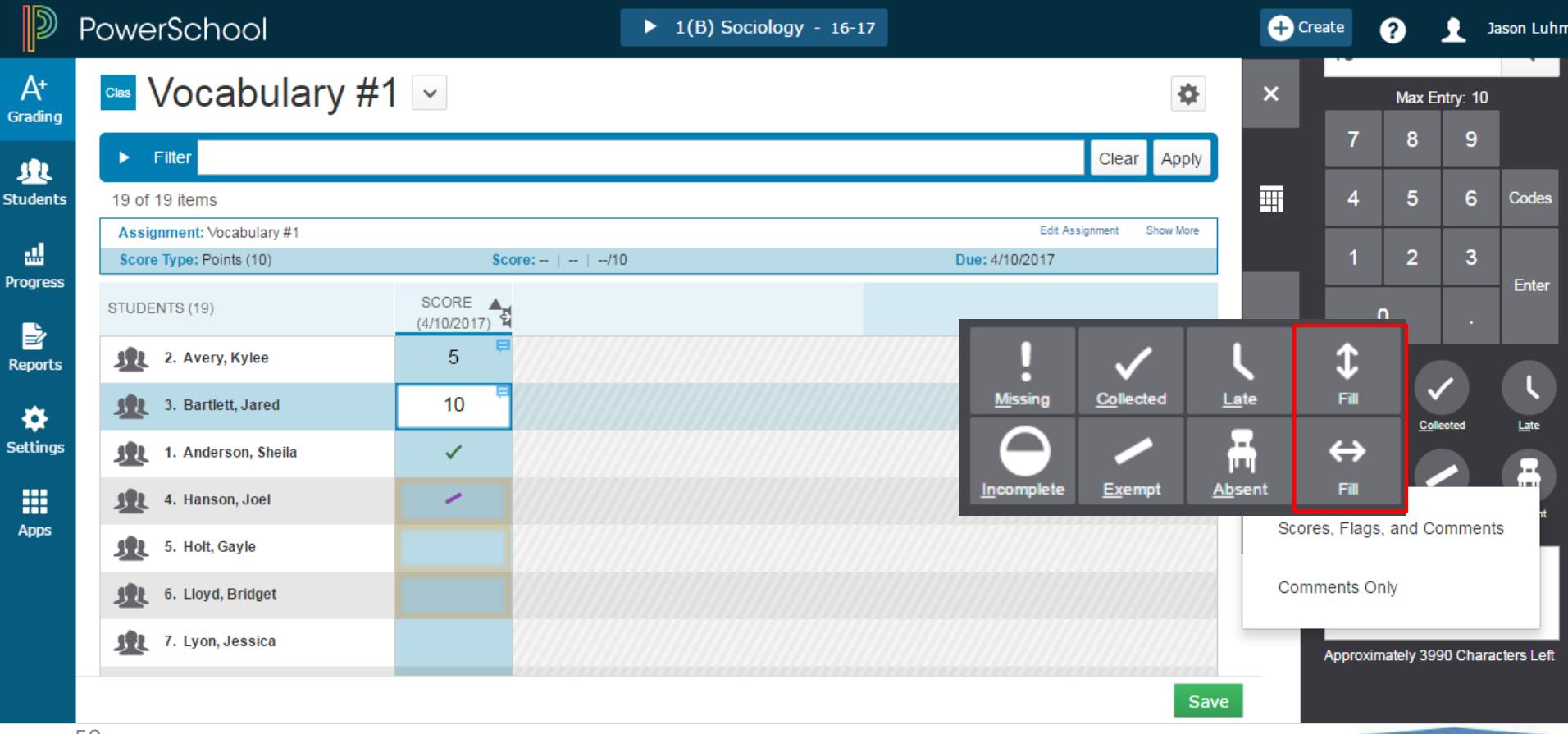

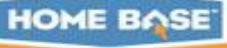

#### **Scoresheet Comments and Smart Text Fill**

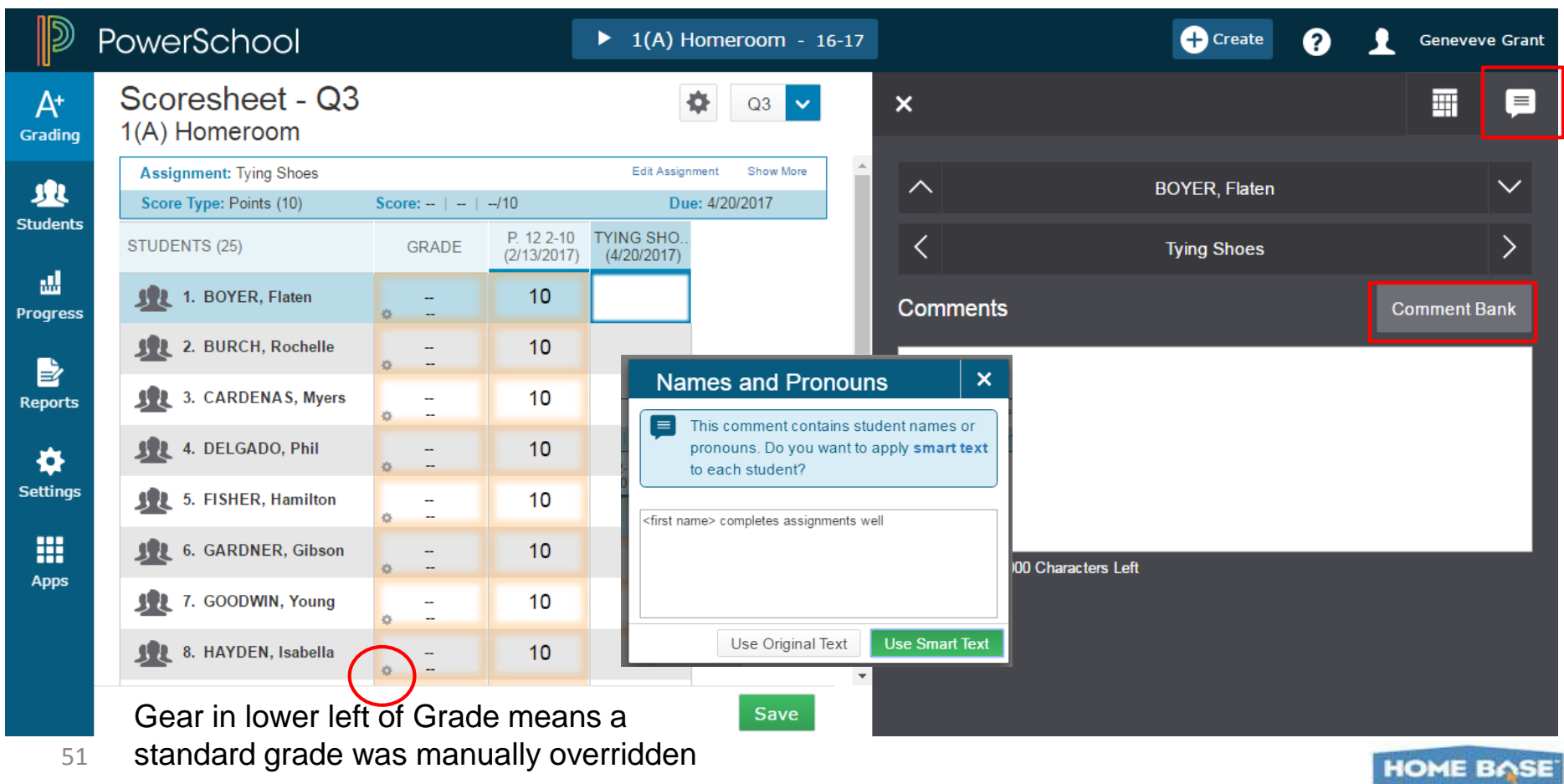

NORTH CAROLINA STUDENT INFORMATION SYSTEM

**AF PUBLIC SCHOOLS OF NORTH CAROLINA** State Board of Education | Department of Public Instruction

**HOME BASE** 

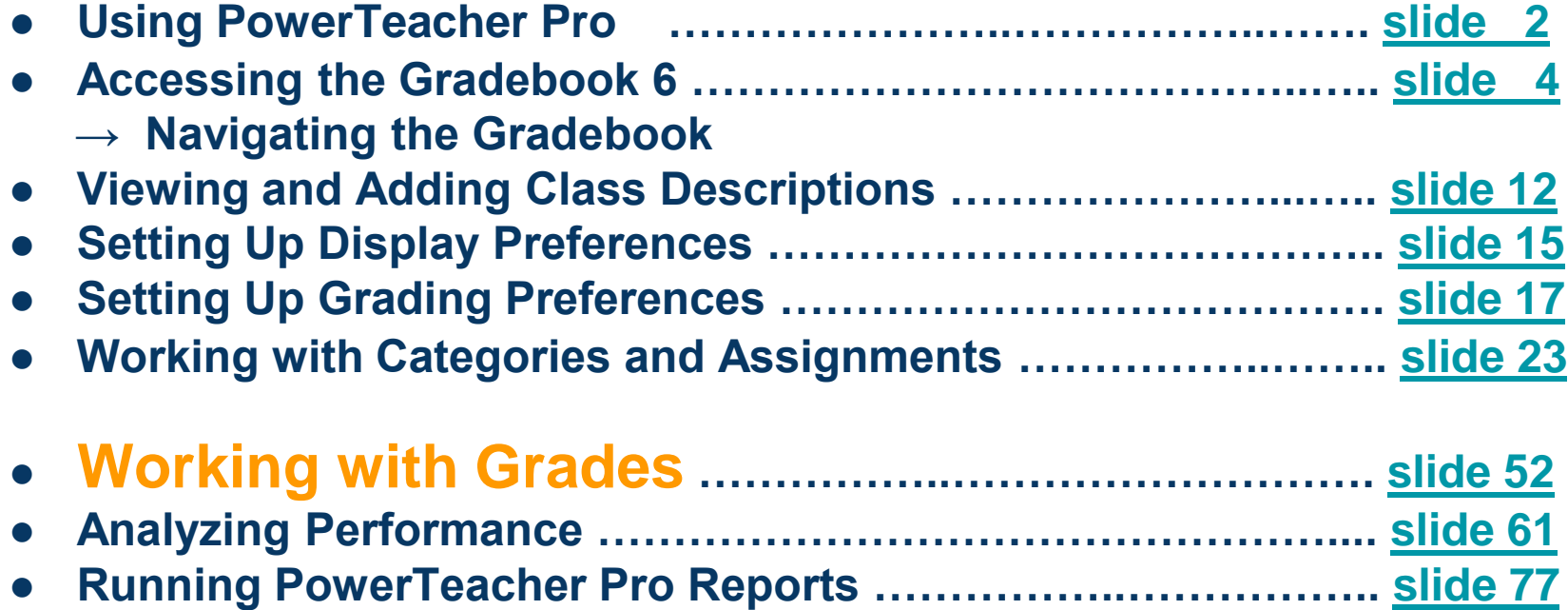

Document Use: This curriculum is intended for LEAs to use and/or customize for re-delivery based on specific LEA needs. If modifications and additions are made to this curriculum, LEAs are responsible for the content. This document is the property of the NC DPI and may not be copied in whole or in part without the express written permission of the NC DPI.

#### **A+ Grading> Grades: Traditional**

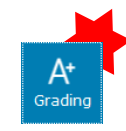

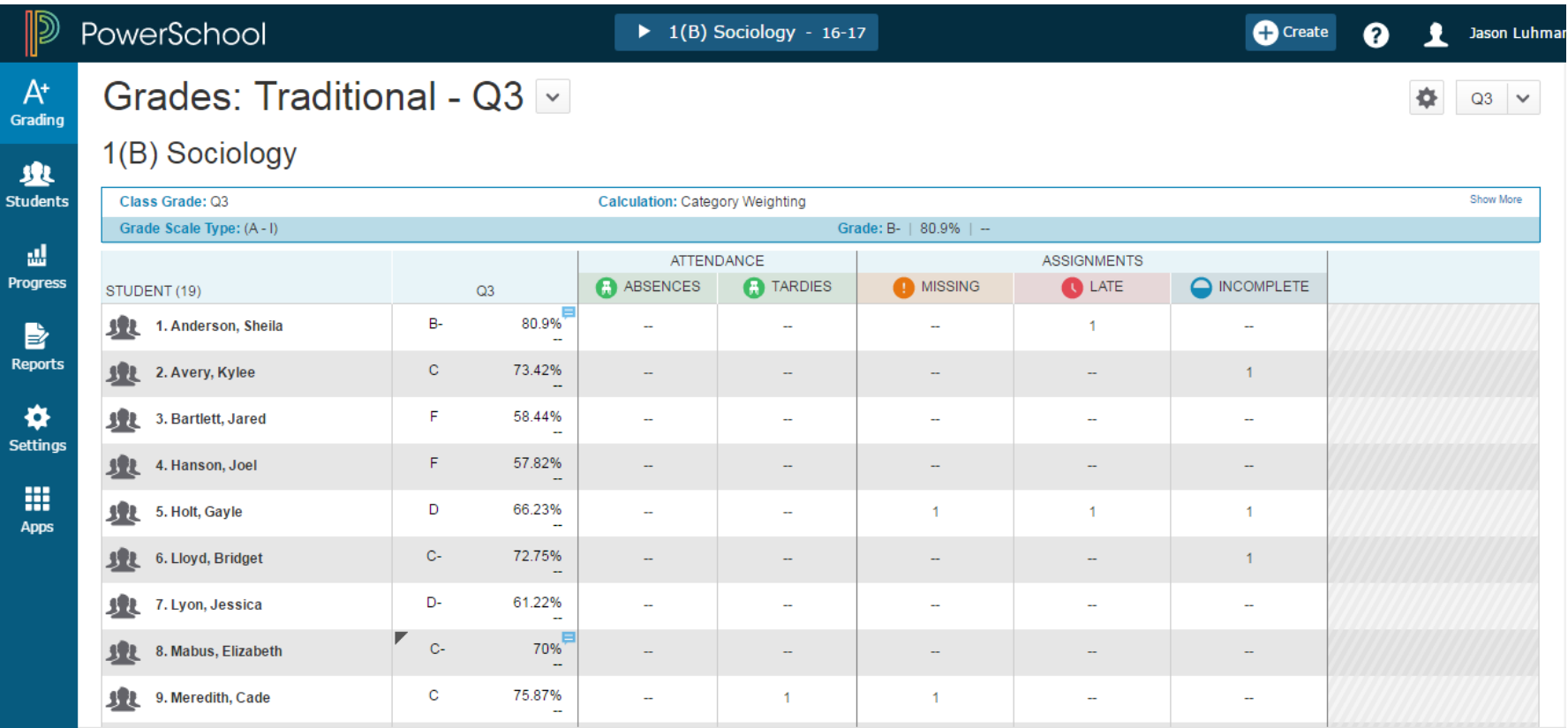

**HOME BASE** 

### **A+ Grading > Grades: Standards**

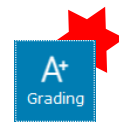

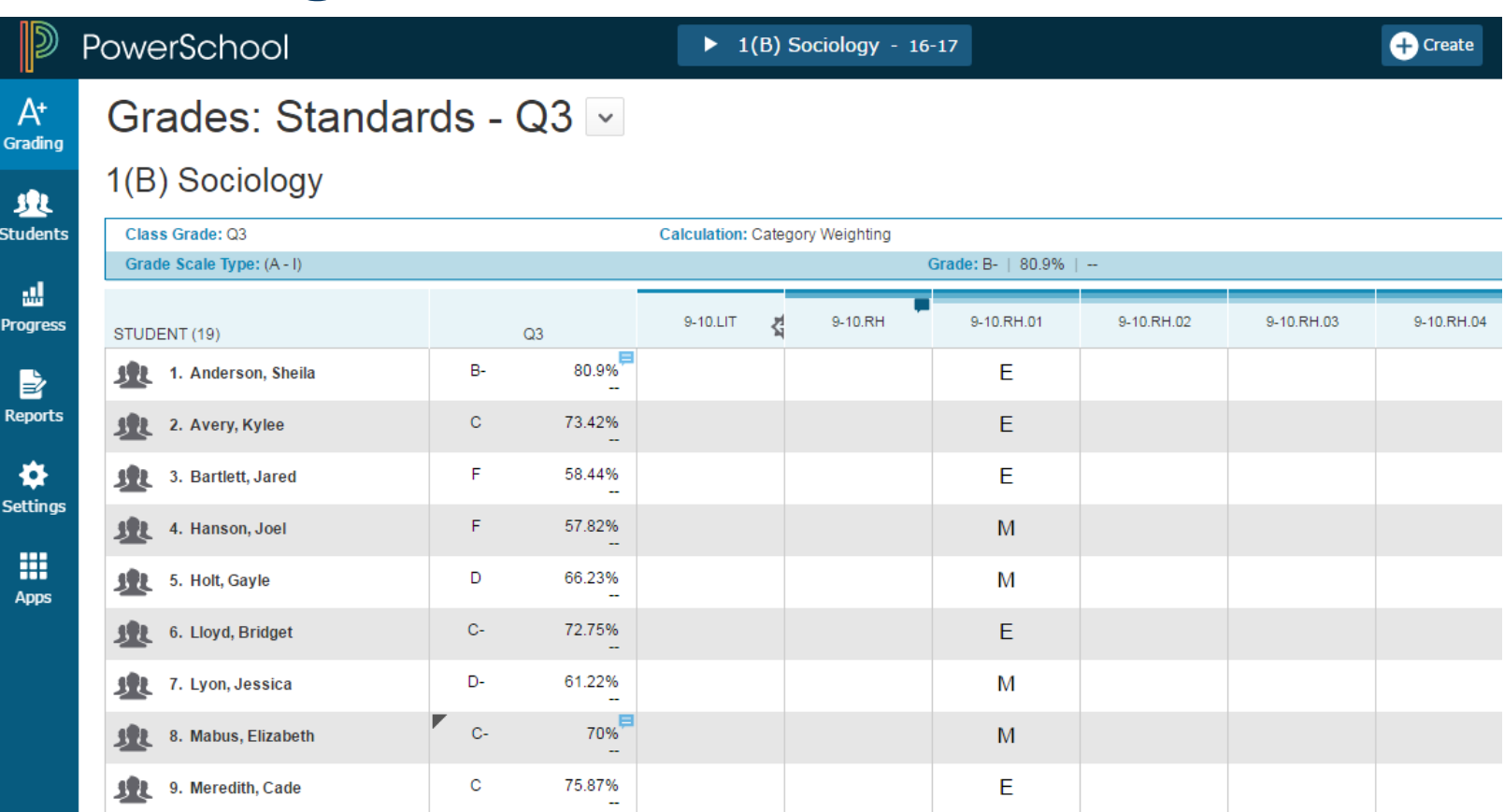

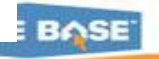

#### **Review Flags, Tags and Icons**

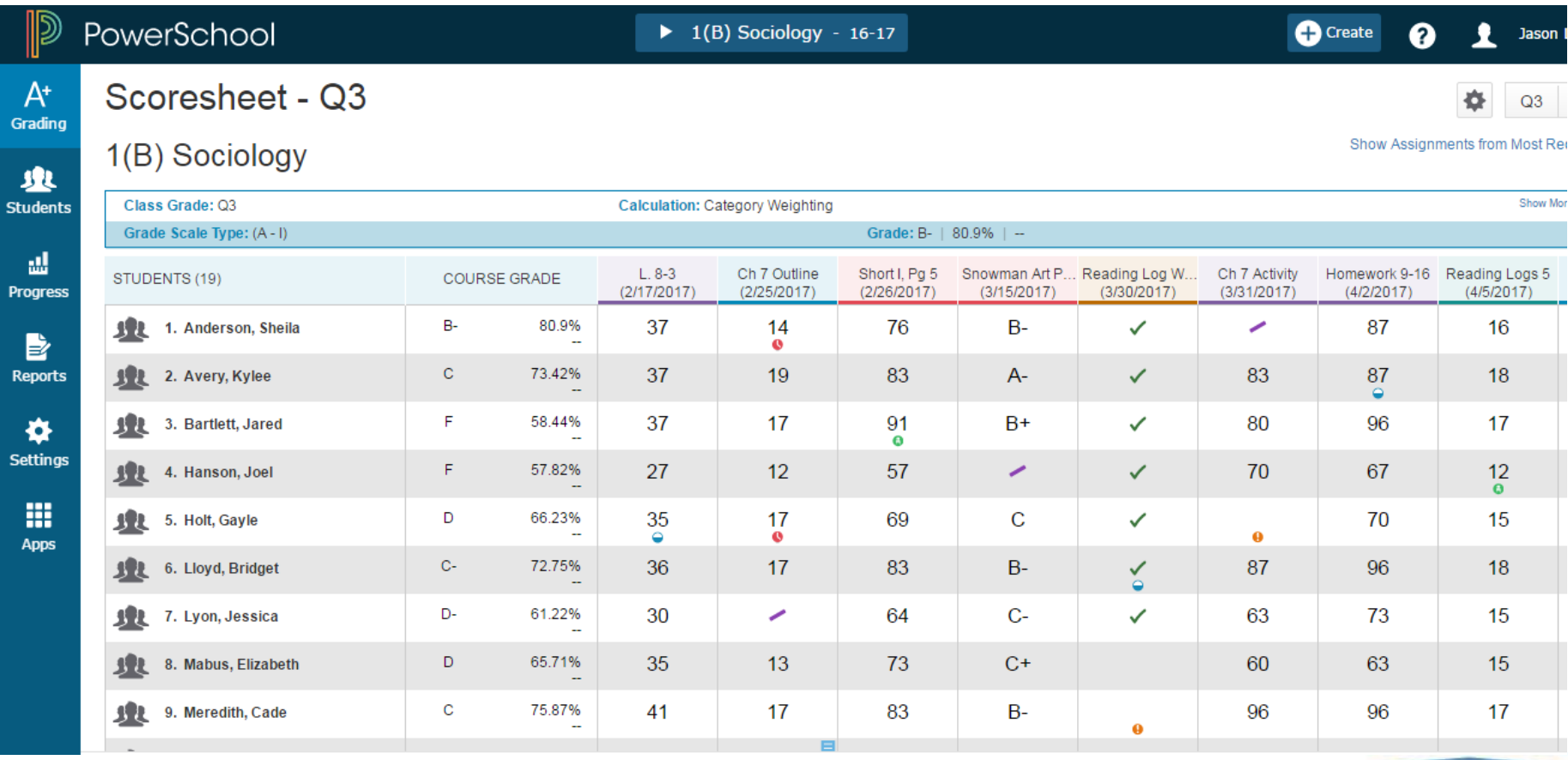

**HOME BASE** 

### **Changed Grade Tag**

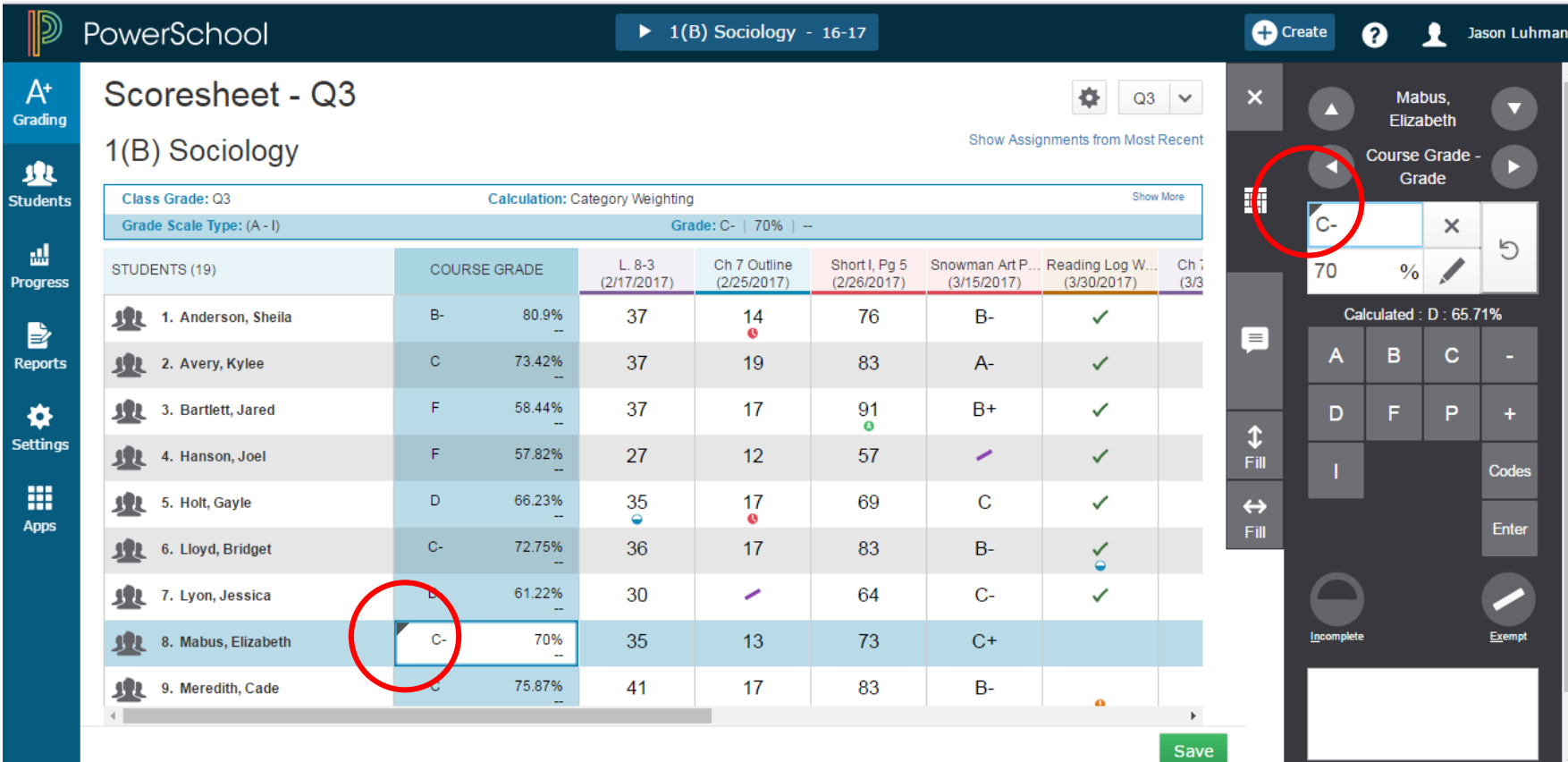

**HOME BASE** 

# **Working with Final Grades**

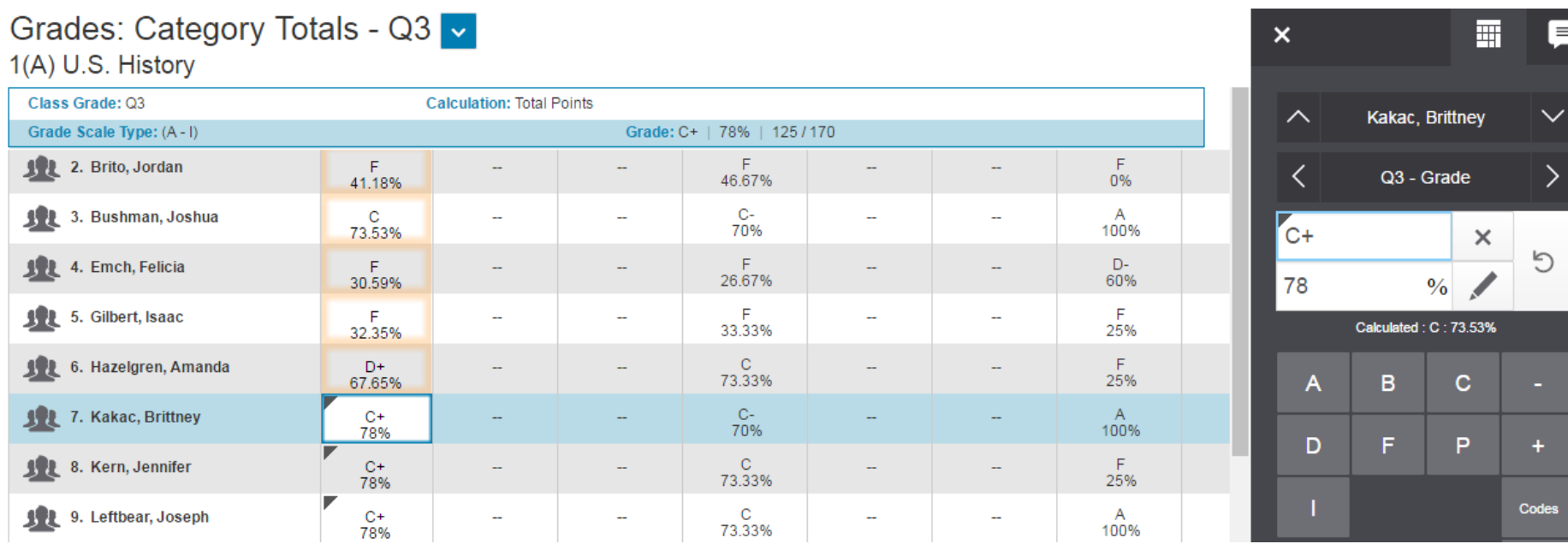

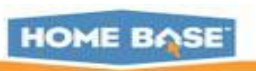

#### **Navigation under Quick Menu**

 $\mathbb{R}$  $A^+$ Gradir

**ALL**<br>Studen

ال<br>Progres

e<br>Report

 $\hat{\mathbf{Q}}$ <br>Setting

m Apps

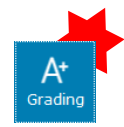

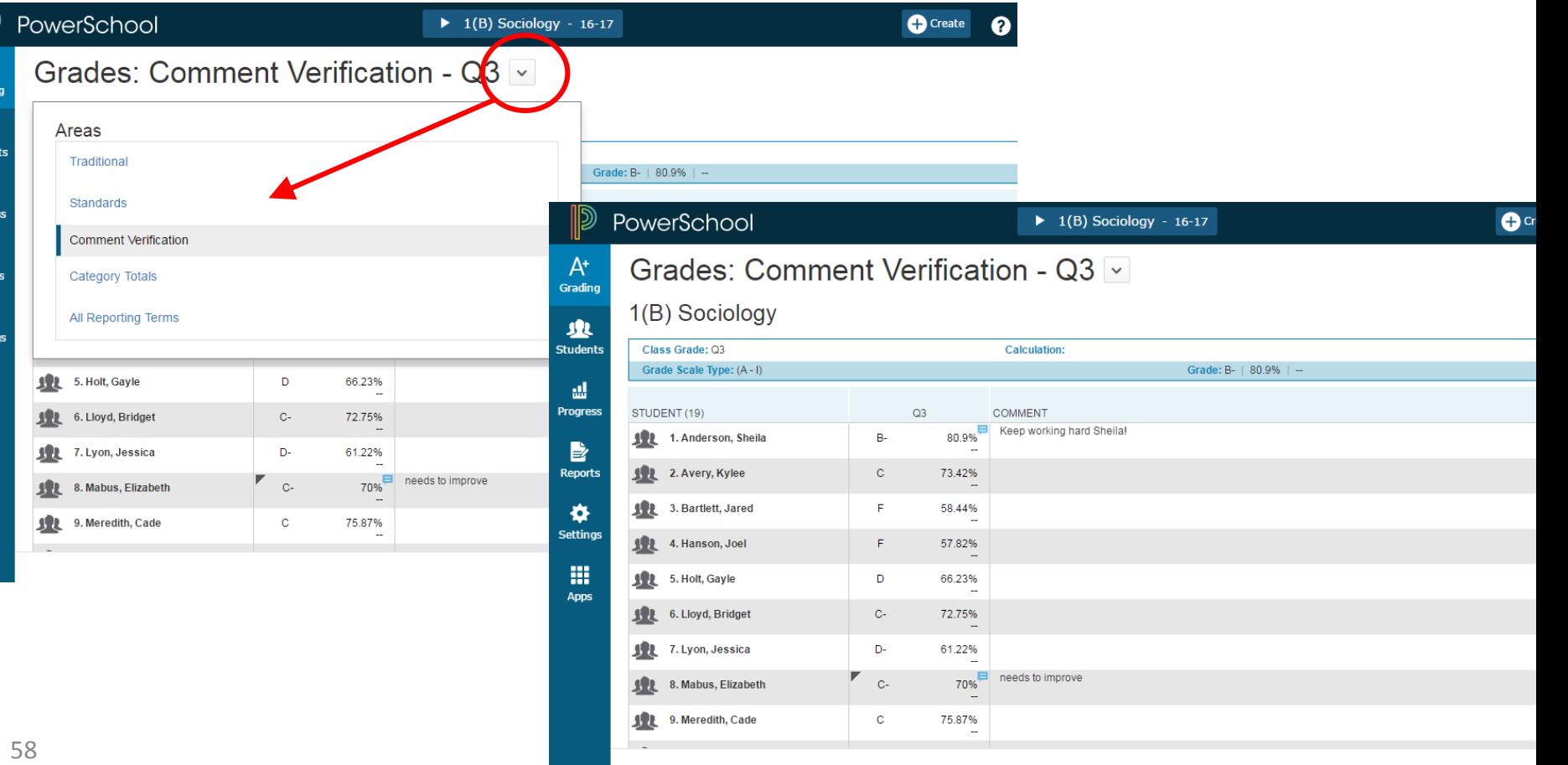

### **A+ Grading > Grades: Category Totals**

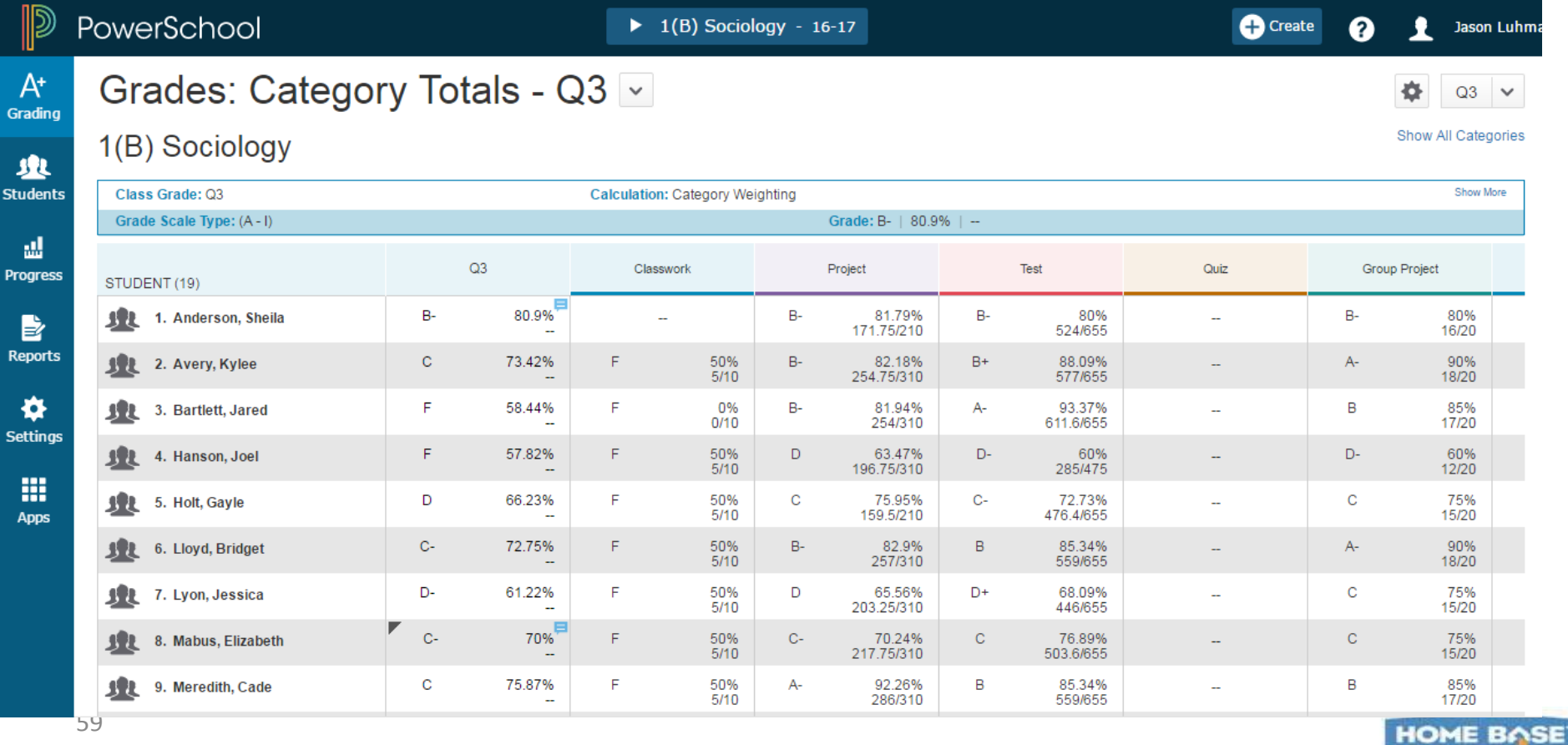

 $A^+$ Grading

## **A+ Grading > Grades: Reporting Terms**

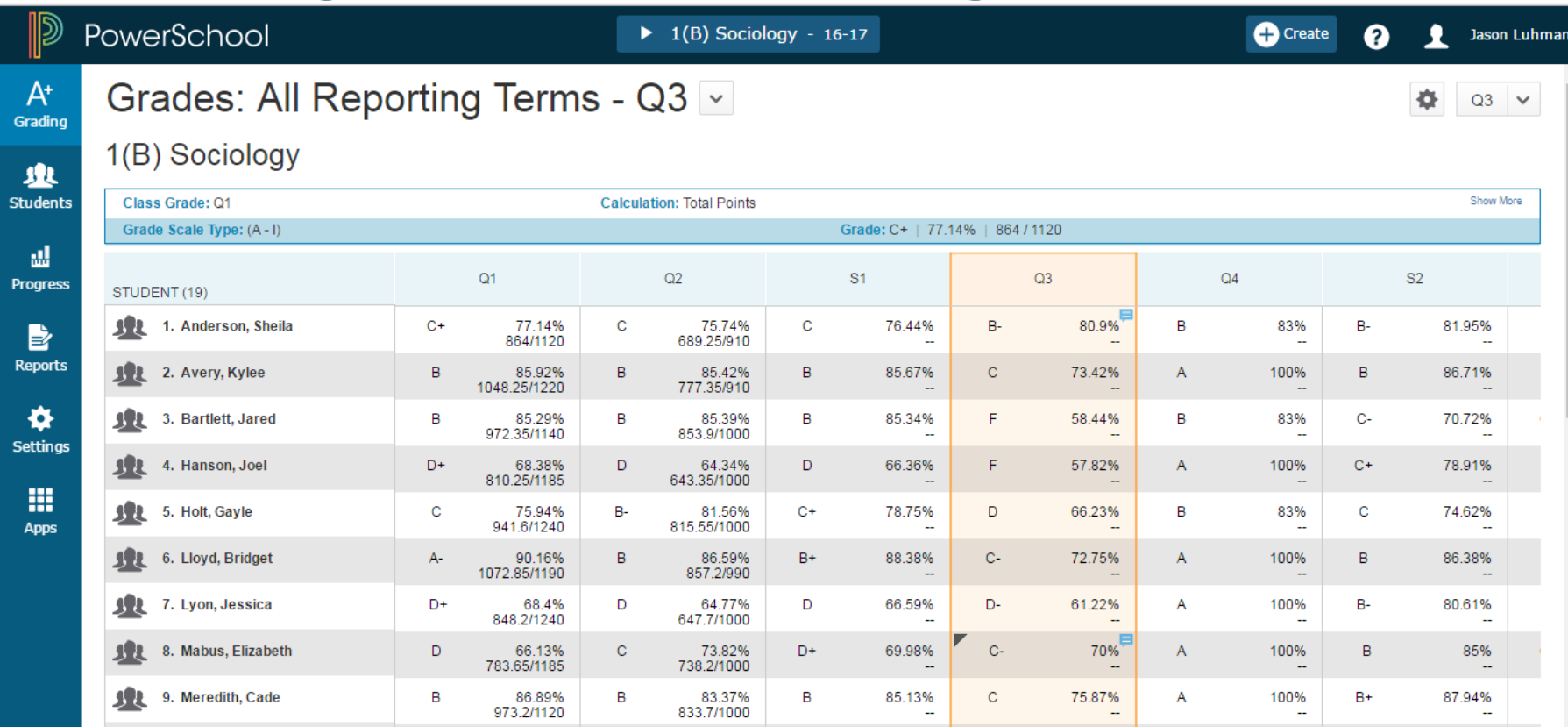

**HOME BASE** 

NORTH CAROLINA STUDENT INFORMATION SYSTEM

**AF PUBLIC SCHOOLS OF NORTH CAROLINA** State Board of Education | Department of Public Instruction

HOME BASE

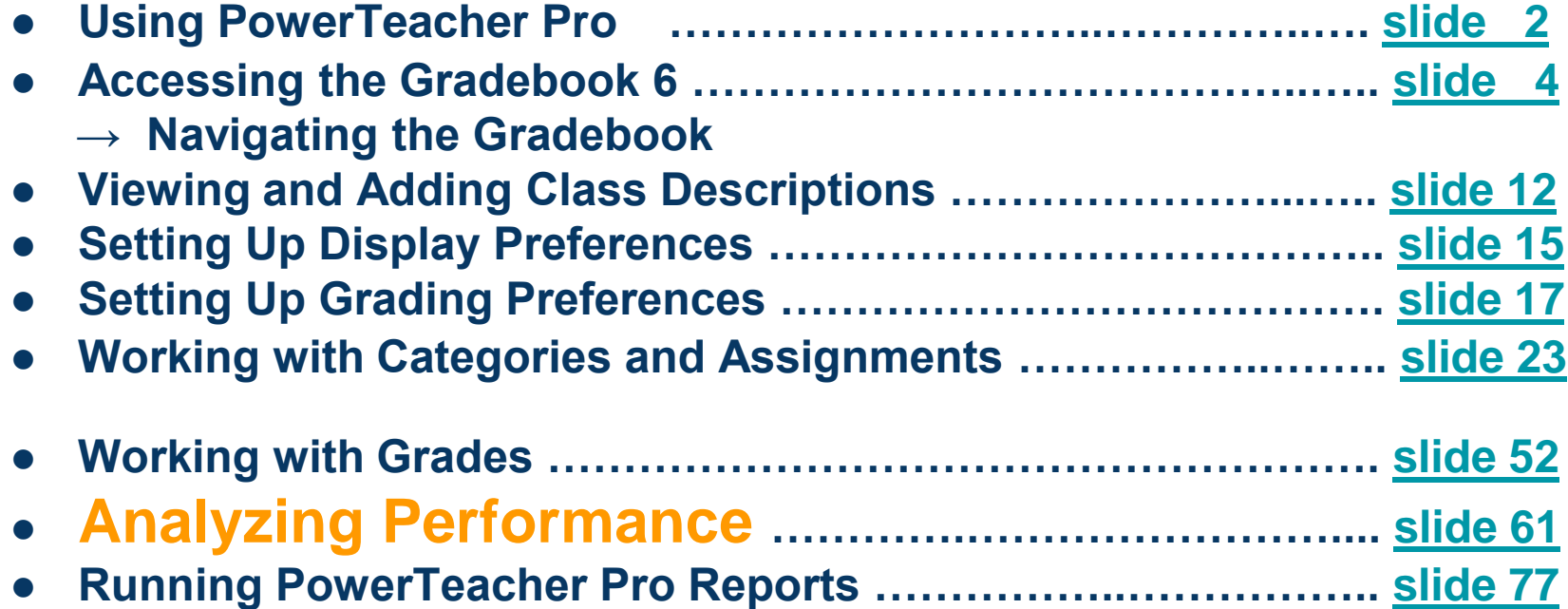

Document Use: This curriculum is intended for LEAs to use and/or customize for re-delivery based on specific LEA needs. If modifications and additions are made to this curriculum, LEAs are responsible for the content. This document is the property of the NC DPI and may not be copied in whole or in part without the express written permission of the NC DPI.

# **Progress > Traditional Grades Progress**

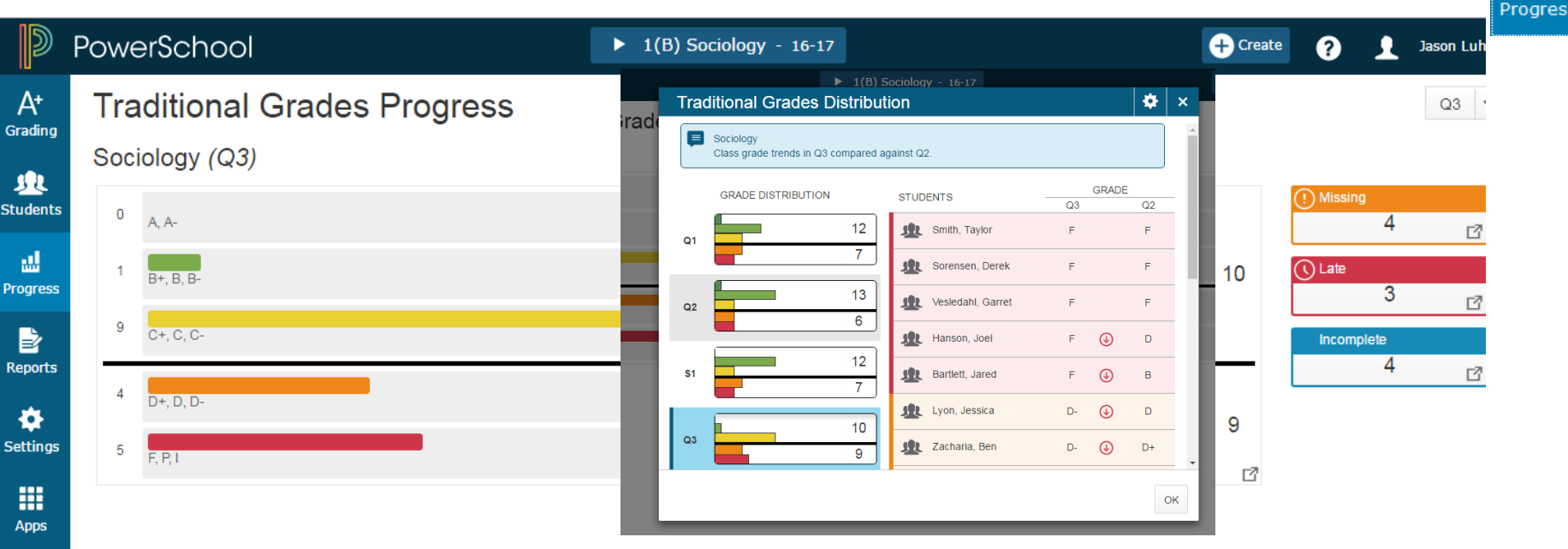

The Traditional Grades Progress screen provides a graphical view of the grade distribution across the selected class.

The column on the left lists the number of students who have earned each traditional grade in the grade scale. The colors in the graph correspond to the grade scale color levels. To the right of the graph, view a summary of the total number of students who have missing, late, or incomplete assignments.

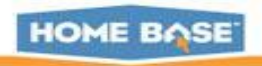

n.

## **Progress > Standards Progress**

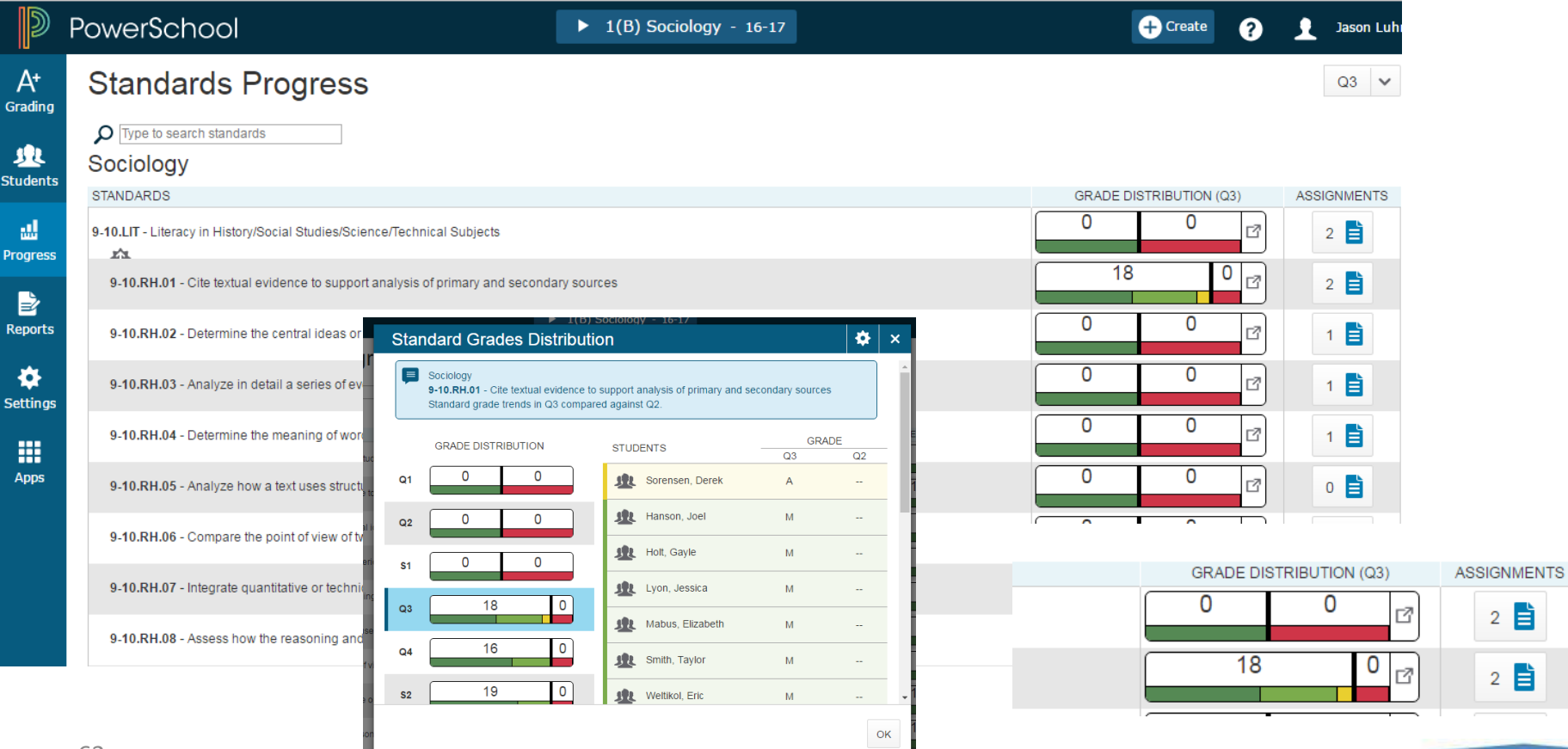

#### **Students Charm**

64

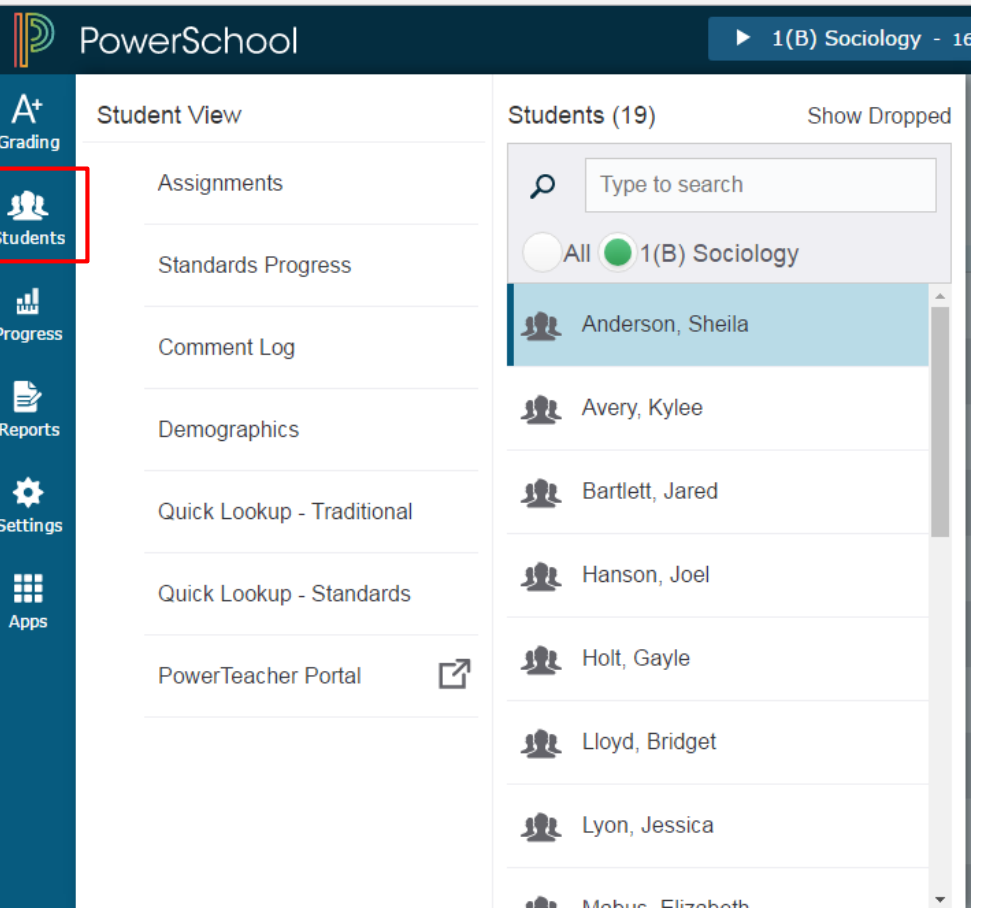

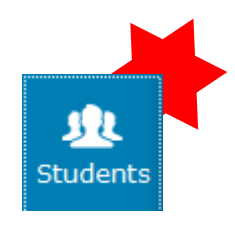

- View student progress,
- Manage communication,
- Work with assignments.

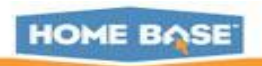

# **View a single Student's Assignments**

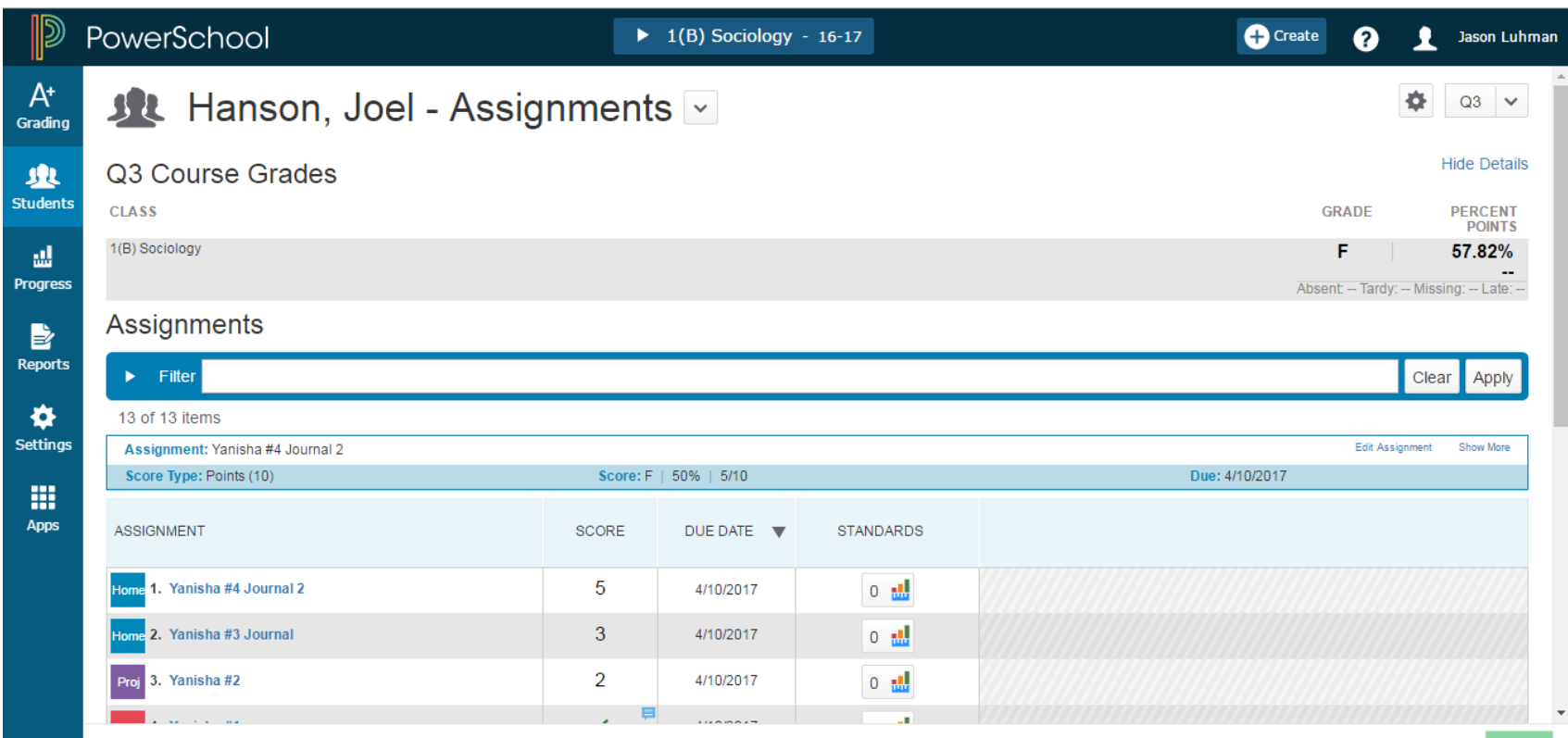

**HOME BASE** 

#### **View Standards on a single Student**

BIRD, Merlin - Assignments v  $A^*$ Grading Q4 Course Grades 1(A-B) Geometry 业 **Students** Assignments **Assignment: 3/28/2011** ad. Score Type: Points (75x 5) Score: B- | 82.67% | 62/75 x 5 **Progress** ASSIGNMENT STANDARDS **SCORE DUE DATE**  $\overline{\mathbf{v}}$ Grou 1, 3/28/2011 62 7/24/2017 **Grou** 2. Article Review 1 100 7/18/2017 B **Quiz** 3, 8-5 Study Guide And Intervention  $\checkmark$ 7/18/2017 **Reports Quiz** 4. Participation 5-1 7/3/2017  $\checkmark$ **Grou** 5, EngU.13-14 7/1/2017 B  $5 -$ Clas 6, Spelling Lesson 20 - Bonus W.s. ╭ 6/22/2017 春 **Proj** 7. Science 6/8/2017  $\overline{0}$ 100 **Settings** Proj 8. project 6/8/2017  $\Omega$ **Test 9. European Explorers** 5/28/2017 5.  $\checkmark$ 噩 Quiz 10. Abs. Loc. Notes Part. 5/26/2017  $5<sup>1</sup>$ 80 Quiz 11. Spelling Test #13 5/12/2017  $5<sup>7</sup>$  $B+$ **Apps** Test 12. Standard Mix 5/9/2017 48 **Grou** 13, Ok25  $B +$ 5/8/2017 5 Rows/Page 100

**Navigation:** Students Charm > Assignments > Select a student > Under Standards click on a grade to open Assignment Standards Detail.

#### **Assignment Standards Detail**  $\blacksquare$ **Reading Logs 5 STANDARDS** SCORE **FLAGS** A 11.WL.01a - Introduce precise, knowledgeable claims A 11.WL.01b - Develop claims and counterclaims fairly and thoroughly 11.WL.01c - Use words, phrases, and clauses as well as varied synt A ax 11.WL.01d - Establish and maintain a formal style and objective tone  $\mathsf{A}$ 11.WL.01e - Provide a concluding statement or section A Rows/Page 10

#### **Students - Standards Progress**

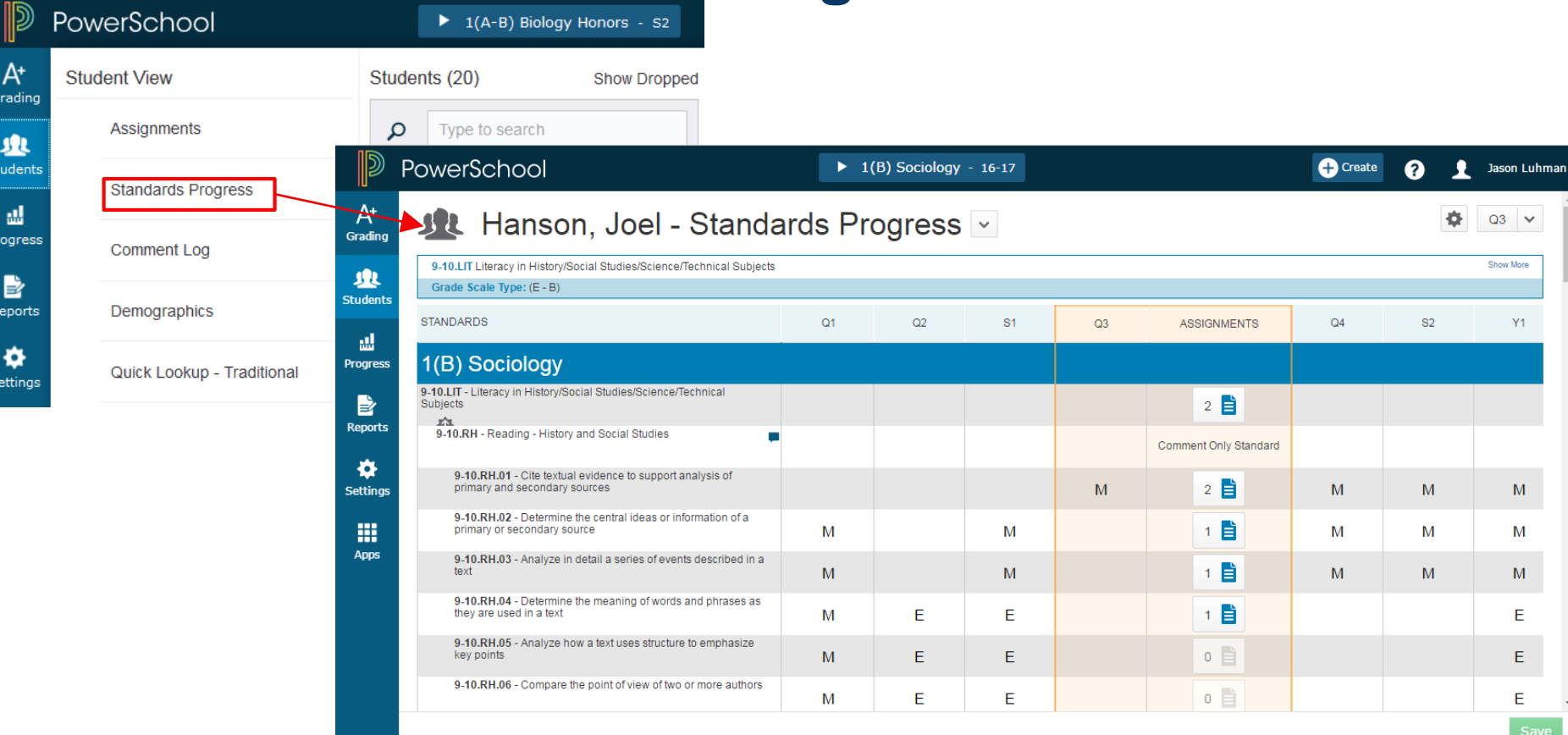

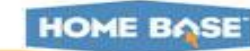

 $\overline{P}$ r

 $R$ 

**S** 

#### **Students - Standards Progress Graph**

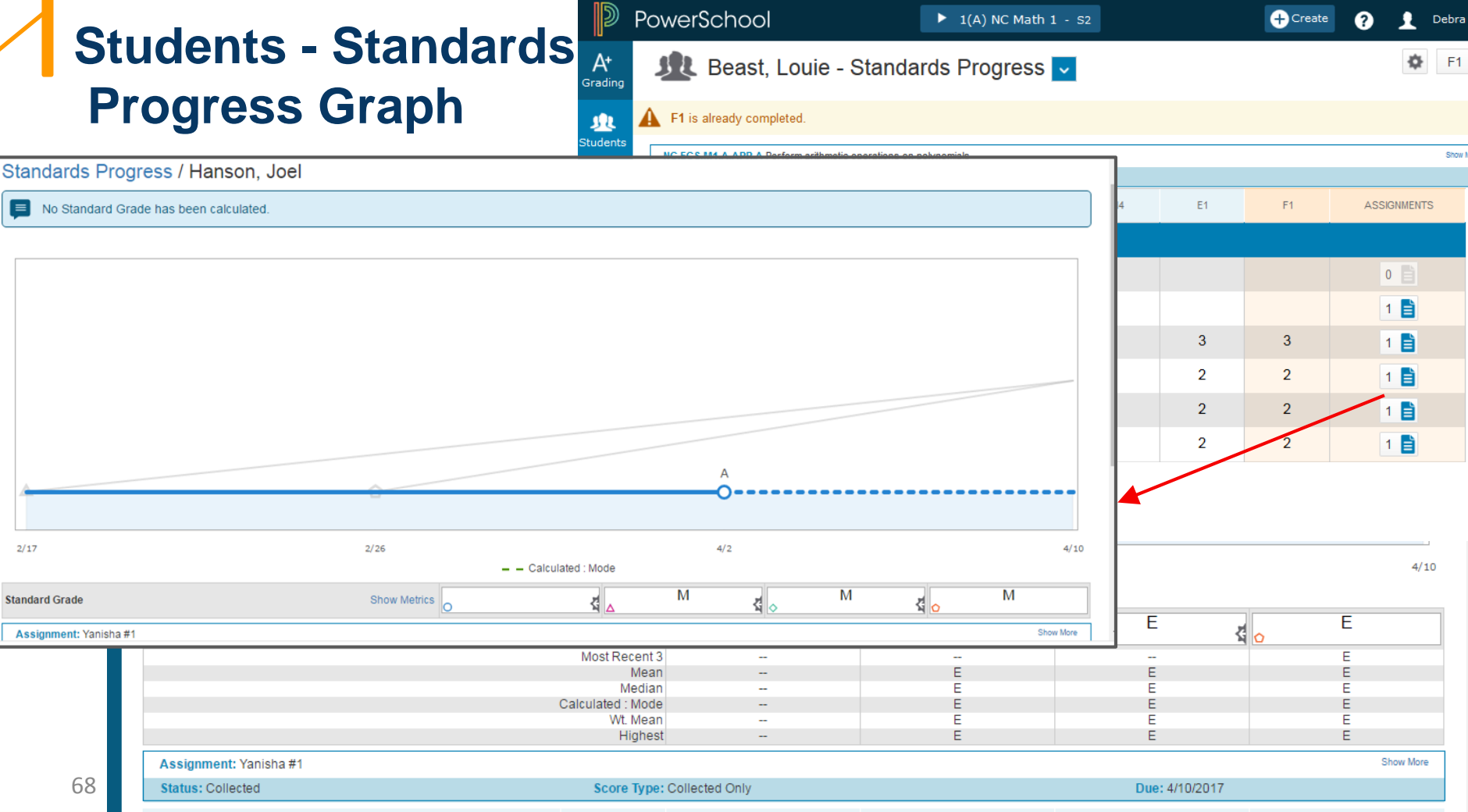

**Status: Collected** 

Assignment: Yanisha #1

 $2/17$ 

**Standard Grade** 

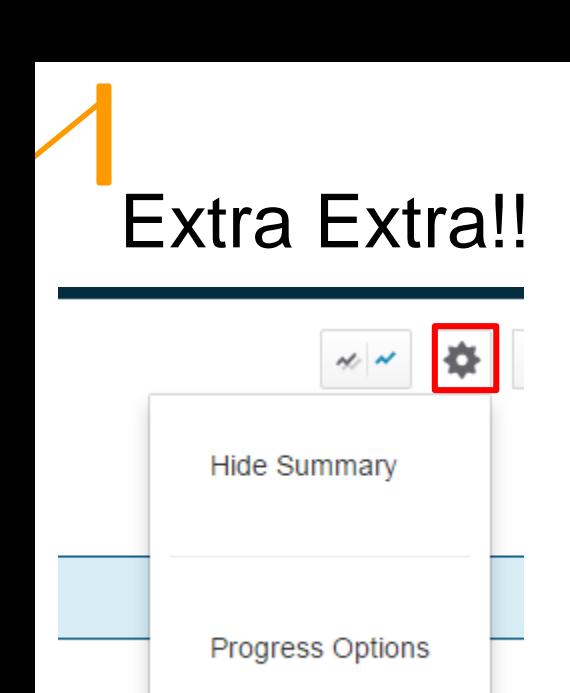

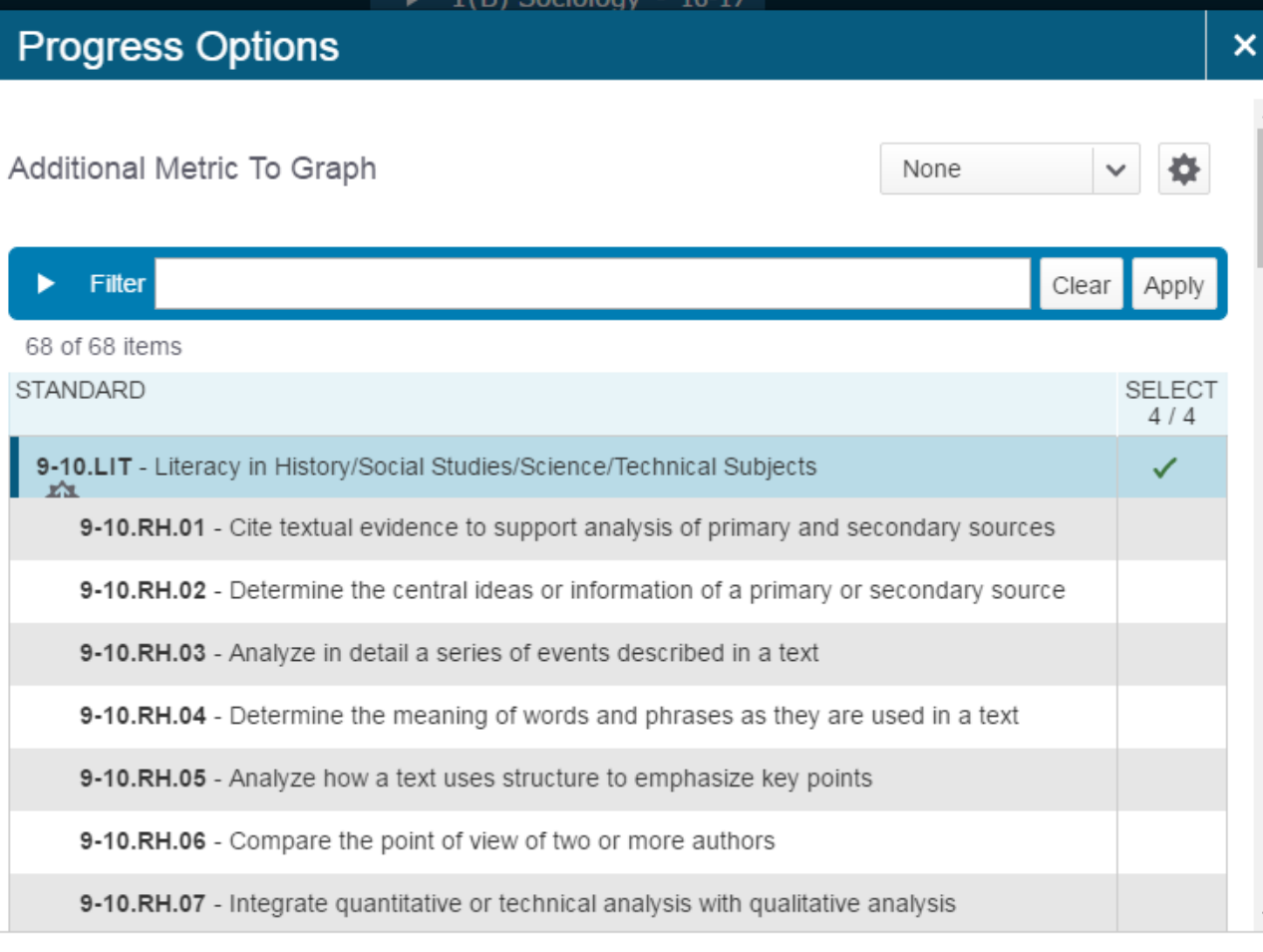

# **Students - Comment Log**

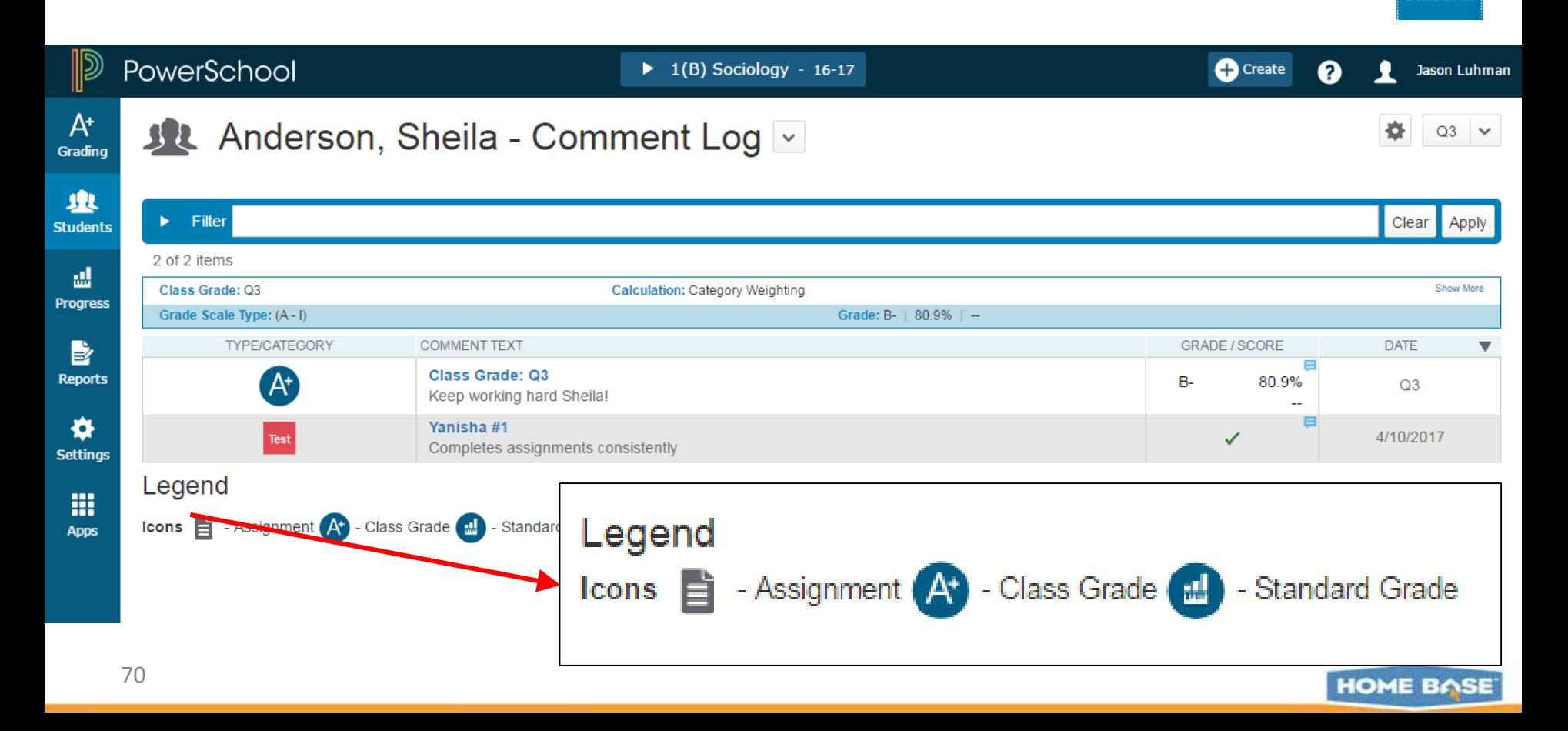

М Students

## **Students > Demographics**

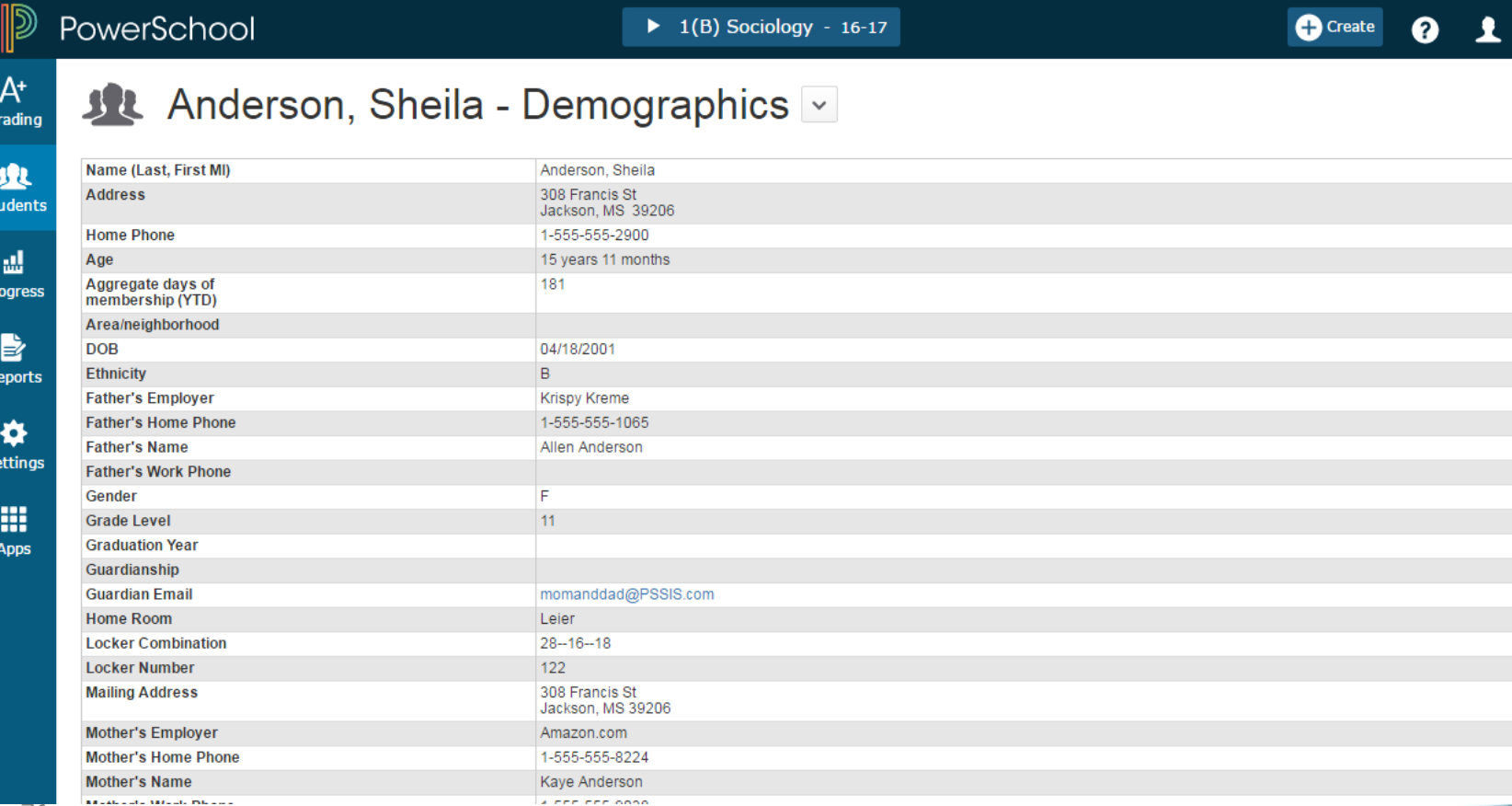

71

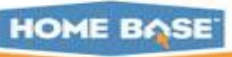

业 Students

# **Quick Lookup - Traditional**

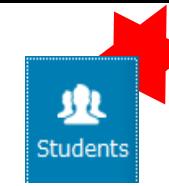

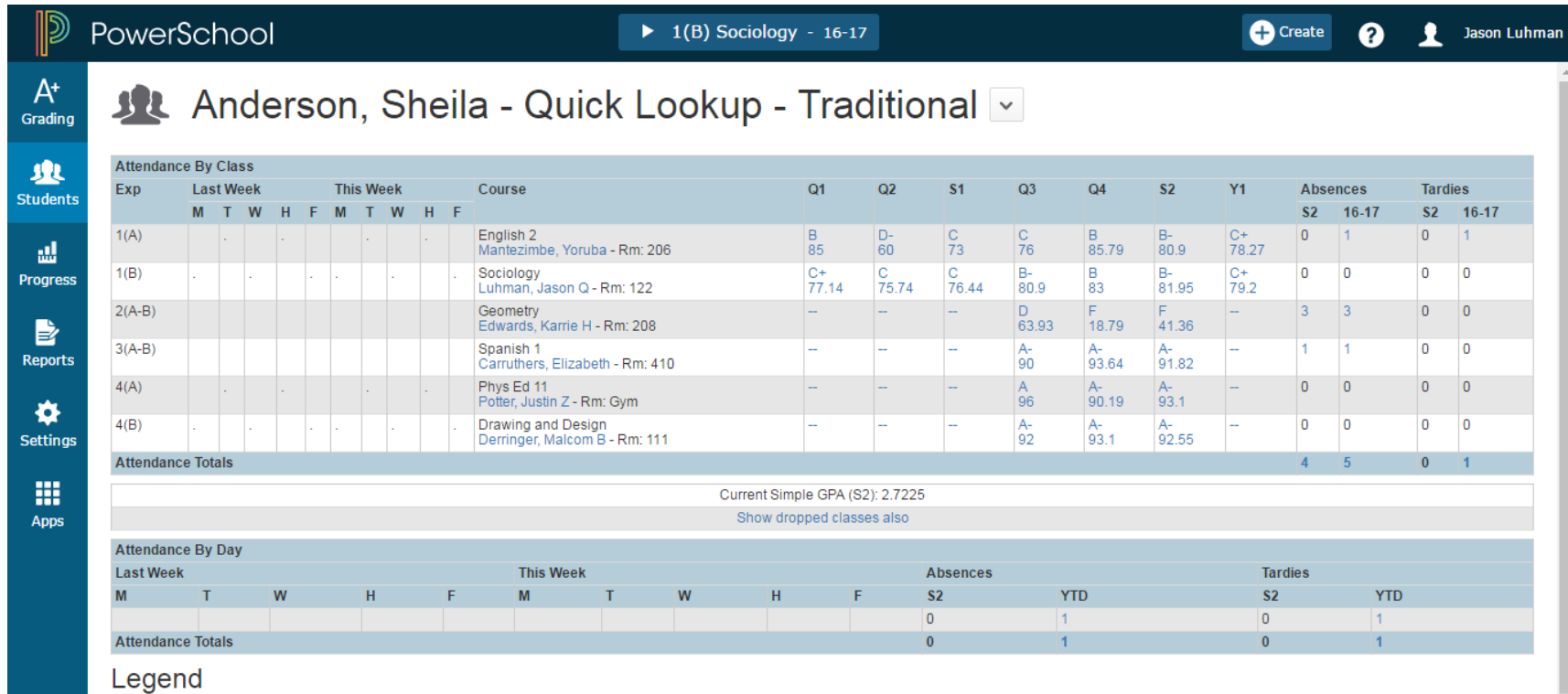

Attendance Codes: Blank=Present | A=Absent | T=Tardy | TE=Tardy Excused | P=Parent Excused | U=Unexcused | S=School Excused | I=In School Suspension | O=Out of School Suspension | X=Truant | V=Vacation | F=Field Trip |
业

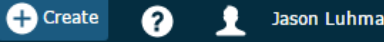

 $A^*$ Grading

#### Back to Quick Lookup

**Teacher Comments:** 

业 **Students** 

ᇓ **Progress** 

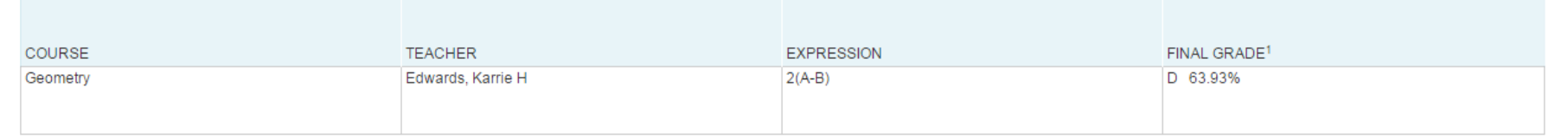

昏 **Reports** 

Setti

H

Setti

H App Sheila falls asleep in class daily.

Anderson, Sheila - Quick Lookup - Traditional

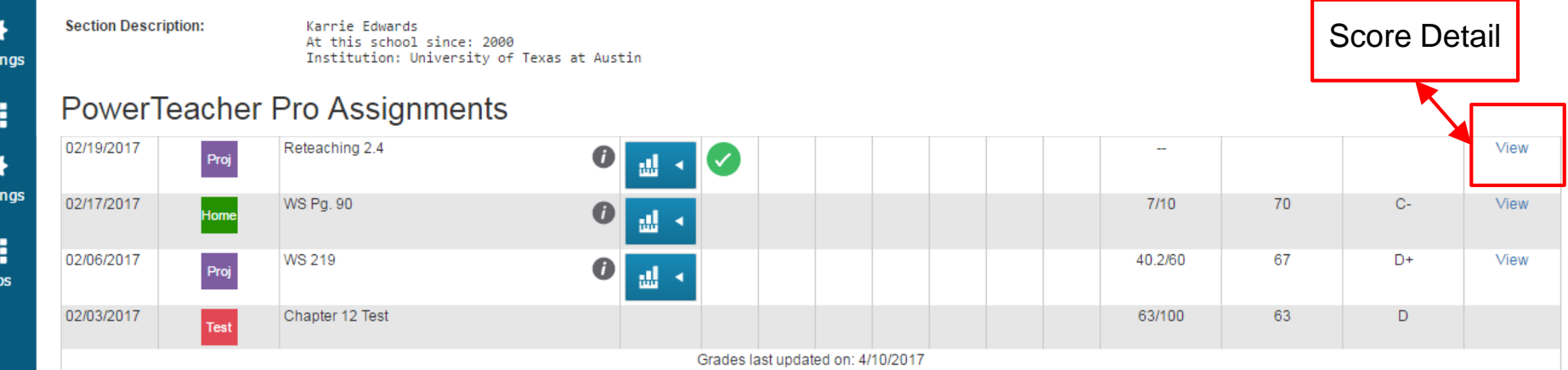

1 - This final grade may include assignments that are not yet published, or may be the result of special weighting used by the teacher.

#### Legend

Icons de - Standards de - Has Description  $\equiv$  - Has Comment  $\sim$  - Collected  $\left\lfloor \cdot \right\rfloor$  - Late  $\left\lfloor \cdot \right\rfloor$  - Exempt from Final Grade  $\left\lfloor \cdot \right\rfloor$  - Absent  $\left\lfloor \cdot \right\rfloor$  - Incomplete  $\left\lfloor \cdot \right\rfloor$  - Excluded

# **Quick Lookup - Traditional > View Score Detail**

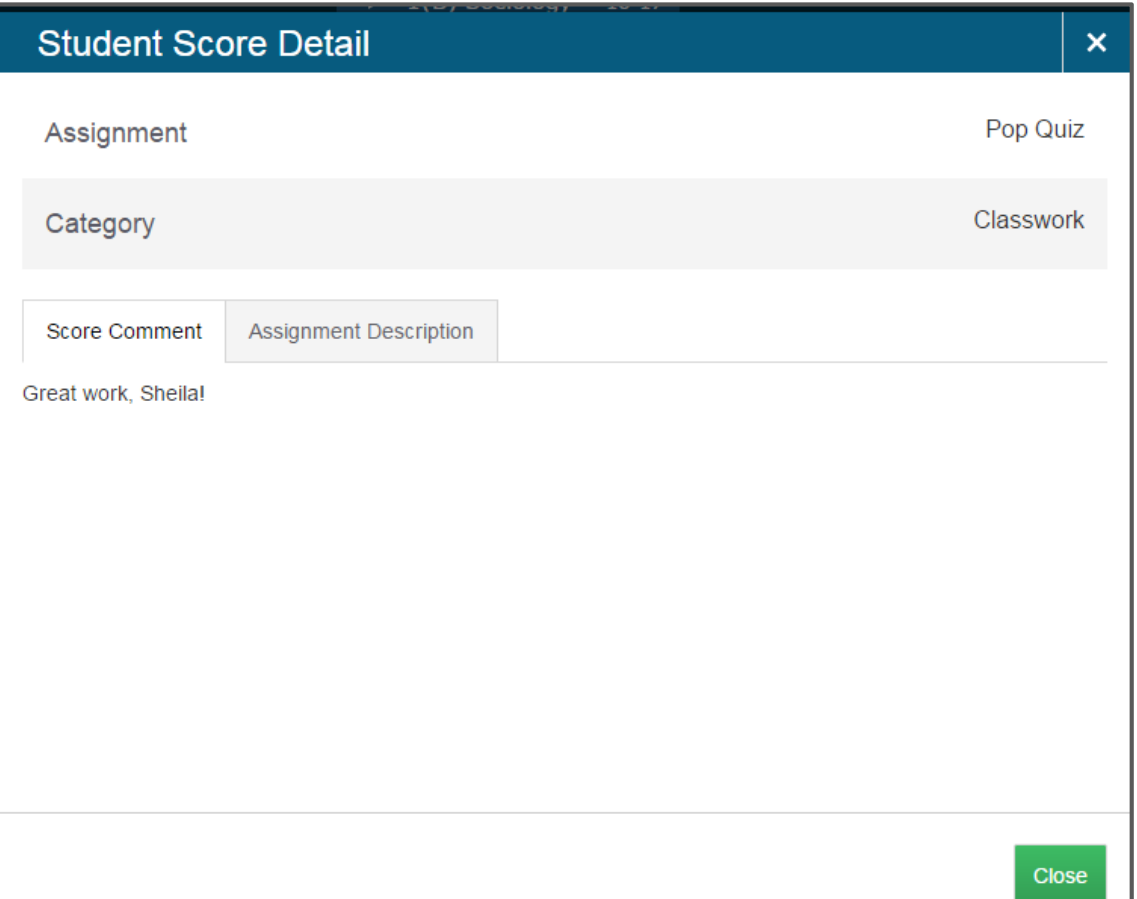

**HOME BASE** 

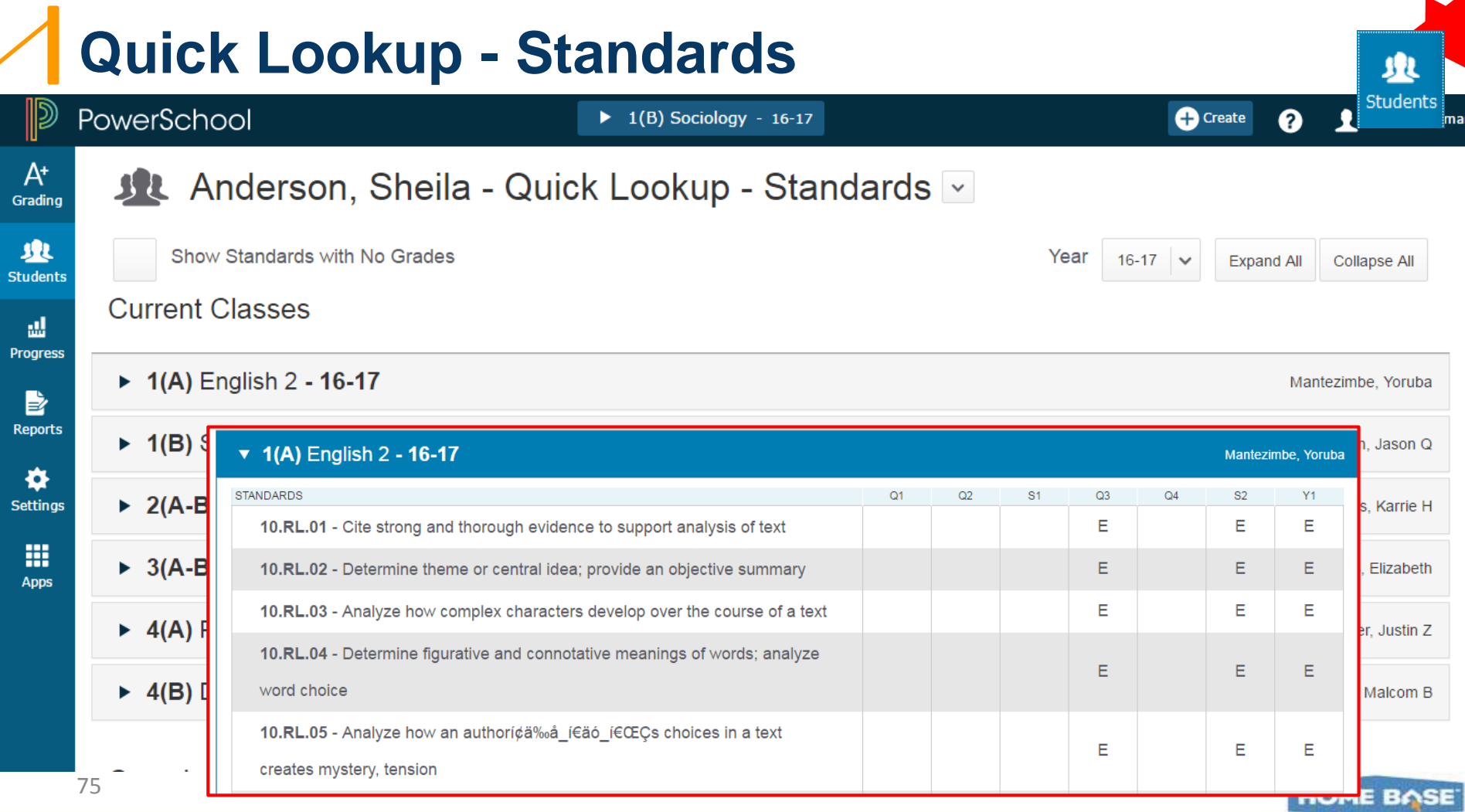

#### **Students > PowerTeacher Portal**

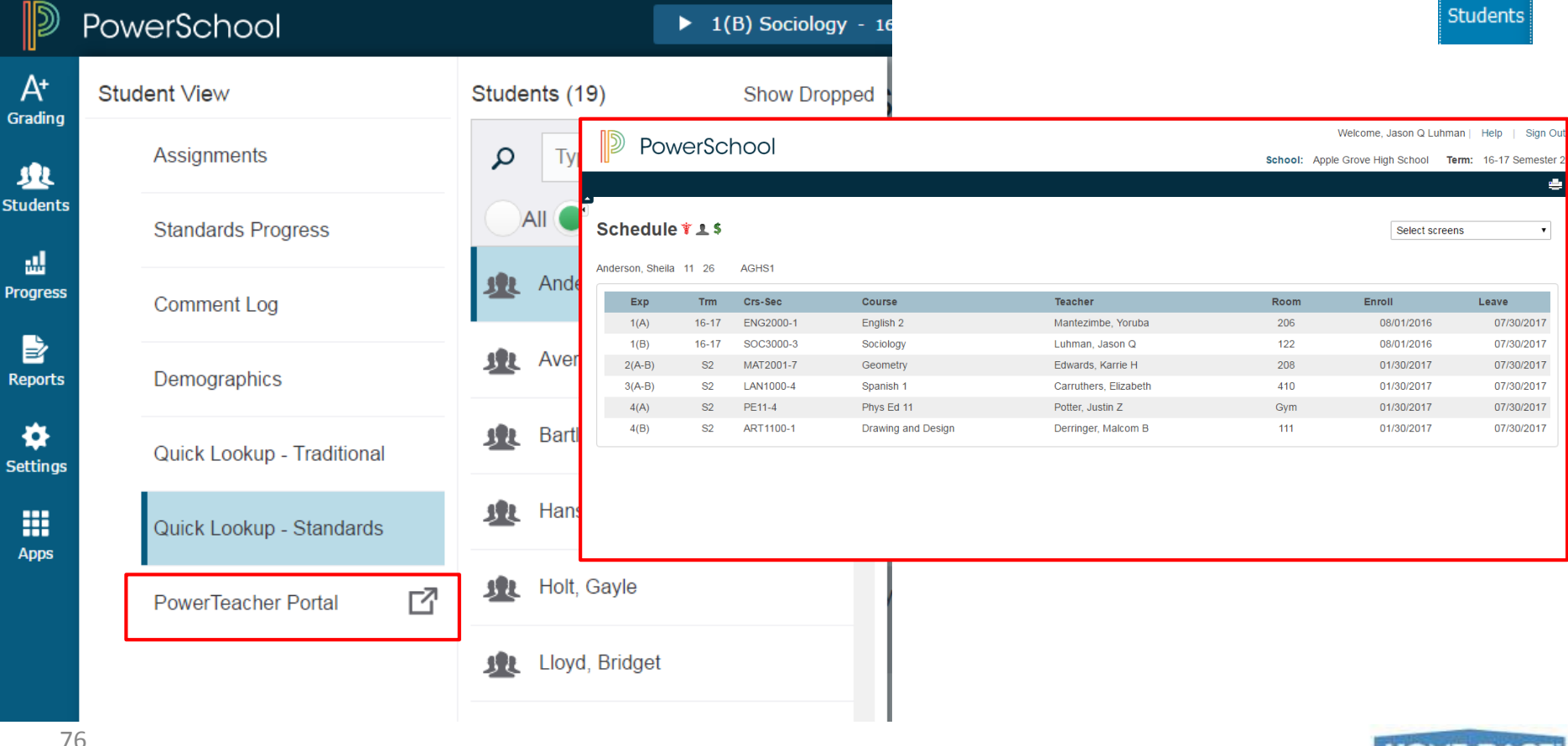

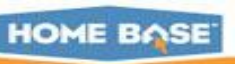

业

NORTH CAROLINA STUDENT INFORMATION SYSTEM

**AF PUBLIC SCHOOLS OF NORTH CAROLINA** State Board of Education | Department of Public Instruction

**HOME BASE** 

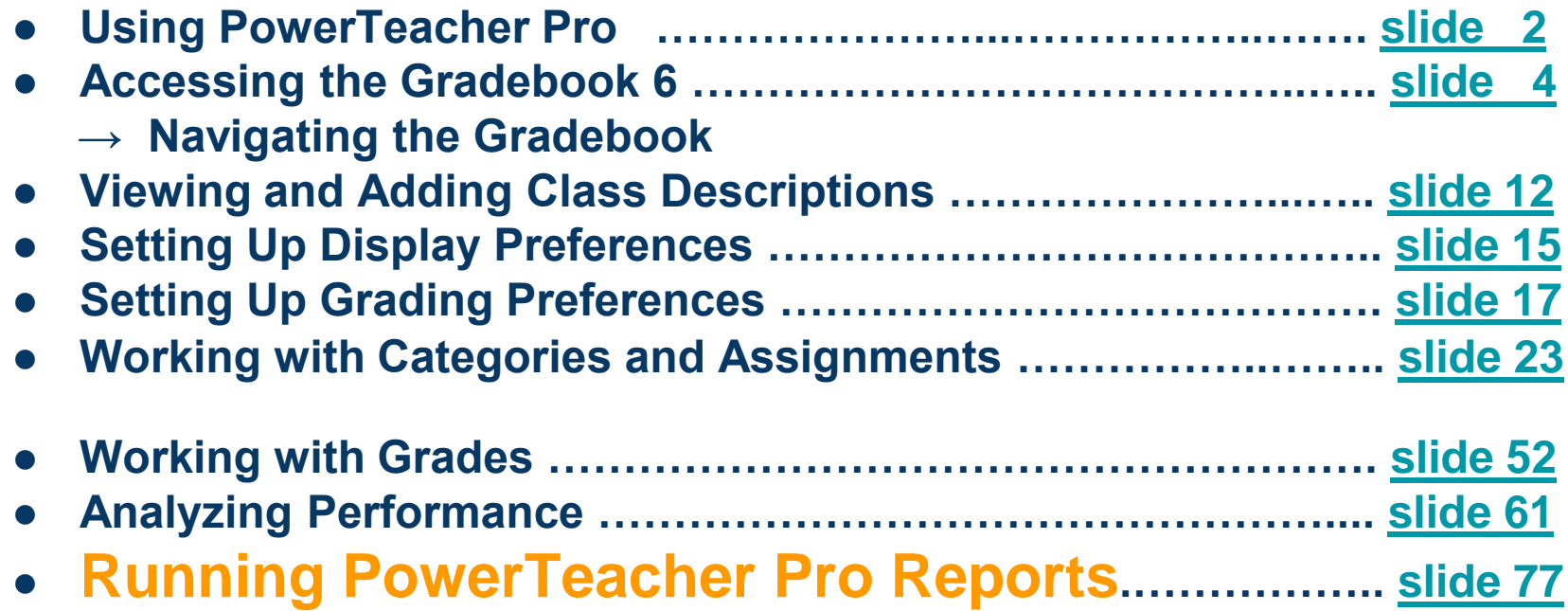

Document Use: This curriculum is intended for LEAs to use and/or customize for re-delivery based on specific LEA needs. If modifications and additions are made to this curriculum, LEAs are responsible for the content. This document is the property of the NC DPI and may not be copied in whole or in part without the express written permission of the NC DPI.

# **Reports**

Working with Reports

78 PowerTeacher Pro offers a selection of reports to assist you in daily classroom activities, as well as with assessing student performance. You can generate reports for all students who are enrolled in a class, for all students who are enrolled in all your classes, or for specific students. **Individual Student Report Multi-Function Assignment Report Scoresheet Report Student Roster Report**

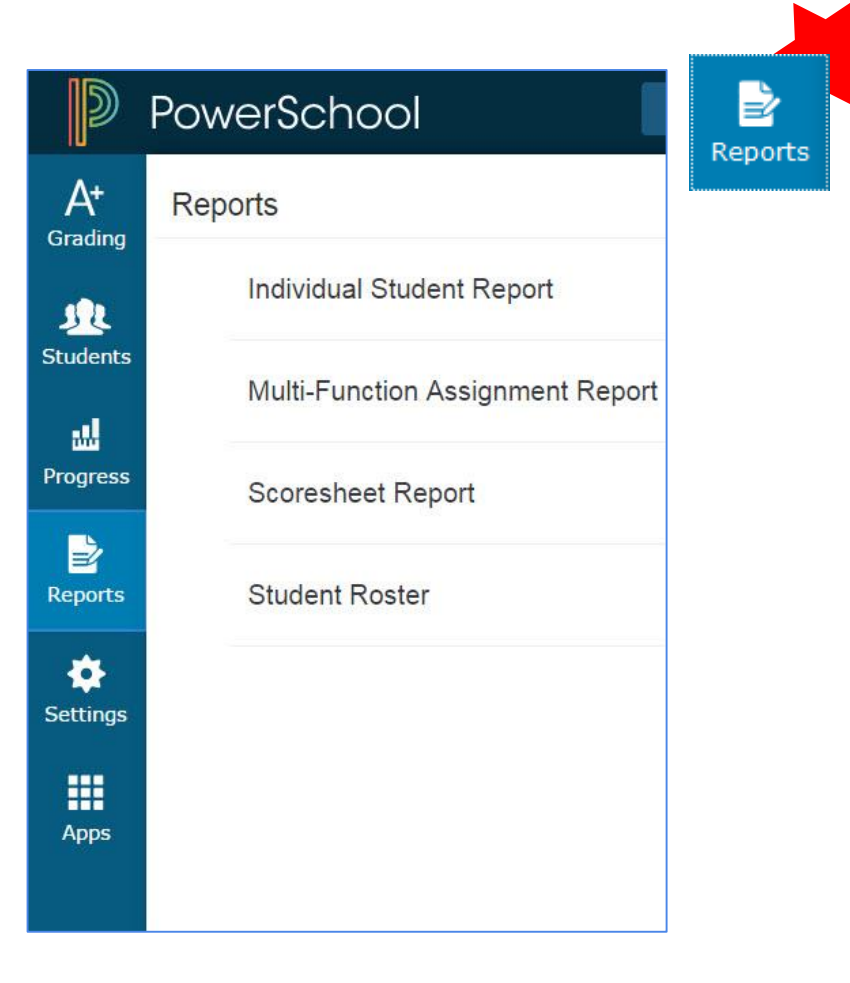

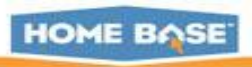

#### **Individual Student Report Criteria Tab**

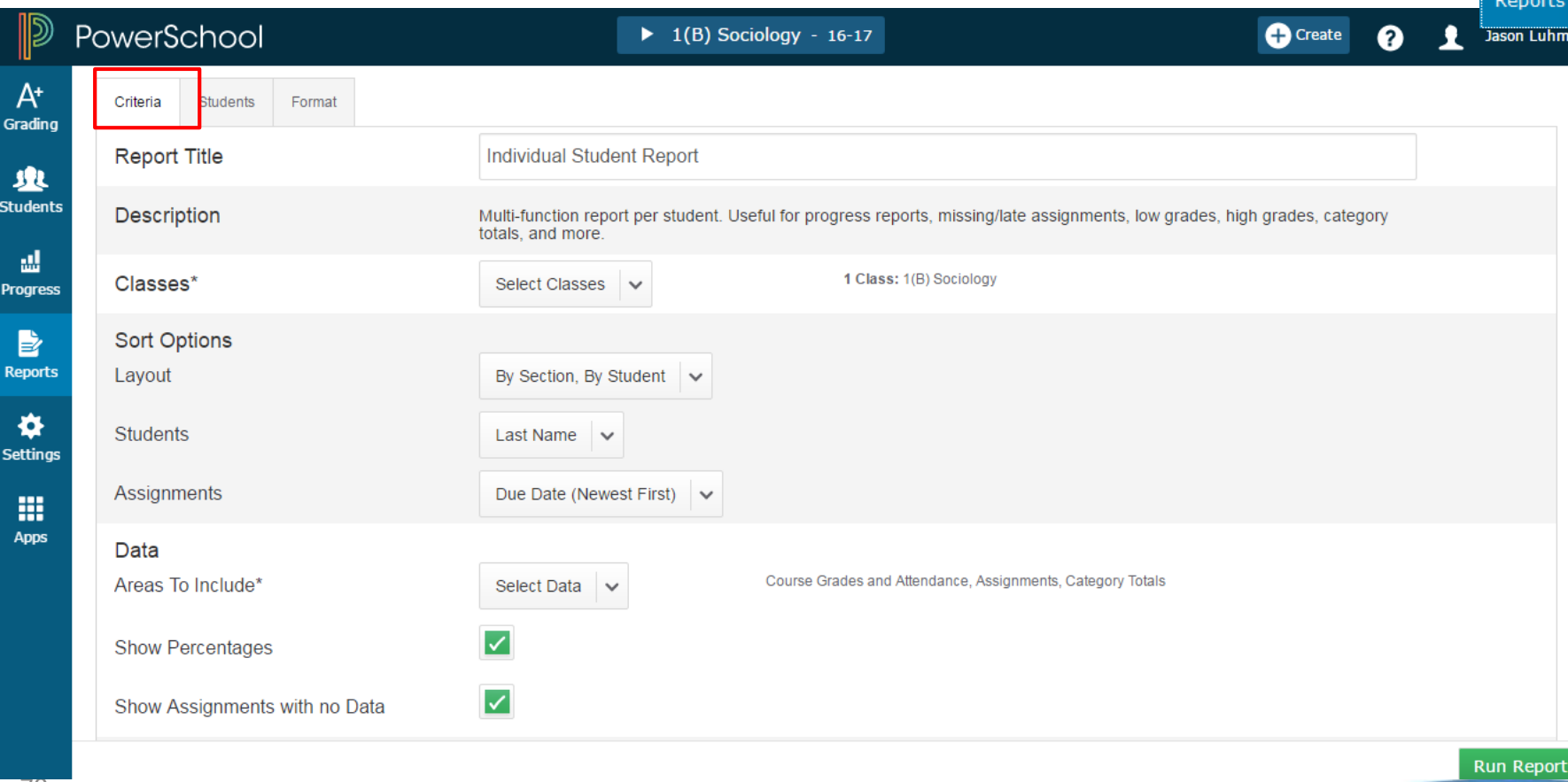

**HOME** 

#### **Individual Student Report Criteria Tab**

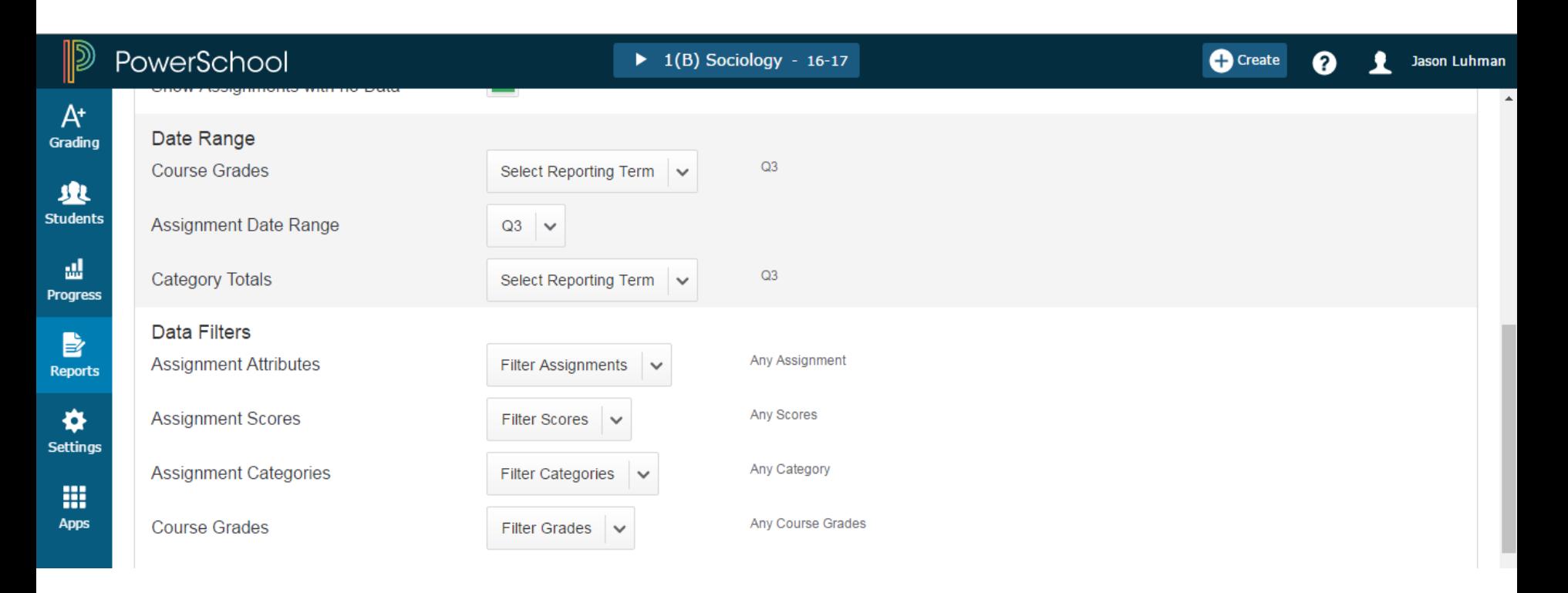

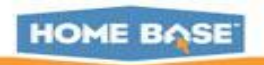

#### **Individual Student Report Students Tab**

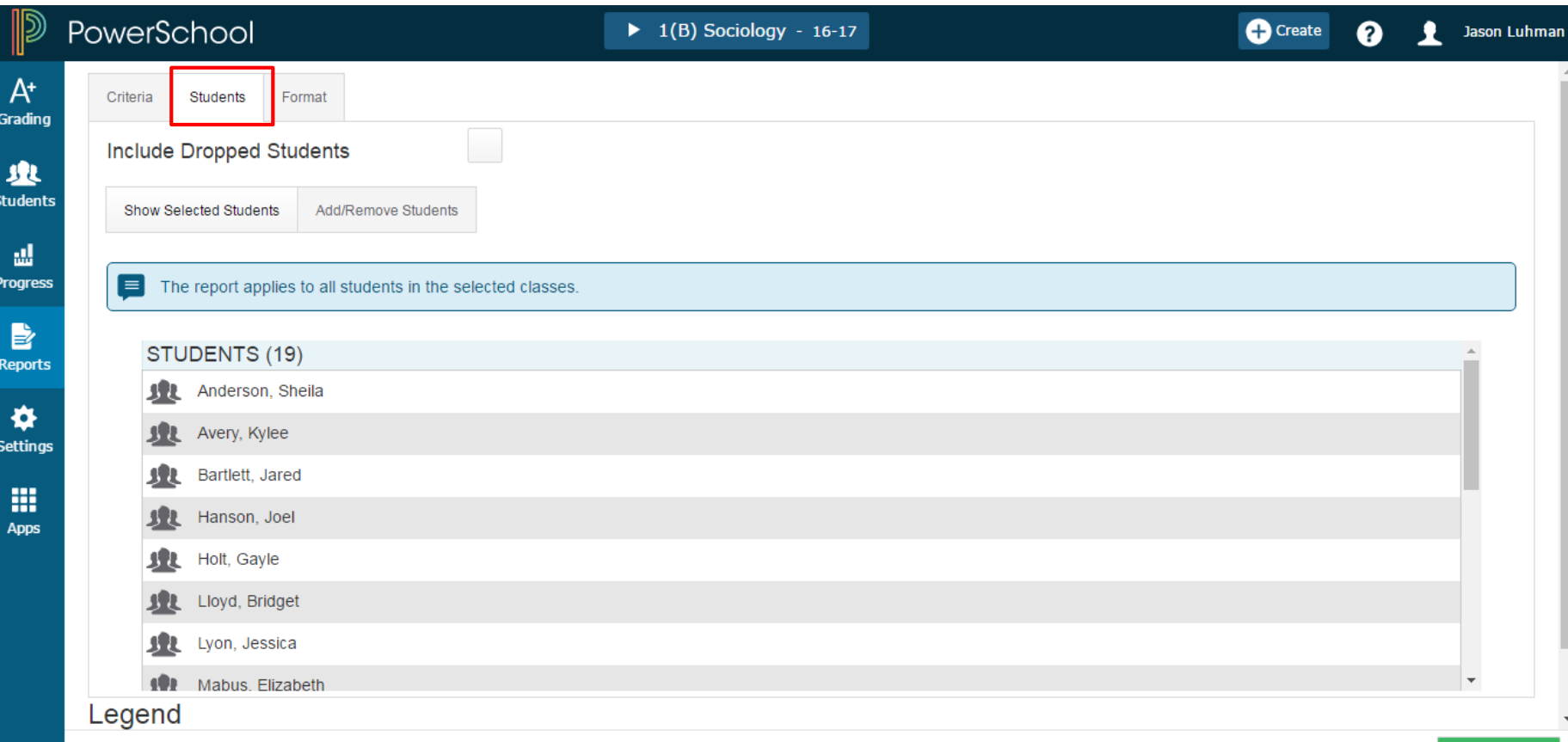

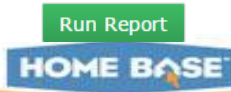

### **Individual Student Report Format Tab**

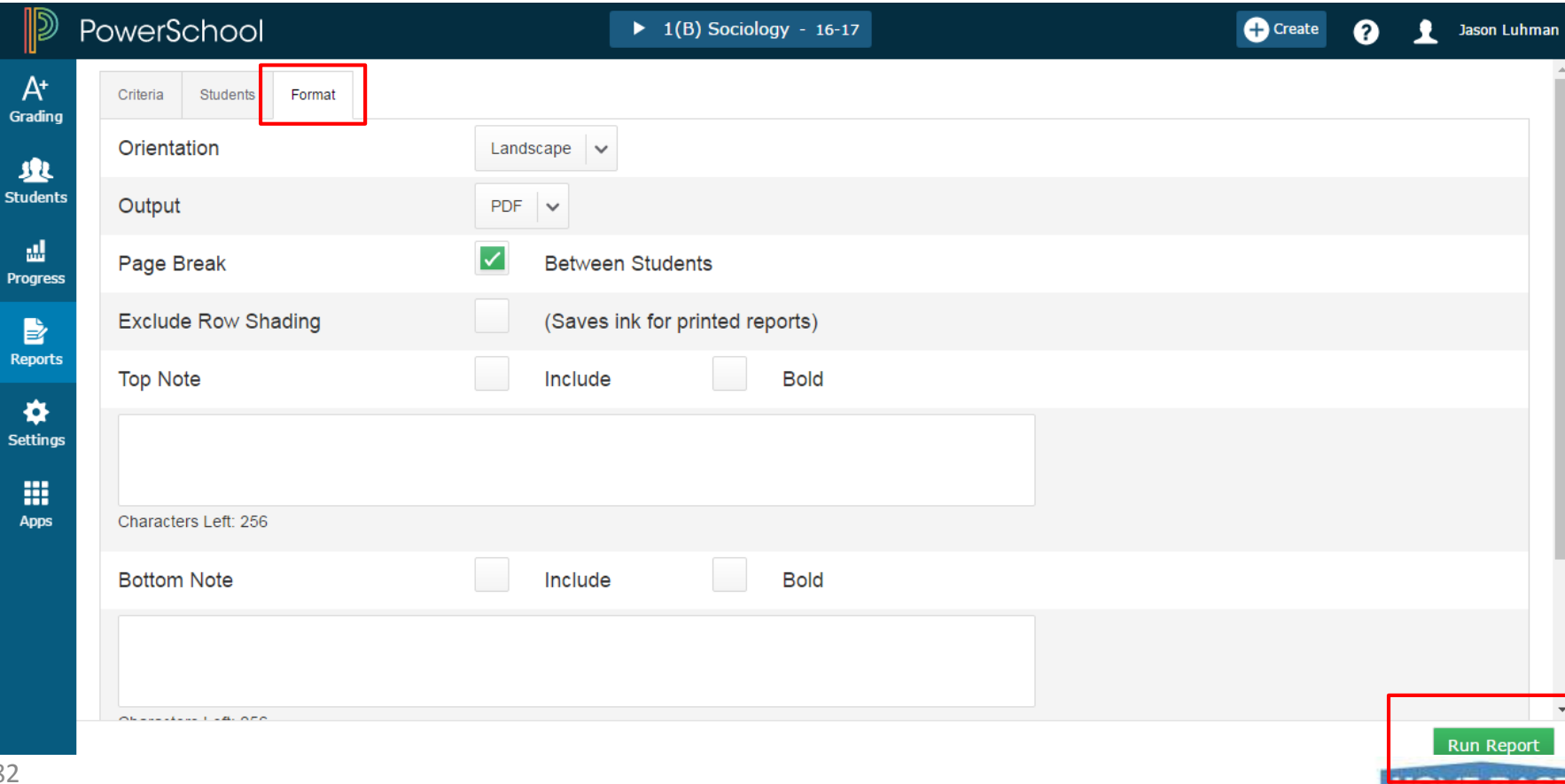

## **Student Multi-Function Assignment Report**

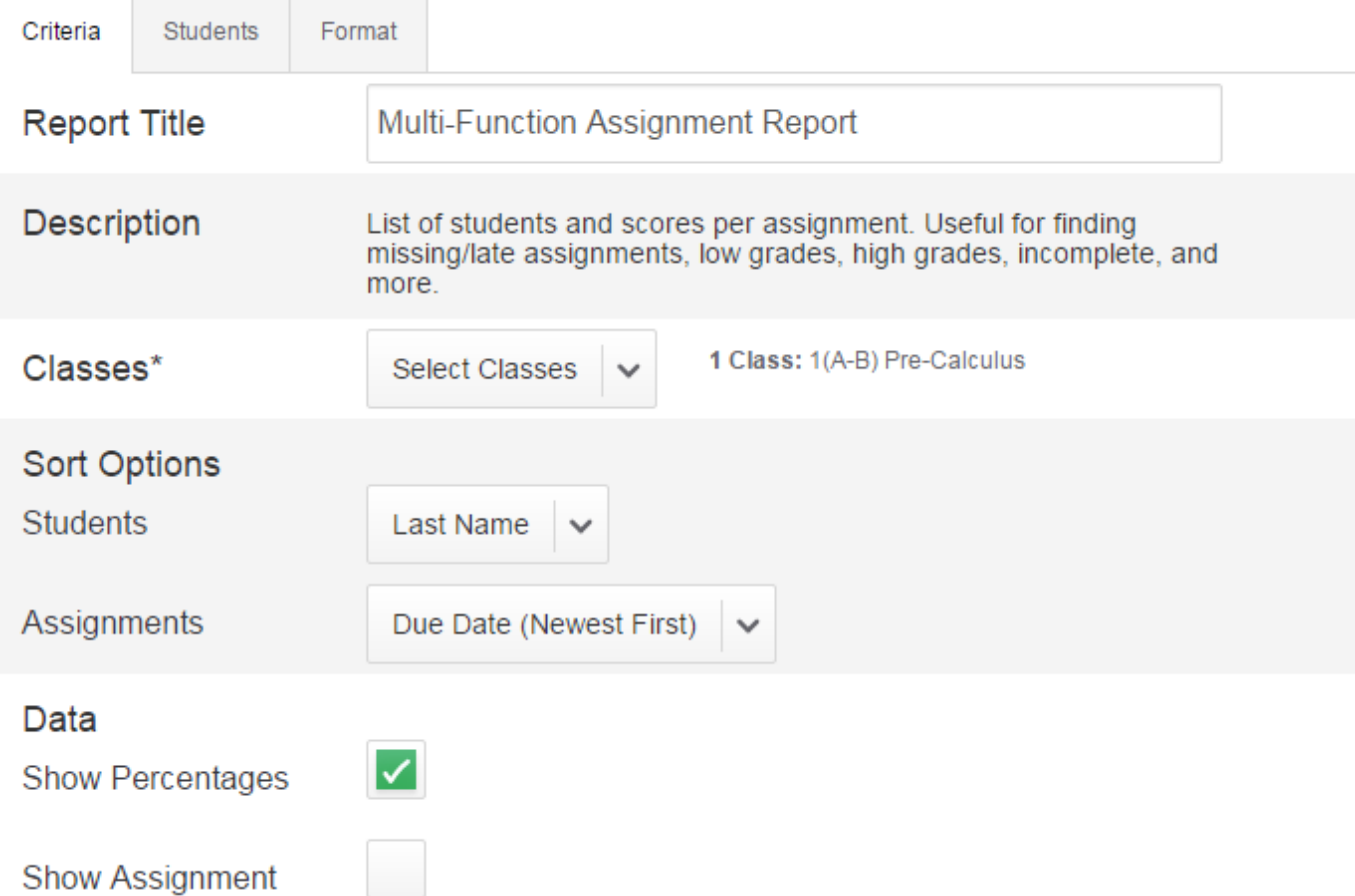

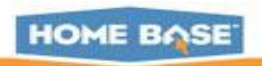

### Scoresheet Report

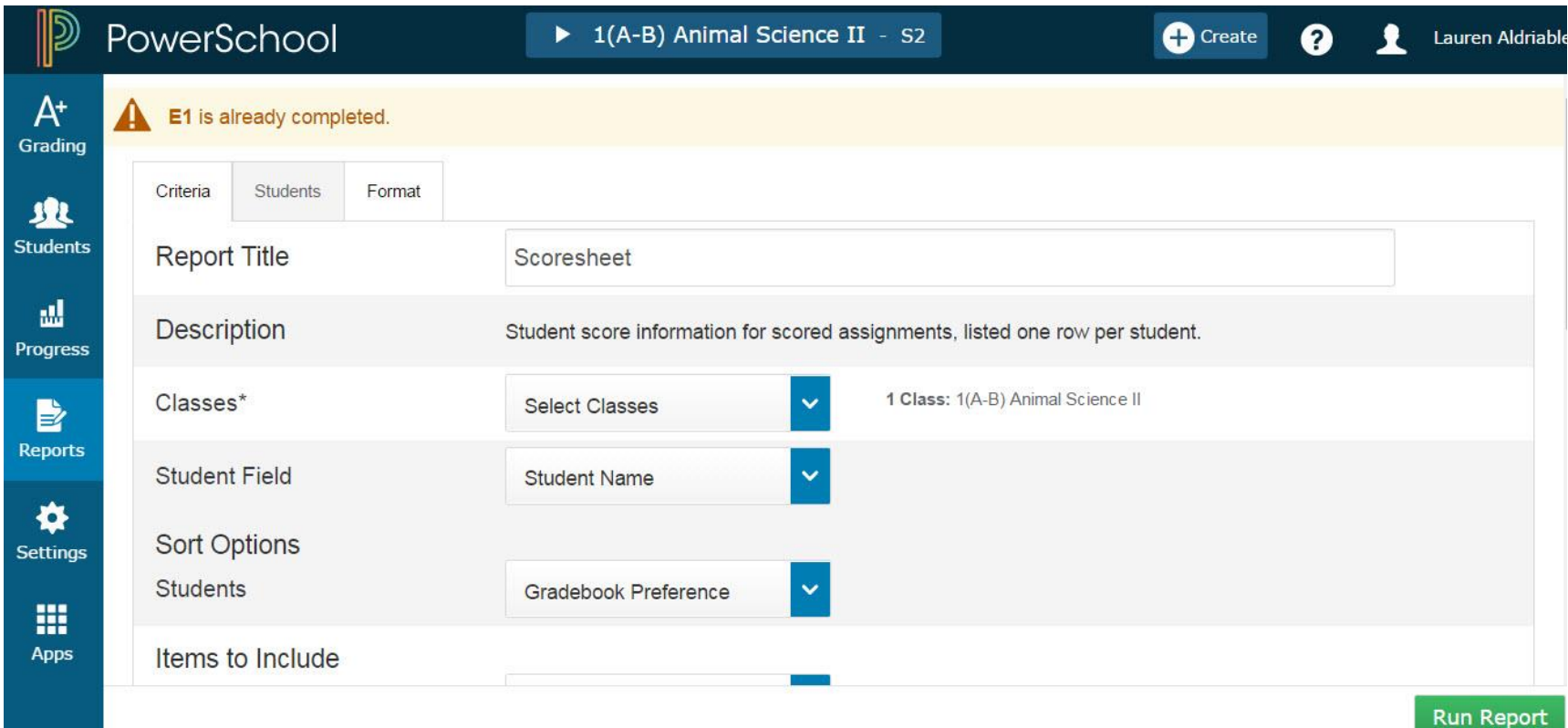

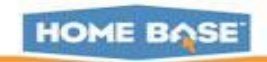

### **Student Roster Report Criteria**

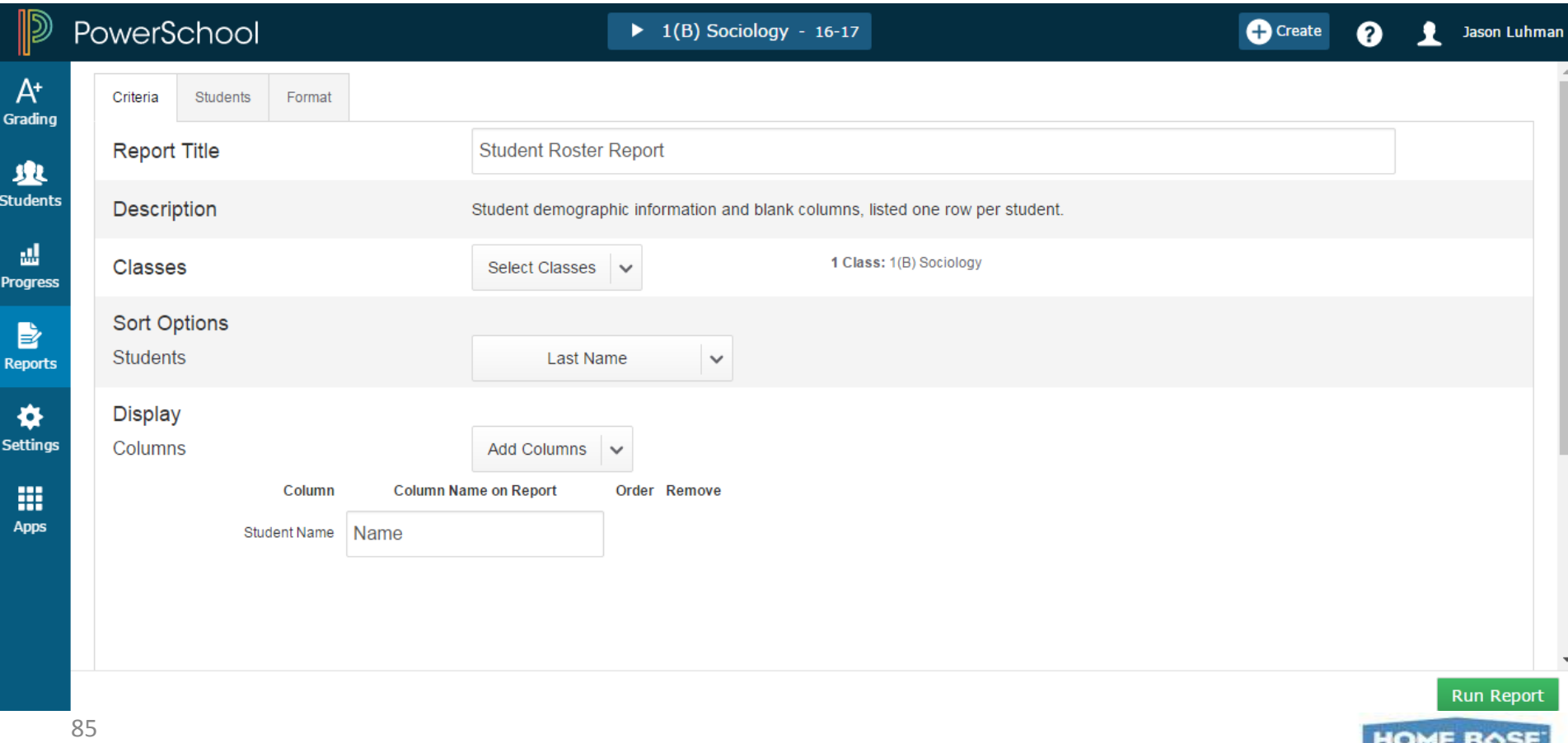